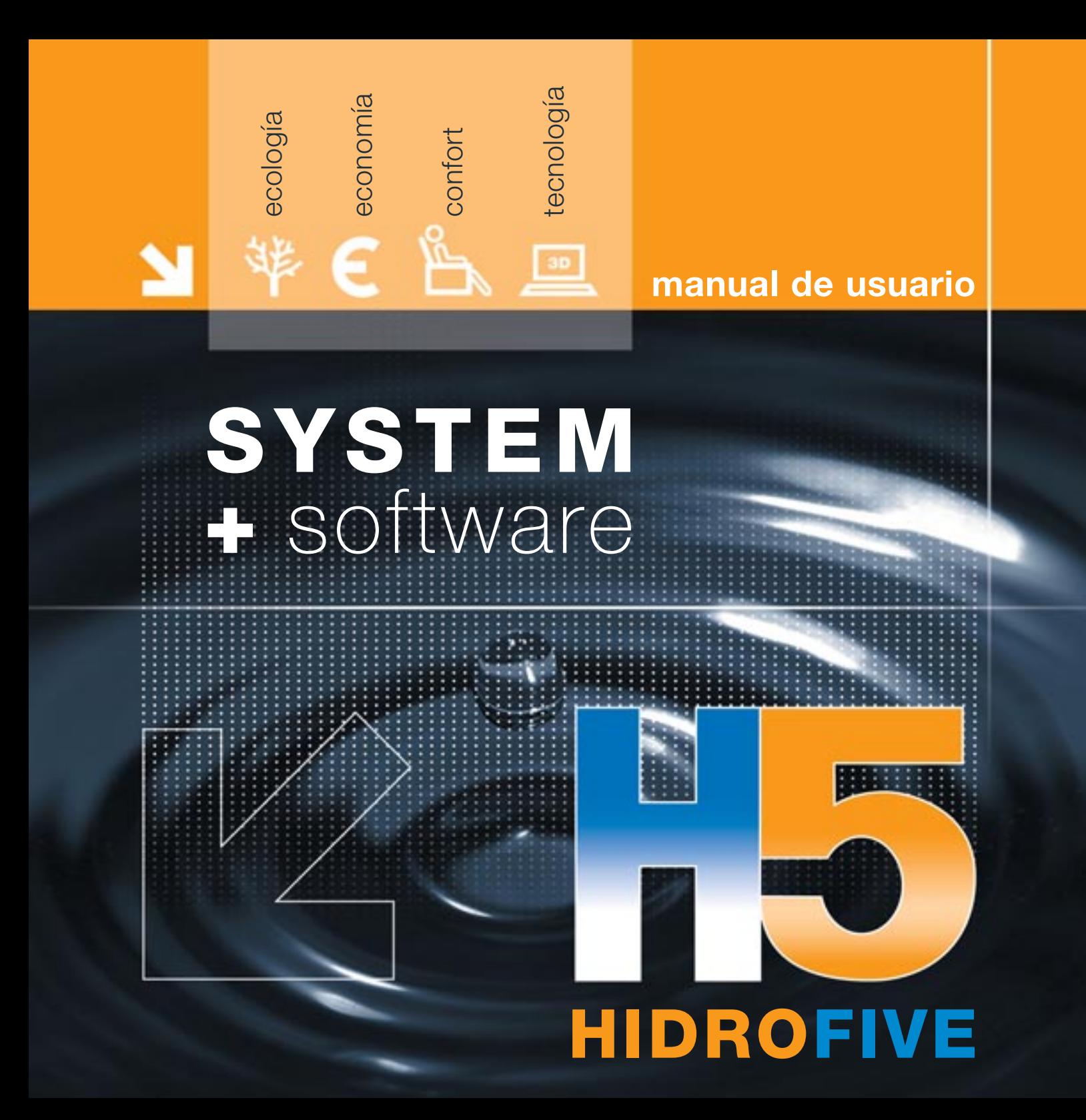

#### IMPORTANTE: ESTE TEXTO REQUIERE SU ATENCIÓN Y SU LECTURA

La información contenida en este documento es propiedad de CYPE Ingenieros, S.A. y no puede ser reproducida ni transferida total o parcialmente en forma alguna y por ningún medio, ya sea electrónico o mecánico, bajo ningún concepto, sin la previa autorización escrita de CYPE Ingenieros, S.A. La infracción de los derechos de propiedad intelectual puede ser constitutiva de delito (artos. 270 y sgts. del Código Penal).

Este documento y la información en él contenida son parte integrante de la documentación que acompaña a la Licencia de Uso de los programas informáticos de CYPE Ingenieros, S.A. y de la que son inseparables. Por consiguiente está amparada por sus mismas condiciones y deberes.

No olvide que deberá leer, comprender y aceptar el Contrato de Licencia de Uso del software del que es parte esta documentación antes de utilizar cualquier componente del producto. Si NO acepta los términos del Contrato de Licencia de Uso, devuelva inmediatamente el software y todos los elementos que le acompañan al lugar donde lo adquirió para obtener un reembolso total.

Este manual corresponde a la versión del software denominada por CYPE Ingenieros, S.A. como HIDROFIVE. La información contenida en este documento describe sustancialmente las características y métodos de manejo del programa o programas a los que acompaña. La información contenida en este documento puede haber sido modificada posteriormente a la edición mecánica de este libro sin previo aviso. El software al que acompaña este documento puede ser sometido a modificaciones sin previo aviso.

CYPE Ingenieros, S.A. dispone de otros servicios entre los que se encuentra el de Actualizaciones, que le permitirá adquirir las últimas versiones del software y la documentación que le acompaña. Si Ud. tiene dudas respecto a este escrito o al Contrato de Licencia de Uso del software o quiere ponerse en contacto con CYPE Ingenieros, S.A., puede dirigirse a su Distribuidor Local Autorizado o al Departamento Posventa de CYPE Ingenieros, S.A. en la dirección:

Avda. Eusebio Sempere, 5 · 03003 Alicante (España) · Tel: +34 965 92 25 50 · Fax: +34 965 12 49 50 · www.cype.com

© CYPE Ingenieros, S.A.

2ª Edición (febrero, 2007)

Editado e impreso en Alicante (España)

Windows ® es marca registrada de Microsoft Corporation ®

# *Índice general*

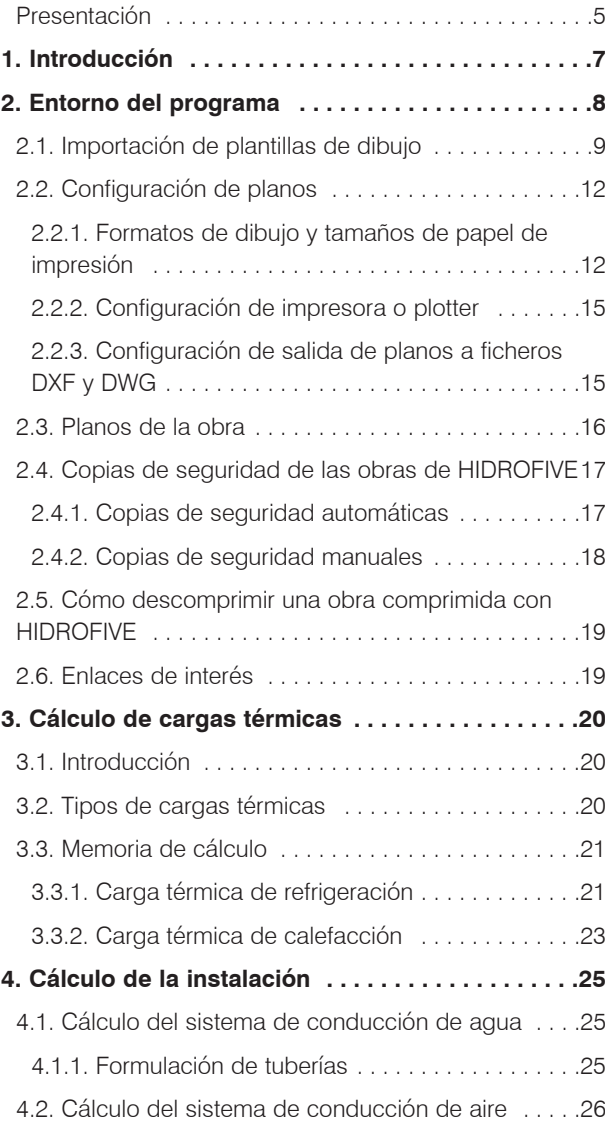

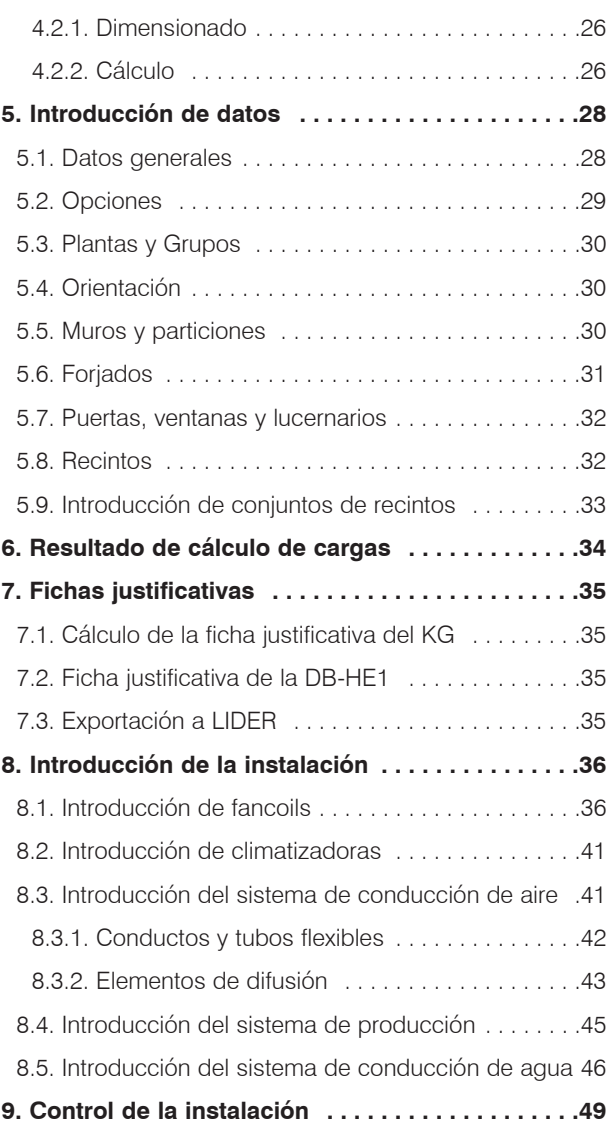

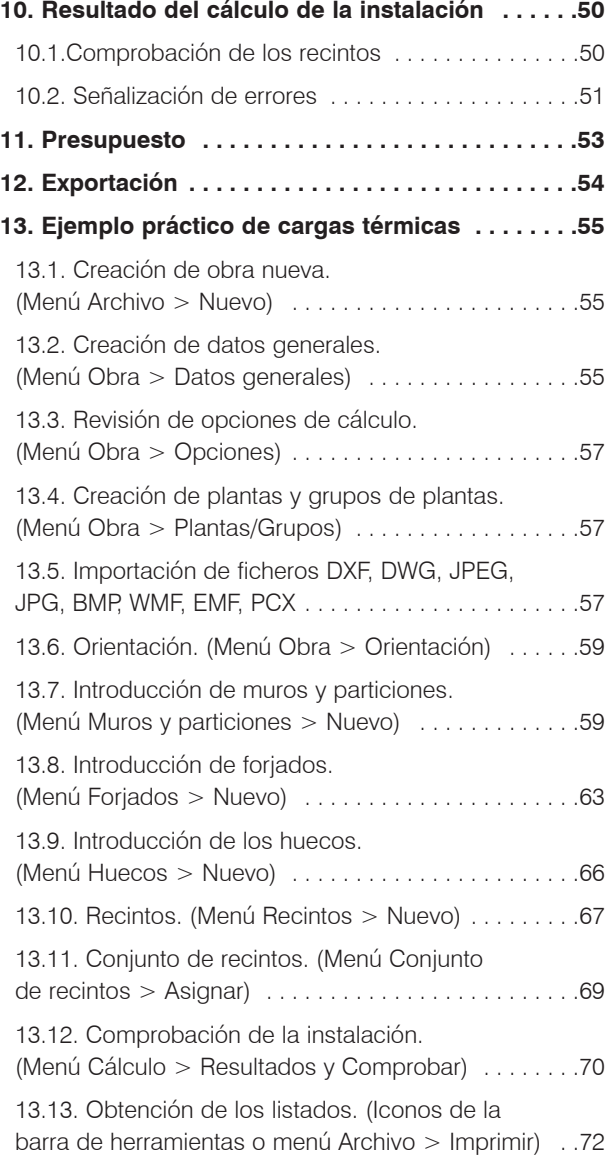

### *Presentación*

*Gracias por haber adquirido este programa.*

*HIDROFIVE es un programa creado para realizar el cálculo, comprobación y dimensionamiento de instalaciones de climatización mediante el sistema HIDROFIVE.*

*Incluye el cálculo de cargas térmicas, selección de equipos y fancoils, cálculo de tuberías y conductos, descripción del sistema de control de la instalación, y elaboración de planos y listados; además obtiene la medición y el presupuesto.*

*Para el desarrollo de este programa se ha contado con la supervisión técnica de las empresas creadoras del sistema HIDROFIVE: CIATESA, HITECSA, LENNOX, YORK y SAUNIER DUVAL.*

# *1. Introducción*

En la actualidad, el sector de la climatización, al igual que el resto de los sectores, precisa de una mayor eficiencia a la hora de realizar proyectos. Este hecho tiene como objetivo disminuir los costes y aumentar los beneficios. Para conseguirlo, las empresas disponen de herramientas informáticas que sirven de gran ayuda al personal implicado en el proyecto.

Los programas de cálculo existentes en el mercado proporcionan resultados cada vez más precisos. De este modo, las instalaciones quedan diseñadas más acordes con la realidad.

El cálculo de un proyecto de climatización consta de varias etapas, cuya importancia queda reflejada en el gráfico de la figura 1.1. Es evidente que el cálculo de las cargas térmicas desempeña un papel muy importante.

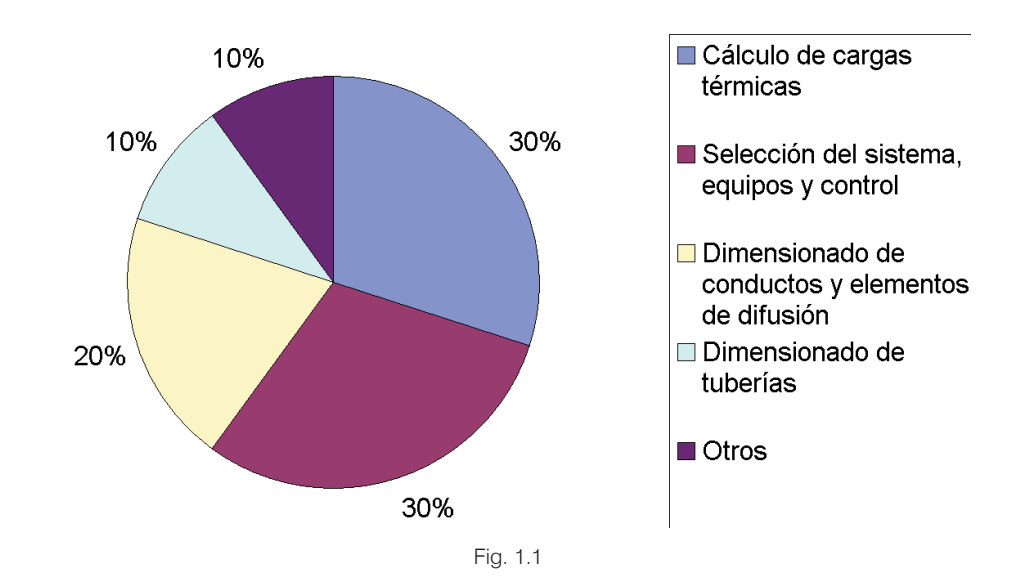

#### **CYPE Ingenieros**

# *2. Entorno del programa*

El usuario de un programa de cálculo debe poseer unos conocimientos mínimos para la introducción de datos y revisión de resultados. Sin embargo, la necesidad de exactitud en el resultado final es tan importante como el tiempo necesario para la realización del proyecto.

El valor añadido de un programa es, cada vez más, el tiempo que ahorra el proyectista al realizar su trabajo. Por tanto, se crea la necesidad de programas de cálculo intuitivos y con una entrada de datos adecuada en cantidad y complejidad.

El proyectista debe sentirse identificado con el programa y manejarlo con comodidad; por este motivo la introducción se realiza mediante una plantilla. Dicho fichero debe poderse obtener con facilidad y por programas de diseño arquitectónico (DXF y DWG), o por bocetos o planos escaneados (JPG, BMP, etc.).

La introducción de datos utilizando una plantilla tiene varias ventajas, y entre todas ellas destaca el ahorro de tiempo gracias a la medición automática. El proyectista no tiene que medir superficies, longitudes, orientaciones...

|                           |                   | Gestión de vistas de plantillas            |                          | $P = E$             |
|---------------------------|-------------------|--------------------------------------------|--------------------------|---------------------|
| $B$ $Z$ $D$               |                   | 二甲酸宁日                                      |                          |                     |
| Visible                   | Tenue             | Plantilla                                  | Nombre                   | Grupo               |
| $\overline{\blacksquare}$ | $\Box$            | oficinas de diseño-PBaja.dwg               | oficinas de diseño-PBaja | Planta baja         |
| $\overline{\textbf{v}}$   | $\Box$            | oficinas de diseño-P1era.dwg               | oficinas de diseño-P1era | Planta <sub>1</sub> |
|                           |                   |                                            |                          |                     |
|                           |                   | Capas de la vista oficinas de diseño-PBaja | R @ @ @ @ @ @            |                     |
| Visible                   | Nombre de la capa |                                            |                          |                     |
| $\blacksquare$            | $\bullet$         |                                            |                          |                     |
| $\overline{\mathbf{v}}$   | <b>ASHADE</b>     |                                            |                          |                     |
| $\overline{\textbf{v}}$   | <b>TEXTOS</b>     |                                            |                          |                     |
| $\overline{\mathbf{v}}$   | <b>VENTANAS</b>   |                                            |                          |                     |
| $\overline{\textbf{v}}$   | <b>ESCALERA</b>   |                                            | <b>FLANTA BAJA</b>       | d                   |
| Aceptar                   |                   |                                            |                          | Cancelar            |

Fig. 2.1

## *2.1. Importación de plantillas de dibujo*

El programa permite importar ficheros de dibujo en formatos DXF, DWG, JPEG, JPG, BMP, WMF, EMF y PCX para poder utilizarlos como ayuda en la introducción de muros, particiones, forjados y huecos.

**La gestión de estos ficheros de dibujo se realiza con los siguientes tres iconos de la barra de herramientas.**

- · **Editar plantillas**
- · **Editar vistas**
- **n** Capturas a plantillas

Para importar plantillas de dibujo se pulsa el icono **Editar plantillas** y se accede al cuadro **Gestión de vistas de plantillas** que se ve en la figura siguiente.

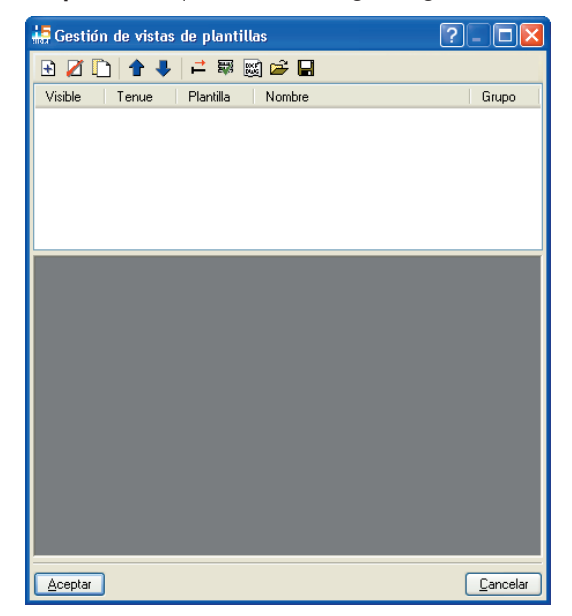

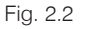

En este cuadro puede obtener información sobre el funcionamiento de los iconos con el botón de avuda 2

A continuación, se expone un ejemplo de importación de ficheros en formato DXF. Se trabajaría del mismo modo en el caso de importar plantillas con otros formatos.

En el cuadro representado en la figura 2.2, pulse el botón **Añadir**. Se presenta la ventana **Selección de plantillas a leer** (Fig. 2.3) donde debe buscar la carpeta en la que se encuentran los ficheros de dibujo que se quieren importar. Es una ventana típica de Windows, donde se puede desplegar, en la parte superior, la estructura de directorios del disco duro.

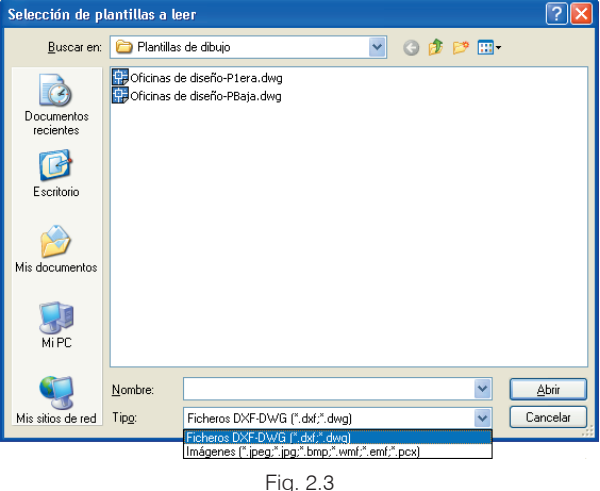

Es posible seleccionar un solo fichero o seleccionar varios a la vez con el ratón. Con el botón izquierdo del ratón pulsado puede crear un recuadro que englobe los ficheros que se quieren importar, y que quedarán seleccionados. También pueden seleccionarse pinchando en cada uno de ellos mientras se mantiene pulsada la tecla **<Ctrl>** de su teclado. Una vez seleccionados el fichero o ficheros que desea importar, pulse el botón **Abrir** y aparecerán las plantillas elegidas en el cuadro **Ficheros disponibles** como se muestra en la figura siguiente.

| Ficheros disponibles                   |                       |                |
|----------------------------------------|-----------------------|----------------|
| Gestión de capas Actualizar Fichero    |                       |                |
| Îф                                     |                       |                |
| Nombre                                 | Fecha de creación     | Tamaño (Bytes) |
| W:\Mis documentos\varios\lápiz feria C | Lun 21 Feb 2005 13:37 | 44167          |
| W:\Mis documentos\varios\lápiz feria C | Lun 21 Feb 2005 13:38 | 40900          |
|                                        |                       |                |
| Aceptar                                |                       | Cancelar       |

Fig. 2.4

En el caso de importar plantillas de dibujo en formato DXF o DWG, puede seleccionar el botón **para activar**, para activar, desactivar o cambiar los colores del fichero seleccionado.

Si pulsa **Aceptar** aparecerá de nuevo el cuadro **Gestión de vistas de plantillas**.

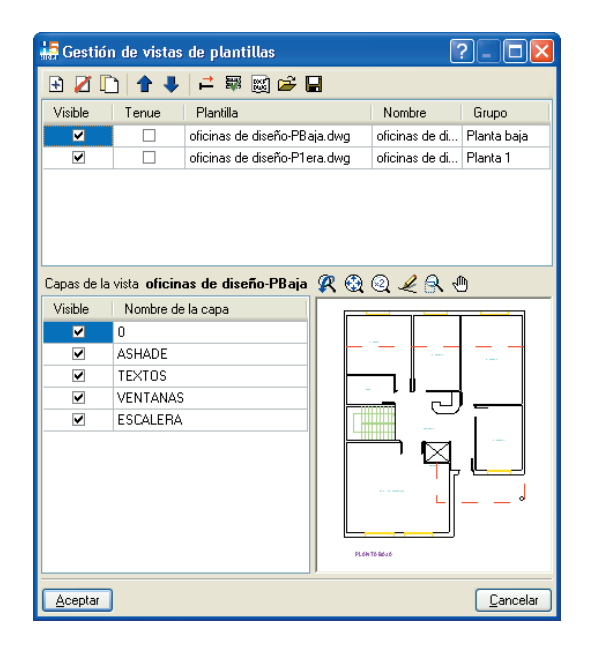

Fig. 2.5

Si en la tabla superior del cuadro **Gestión de vistas de plantillas** no aparecen todos los ficheros que desea importar, puede pulsar el botón  $\pm$  y se mostrará el cuadro **Ficheros disponibles** (Fig. 2.4). Seleccione aquí el fichero que falte y pulse **Aceptar**. Si en el cuadro **Ficheros disponibles** siguen sin aparecer todas las plantillas que quiere importar, pulse en el botón  $\pm$  de este cuadro e importe los ficheros que falten.

Una vez que aparezcan todos los ficheros en el cuadro **Gestión de vistas de plantillas**, se procede a asignar cada plantilla a un grupo de plantas. De ese modo, cada vez que se cambie de grupo de plantas, se cambiará automáticamente la plantilla de dibujo y se visualizará la que cada grupo tenga asignada.

Para esto pulse el botón  $\frac{200}{200}$  del cuadro de la Fig. 2.5. Aparecerá la ventana **Vistas de los grupos** que puede ver en la siguiente figura.

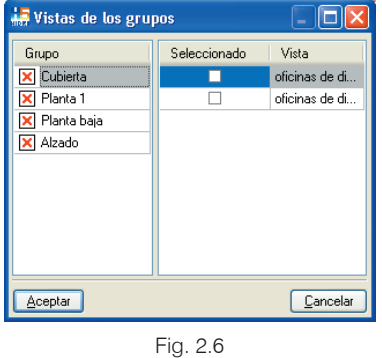

Se selecciona uno a uno cada elemento de la tabla **Grupo** y se marca una vista de la plantilla de dibujo en la tabla de la derecha. Los grupos de plantas (tabla Grupo) con plantillas de dibujo asignadas muestran un icono a su izquierda que los diferencia de los grupos que no las tienen.

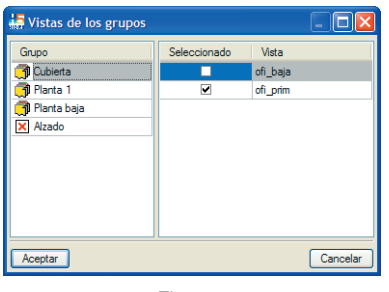

Fig. 2.7

Tras aceptar el cuadro de la figura anterior aparecerá de nuevo el diálogo **Vistas de los grupos** (Fig. 2.6). Pulse **Aceptar** y cada vez que cambie de planta aparecerá una plantilla de dibujo diferente, o ninguna si no se le asignó.

Para poder utilizar ficheros de dibujo como ayuda en la introducción de muros, particiones, forjados y huecos, cada planta del edificio debe estar representada en un fichero diferente.

Estos ficheros de dibujo deben tener el mismo origen de coordenadas; de lo contrario, los elementos constructivos que se introduzcan guiándose con el fichero de dibujo de una determinada planta no coincidirán en la misma vertical que los de las otras plantas.

No obstante, existe la costumbre en los planos de arquitectura de que todas las vistas en planta de cada nivel de planta del edificio se representen juntas en el mismo dibujo. Esto obliga a modificar el fichero original con un programa de dibujo, y obtener tantos ficheros como pisos existen en el edificio a los que les habremos dado el mismo origen de coordenadas.

Para no tener que utilizar herramientas externas, el programa HIDROFIVE dispone de utilidades que permiten seleccionar un área y cambiar el origen de coordenadas de una plantilla de dibujo. Estas utilidades están disponibles en el cuadro de diálogo **Transformación** (Fig. 2.8), que se activa presionando el botón **i del diálogo Gestión de vistas de plantillas** (Fig. 2.5).

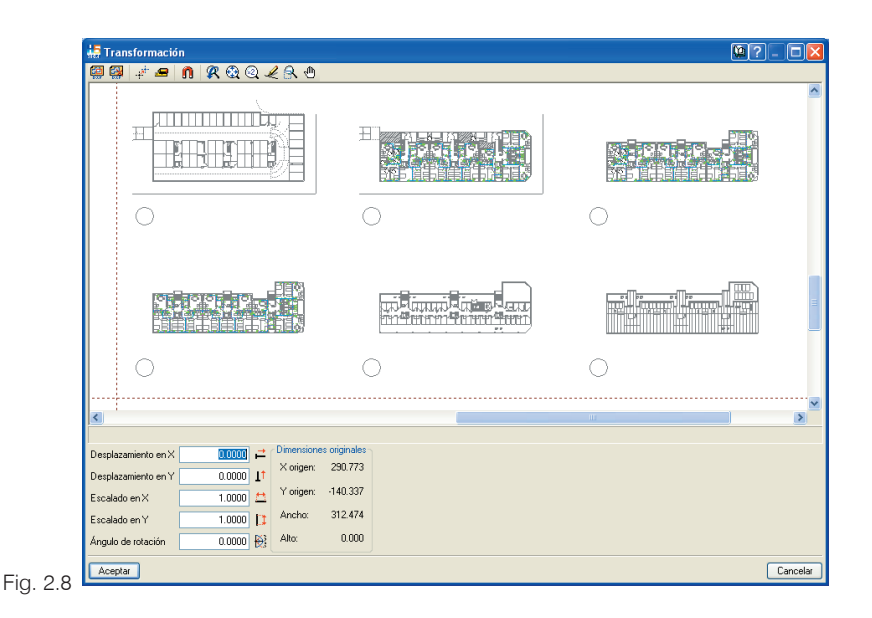

El procedimiento que se debe seguir para utilizar un fichero de dibujo en el que se representan todas las plantas es el siguiente:

**1. Duplicar el fichero de dibujo**. Hay que hacerlo para cada una de las plantas que se desean introducir en la obra.

Una vez importado el fichero de dibujo, utilice el botón **T1** del diálogo Gestión de vistas de plantillas (Fig. 2.5) para duplicar.

Una vez duplicado el fichero podrá escribir otro texto en la **columna Nombre** para identificar mejor los dibujos que corresponden a cada planta.

- **2. Seleccionar planta**. Se ha de elegir la planta que se quiere visualizar en cada fichero de dibujo duplicado. Para ello, hay que marcar el primer elemento de la lista de plantillas del diálogo **Gestión de vistas de plantillas** (Fig. 2.5) y pulsar el botón  $\vec{\phantom{1}}$ . Aparecerá el diálogo **Transformación** (Fig. 2.8) con el fichero de dibujo importado. Pulse el botón **中** del nuevo cuadro de diálogo y dibuje un área rectangular que incluya la planta que desea conservar. Una vez hecho esto, la parte del dibujo que no esté dentro del área dibujada no se visualizará cuando vaya a introducir los elementos constructivos ni en las vistas 3D de las plantas de su obra. No obstante, en el cuadro de diálogo **Transformación** (Fig. 2.8) se seguirá viendo el fichero de dibujo completo. El área seleccionada estará delimitada por una línea discontinua. El botón **para** permite borrar el área dibujada si es necesario rectificarla. Con el botón **p**odrá crear otra nueva.
- **3. Cambiar el origen de coordenadas**. Tras pulsar el botón **:** podrá seleccionar un punto para identificarlo como origen de coordenadas del fichero de dibujo. Marque un punto que pueda identificar en todas las plantas para que el origen sea el mismo en todos los ficheros duplicados.

Si el fichero de dibujo importado tiene el formato DXF o DWG, podrá utilizar las herramientas de capturas para tener mayor precisión a la hora de seleccionar el origen de coordenadas.

Los dos últimos pasos deben repetirse en cada uno de los ficheros de dibujo duplicados.

**La escala del dibujo** se puede cambiar con el botón **el**, y debe modificarla antes de duplicar el fichero de dibujo para evitar hacerlo en cada uno de los duplicados. Si el fichero de dibujo está a escala 1:1 no es necesario cambiarla.

## *2.2. Configuración de planos*

#### *2.2.1. Formatos de dibujo y tamaños de papel de impresión*

La configuración que establezca se aplicará a los planos de todas las obras que seleccione posteriormente, por lo que no es preciso repetir la configuración, salvo que desee modificarla.

Para iniciar la configuración, pulse el icono **Configuración**  $\mathbb{Z}$  de la Barra de Herramientas y seguidamente la opción **Planos** del menú que se despliega, tal y como se indica en la figura 2.9.

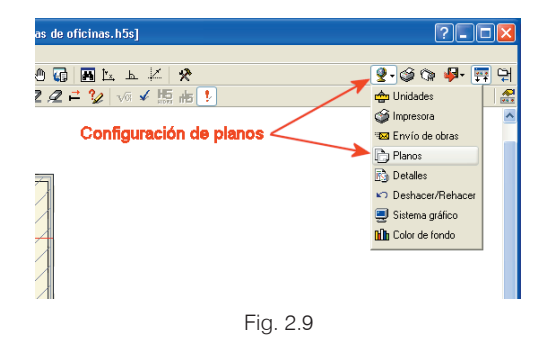

Aparece el cuadro **Planos** mostrado en la figura 2.10. En su barra de herramientas se encuentran los siguientes iconos:

#### A la izquierda:

**Añadir elemento Eliminar elemento Copiar elemento** A la derecha: **Ventana anterior Ventana completa Ventana doble Redibujar Zoom Mover imagen Imprimir** 

Es posible dejar que el programa efectúe la configuración con el botón **Configuración automática** que se encuentra en la parte inferior. Esta opción configurará formatos de dibujo para todos los periféricos que tenga definidos en la configuración de impresoras de Windows. Estos formatos creados automáticamente por el programa responderán a la configuración de las impresoras definidas en Windows. También quedan definidos dos formatos con tamaños estándar DIN y ANSI, para poder utilizarlos cuando los planos se creen en ficheros DXF o DWG.

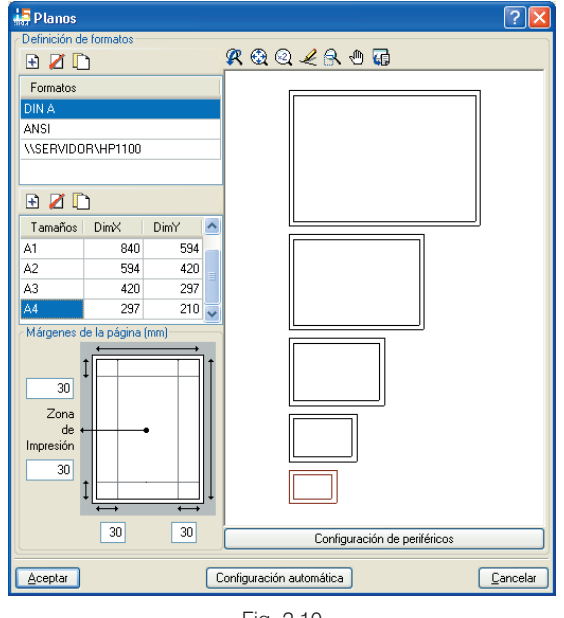

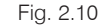

A continuación se explican los detalles de esta configuración para que cualquier usuario pueda definir manualmente los formatos de dibujo que desee.

Bajo **Formatos**, se ve la relación de los periféricos instalados, que el programa habrá detectado automáticamente. A cada elemento de esta relación le corresponde una serie de tamaños situada más abajo.

Estos tamaños sólo son válidos para el elemento seleccionado en **Formatos**, debiendo establecerse para cada uno.

El primer elemento de la relación es DIN A que se encuentra asociado a la salida en formato DXF. Le corresponde una serie de tamaños en formato DIN, desde DIN A0 hasta DIN A4. Las dimensiones de los formatos DIN más utilizados, en milímetros y presentación horizontal, son:

- · DIN A0: 1188 x 840
- · DIN A1: 840 x 594
- · DIN A2: 594 x 420
- · DIN A3: 0420 x 297
- · DIN A4: 297 x 210

En el recuadro de la derecha se representan los tamaños que comprende la serie. Al añadir nuevos tamaños se incorpora su representación a la de los tamaños existentes. El tamaño que se encuentre seleccionado se verá en rojo oscuro.

A la derecha de los **Tamaños**, que figuran con las dimensiones de sus formatos, están las correspondientes dimensiones **DimX** y **DimY**. Si **DimX>DimY**, la orientación será horizontal (apaisada). Si **DimX<DimY**, la orientación será vertical. Para diferenciar las orientaciones de un mismo tamaño, se puede asignar la letra **H** a la orientación horizontal y la **V** a la vertical.

Por ejemplo, con DIN A seleccionado, pulse **Añadir** de la tabla de tamaños y escriba A3 V en la línea de XXX que aparece, escribiendo a continuación 297 como DimX y 420 como DimY. Al pulsar  $\downarrow$  (de su teclado), el nuevo tamaño se incorporará a la serie contenida en el recuadro de la derecha.

Al seleccionar un periférico, por ejemplo una impresora, aparecerá automáticamente el tamaño que ese periférico tiene seleccionado en la configuración de impresoras de Windows. Recuerde que a cada periférico le corresponde una serie de **Tamaños** propia. Esta serie puede contener uno o varios tamaños.

Pulsando sobre un tamaño de la serie de un periférico, éste queda predeterminado y el programa intentará colocar en él todos los elementos de cada plano. Si no caben, seleccionará el tamaño superior de su serie. Si no encuentra un tamaño lo suficientemente grande, creará un nuevo tamaño con las dimensiones necesarias. El esquema del tamaño predeterminado se verá de color rojo oscuro en el recuadro de la derecha.

Bajo la serie de **Tamaños** se define la **Zona de Impresión**, igual a la **Zona de dibujo** menos los **Márgenes de la página** que se establezcan. Estos márgenes se contarán a partir de los límites de la **Zona de dibujo** (se define en **Configuración impresora**) del periférico y hacia su interior, reduciendo el espacio útil.

Los valores de estos márgenes deben estar comprendidos entre **0** y **30 mm**, excepto el izquierdo que lo estará entre **0** y **80 mm**, como indica la leyenda que aparece al situar el cursor sobre los campos.

Para establecer los márgenes, pueden recorrerse sucesivamente las casillas, arriba, abajo, izquierda y derecha, escribiendo su valor en cada una y pulsando J. Los **Márgenes de la página**, que limitan la **Zona de Impresión** se acusan en la representación del recuadro de la derecha.

Pulsando **Configuración de periféricos** (Fig. 2.10), se abre una ventana con igual nombre (Fig. 2.11), en la que aparece la relación de periféricos ya vista, ahora con su **Tipo** y **Modelo**.

Después de seleccionar un **Modelo** pinchando en él, se puede desplegar para ver la relación de dispositivos (impresoras, plotters, faxes, etc.) dados de alta en el Panel de Control de Windows.

En su barra de herramientas, además de los iconos de  $\pm$ **Añadir**, **Suprimir** y **Copiar**, figuran otros dos:

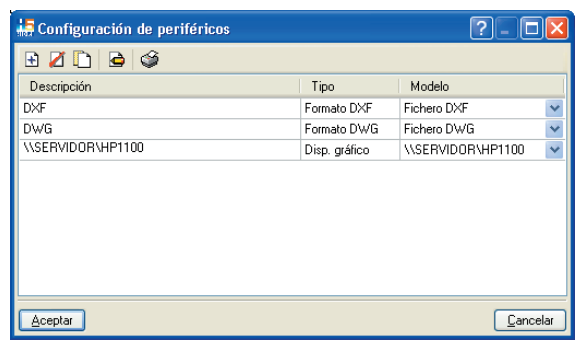

Fig. 2.11

### **Editar** y **Probar**.

### *2.2.2. Configuración de impresora o plotter*

Seleccionado un periférico, por ejemplo una impresora, en la columna **Descripción** de la ventana **Configuración de periféricos** (Fig. 2.11), al pinchar **Editar** aparece el cuadro **Configurar Impresora** (Fig. 2.12) con las características del periférico y la posibilidad de modificarlas. En la parte inferior se define la **Zona de dibujo**.

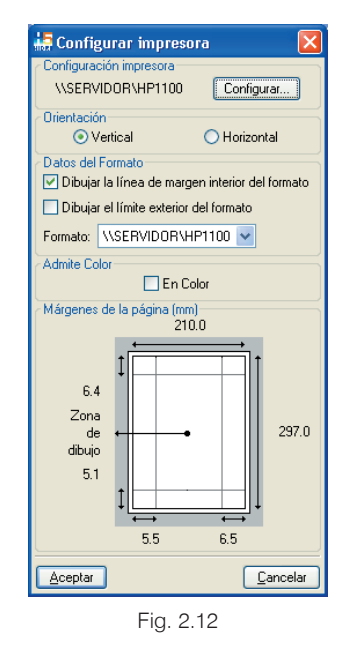

La Zona de dibujo es el área de impresión del periférico seleccionado, igual al tamaño total de formato menos los márgenes no imprimibles, los cuales se ven acotados.

Puede seleccionar **Con Marco** y/o **Con Límites** o ninguno de ellos. **Con Límites** dibujará en el plano, en línea fina, los límites de la **Zona de dibujo**. **Con Marco** sustituye dichos límites por un marco de línea gruesa. Seleccionando ambos, el marco se sitúa dentro de la **Zona de dibujo** dejando, respecto a dichos límites, los márgenes establecidos.

Pulsando **Configurar** se pasa al cuadro de **Propiedades** donde puede seleccionarse el tamaño predeterminado del papel, la orientación y la calidad de la impresión, etc. Pinchando **Probar** de la ventana **Configuración de periféricos** (Fig. 2.11), se imprime una página de prueba del dispositivo gráfico seleccionado, en la que pueden medirse sus márgenes.

### *2.2.3. Configuración de salida de planos a ficheros DXF y DWG*

Pinchando **Editar** mientras se encuentra seleccionado **DXF** o **DWG** en el cuadro representado en la figura 2.11, se abre el cuadro **Configurar programa de dibujo** (Fig. 2.13). Como puede observar el símbolo  $\varnothing$  se forma con la combinación de caracteres %%c y el tipo de letra es **monotxt**.

La ayuda de este cuadro, que podrá seleccionar pinchando en el botón **2**, proporciona más información sobre algunas de sus opciones.

En cuanto a la escala de dibujo, si se desea obtener un DXF o DWG a escala 1:1 para manipularlos posteriormente con un programa de dibujo debe crearse el DXF en centímetros y aplicar una escala 1:100 al dibujar. Si la unidad de dibujo que tiene definida el programa de CAD empleado es el metro, cuando lea el DXF o DWG generado obtendrá un dibujo a escala 1:1.

Finalmente, el cuadro puede quedar como en la siguiente figura.

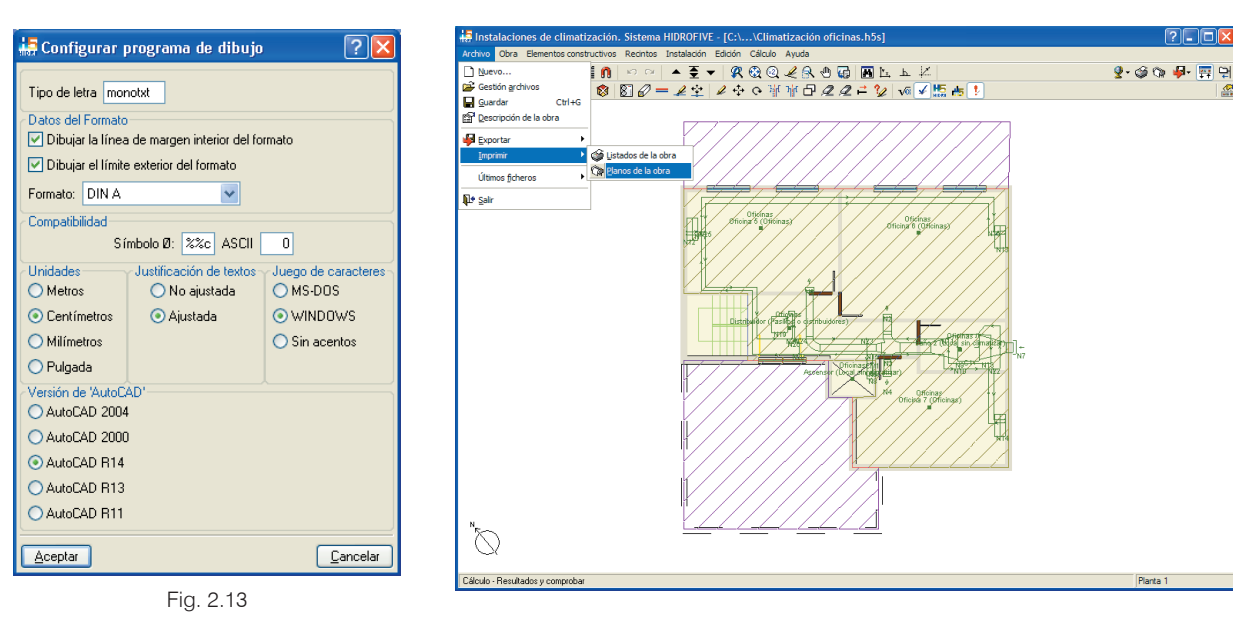

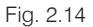

### *2.3. Planos de la obra*

Se pueden generar los planos de la obra seleccionando en el menú desplegable **Archivo** la opción **Imprimir > Planos de la obra**. También puede pulsar sobre el icono **Planos de la obra** que se encuentra en la parte de la derecha de la barra de herramientas. Aparecerá el cuadro **Selección de planos**.

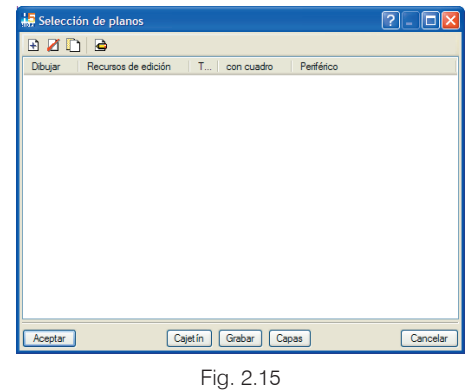

Si pulsa sobre el icono **A** Añadir nuevo elemento a la **lista** del cuadro de la figura anterior, aparece el diálogo **Edición del plano (Climatización)**.

| Edición del plano (Climatización)                                                          |                       |          |  |  |  |  |
|--------------------------------------------------------------------------------------------|-----------------------|----------|--|--|--|--|
| 50<br>Escala 1/                                                                            |                       |          |  |  |  |  |
| Dibujar Plano                                                                              |                       | Vista 3D |  |  |  |  |
|                                                                                            | Planta 1              | Editar   |  |  |  |  |
| ✔                                                                                          | Planta baja           | Editar   |  |  |  |  |
| ×                                                                                          | Vista 3D del edificio | Editar   |  |  |  |  |
| Ver referencias                                                                            |                       |          |  |  |  |  |
| Tamaño de los textos<br>○ Muy pequeño → Pequeño → Normal → Grande → Muy grande<br>Detalles |                       |          |  |  |  |  |
| Aceptar                                                                                    |                       | Cancelar |  |  |  |  |

Fig. 2.16

En este cuadro de diálogo podrá obtener ayuda sobre todos los elementos que se pueden insertar en el plano, pulsando el botón **que se encuentra en la parte supe**rior derecha.

También puede observarse en la parte inferior izquierda el botón **Detalles**, que le permitirá incluir en los planos detalles constructivos en formato DXF o DWG.

En el cuadro representado en la figura 2.15 puede ver el botón **Cajetín**. Si lo selecciona aparecerá el cuadro **Selección de cajetín**.

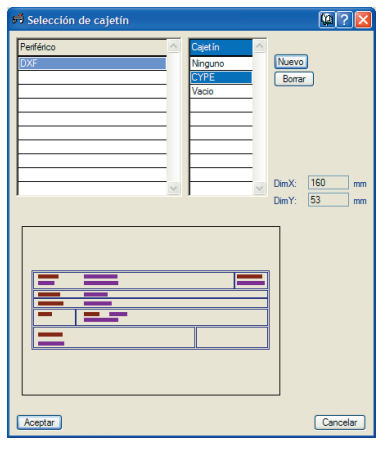

Fig. 2.17

En este diálogo se puede seleccionar un cajetín para los planos generados. Podrá:

- · No agregar ningún cajetín.
- Seleccionar el cajetín tipo, generado por CYPE Ingenieros.
- · Dejar un espacio para insertar posteriormente un cajetín desde un programa de dibujo.
- · Agregar un cajetín propio creado con un programa de dibujo en formato DXF o DWG pulsando la tecla **Nuevo**.

Tanto en el cuadro representado en la figura 2.16, como en el contenido en la figura 2.17, dispone de ayudas en pantalla (botón  $\boxed{2}$  de la parte superior derecha del diálogo), que le proporcionarán información sobre las opciones que aparecen.

El botón  $\mathbf{Q}$  de la parte superior derecha del cuadro representado en la figura 2.17 le ofrece una valiosa información relacionada con el procedimiento para generar textos variables en un cajetín creado en un programa de dibujo.

## *2.4. Copias de seguridad de las obras de HIDROFIVE*

Las copias de seguridad de los datos introducidos son fundamentales para conservar el trabajo realizado. El programa HIDROFIVE realiza automáticamente copias de seguridad, y además permite que el usuario haga copias manualmente siempre que lo desee.

### *2.4.1. Copias de seguridad automáticas*

Las copias de seguridad automáticas se realizan para conservar los datos de una obra en las mismas condiciones en las que se creó.

Cualquier versión del programa HIDROFIVE puede abrir las obras creadas con una versión inferior, pero, como norma general, no podrá abrir las obras de versiones superiores. Para mantener la obra con su versión original,

el programa HIDROFIVE hace una copia de seguridad automática cuando se intenta abrir una obra con versión inferior. Crea el directorio **Copias de seguridad** en la misma ruta de la obra original donde guarda la copia que podrá ser leída con la versión con la que se creó.

Por otro lado, cuando el usuario graba la obra (con la opción **Archivo > Guardar**, con el icono  $\|\cdot\|$  o al salir del programa) se crea una copia de ésta en el mismo directorio donde se ubica la original. La obra original se encuentra en un fichero de extensión **H5s** y la copia en otro de extensión **H5\$**. Si el archivo original estuviese dañado, es posible renombrar el fichero H5\$ cambiando su extensión a la H5s. Esto debe hacerse con las herramientas que proporciona el sistema operativo del ordenador.

En cualquier caso, y puesto los problemas que tenga el fichero original también puede tenerlos la copia, es conveniente hacer copias de seguridad manualmente de todos los datos que se consideren importantes y guardarlos en un lugar seguro.

#### *2.4.2. Copias de seguridad manuales*

Aquí se explica cómo comprimir las obras y guardarlas en un lugar seguro para tener copias de seguridad.

Lo que se va a explicar a continuación también puede servir para comprimir las obras en un archivo y mandarlas a otras personas por correo electrónico. Cuando el tamaño de los archivos que se incluyen en el correo es grande conviene comprimir la información. Así el correo será más rápido y se evitarán problemas tanto en el envío como en la recepción.

Las obras del programa HIDROFIVE se graban por defecto en el directorio:

\CYPE Ingenieros\Proyectos\Instalaciones de climatización.

Cuando seleccione una obra o desee comprimirla tenga en cuenta que puede estar grabada en cualquier directorio o unidad de su sistema y no sólo en el directorio original.

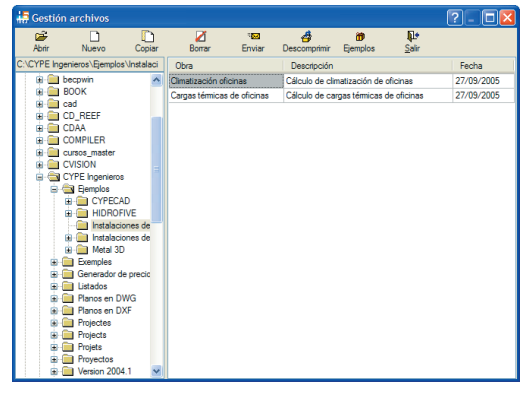

Fig. 2.18

Para comprimir una obra seleccione la opción **Gestión de Archivos**. Esta opción se ubica en el menú desplegable **Archivo** y su función es mostrar la ventana desde donde se seleccionan las obras.

En este cuadro de diálogo marque (con una sola pulsación del ratón) la obra que quiere comprimir. Seleccione después la opción **Enviar** que se encuentra en la parte superior del diálogo **Gestión archivos**. Aparecerá la

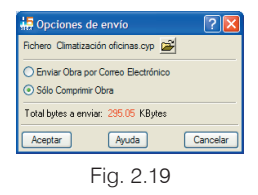

ventana **Opciones de envío** donde se le permitirá enviar la obra por correo electrónico o sólo comprimirla.

Después, seleccione la opción **Sólo comprimir obra** y pulse **Aceptar**. Se iniciará entonces el proceso de compresión de la obra que generará un fichero. El programa le informará del nombre de éste y del directorio donde se encuentra.

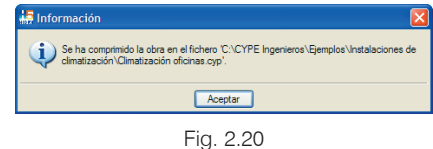

Se trata de un fichero con el nombre de la obra y la extensión "cyp", y se ubica en el directorio donde se creó la obra. En la ventana **Opciones de envío** (Fig. 2.19) también podrá seleccionar otro directorio donde comprimir la obra pulsando el icono  $\mathbf{E}$ .

El archivo obtenido en el proceso de compresión debe guardarlo en un lugar seguro para poder recuperarlo cuando lo necesite.

## *2.5. Cómo descomprimir una obra comprimida con HIDROFIVE*

Para descomprimir una obra seleccione la opción **Gestión archivos**. Esta opción se ubica en el menú desplegable **Archivo** y su función es mostrar la pantalla desde donde se seleccionan las obras.

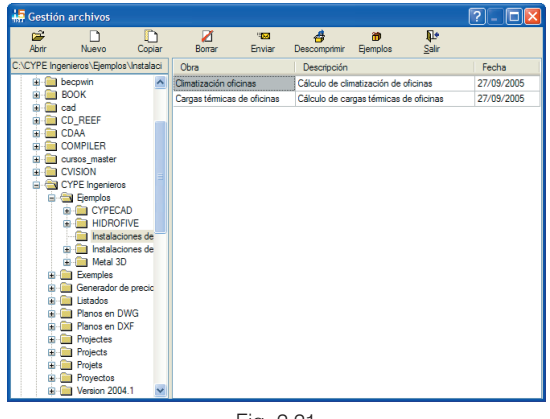

Fig. 2.21

En este cuadro de diálogo seleccione la opción **Descomprimir** que se encuentra en su parte superior. Tras esto aparecerá el cuadro **Selección de Obra Comprimida**, donde podrá visualizar los ficheros con extensión "cyp". Esta extensión es propia de aquellos archivos que contienen una obra comprimida de alguno de los programas de CYPE Ingenieros.

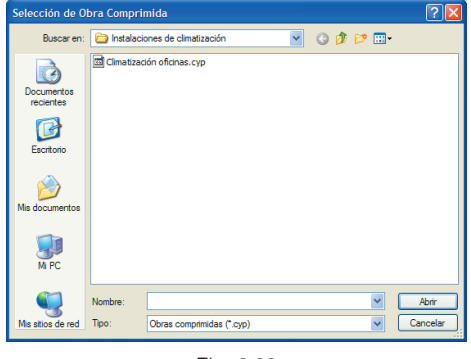

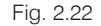

Desde este cuadro de diálogo podrá dirigirse a otros directorios o unidades de su sistema para localizar las obras comprimidas. Por defecto estará situado en el directorio que tenía seleccionado cuando pulsó el botón **Descomprimir**. Será en ese directorio donde se descomprima la obra, aunque el archivo comprimido se encuentre en otro directorio o unidad. Puede cambiar el directorio o unidad de destino de la descompresión, seleccionándolo antes de pulsar la tecla **Descomprimir**.

### *2.6. Enlaces de interés*

En la página web de CYPE Ingenieros (**www.cype.com**), podrá encontrar en el apartado **Soporte técnico > FAQ**, una serie de preguntas y respuestas más frecuentes de los usuarios de los programas de CYPE Ingenieros. Concretamente dentro de esta FAQ los apartados **Instalación y desinstalación de los programas**, y **Detección de pastillas**, pueden contener información que le sirva de ayuda.

A esta información puede acceder directamente en los siguientes enlaces:

Instalación y desinstalación de los programas: www.faq.cype.es/INS/ Detección de pastillas: www.faq.cype.es/PST/

# *3. Cálculo de cargas térmicas*

## *3.1. Introducción*

Se define como carga térmica todo proceso que cambia la temperatura seca y la humedad relativa del aire de un recinto. Tiene unidades de potencia y es el resultado de la suma de dos valores: la carga sensible y la carga latente.

Se entiende por carga sensible la potencia térmica que produce una modificación de la temperatura seca del aire. Por otro lado, se entiende por carga latente la potencia térmica producida por la introducción de vapor de agua al ambiente.

La carga térmica puede calcularse tanto para refrigeración como para calefacción y siempre se toma el valor más desfavorable dentro de los cálculos. En consecuencia, cuando se calcula la carga térmica de refrigeración, es necesario estimar el día y la hora más desfavorable considerando unas condiciones exteriores e interiores según se definen en los siguientes apartados.

Un valor a tener en cuenta es la utilización de la instalación. En el caso de un colegio, el máximo de carga térmica puede ser en verano, sin embargo, no es necesario obtener el máximo en agosto ya que el recinto estará desocupado. Otro aspecto importante en el cálculo de cargas térmicas es el caso común de obtener la carga máxima en meses que no son de verano. Este hecho puede darse debido a la orientación de los huecos y a un aislamiento considerable. Sin embargo, se habla comúnmente de cargas de verano y cargas de invierno.

## *3.2. Tipos de cargas térmicas*

Las cargas térmicas se dividen en cargas interiores y cargas exteriores. Como su nombre indica, son los valores que proceden del interior del local y del exterior.

Además de cargas exteriores e interiores, también existen cargas con inercia térmica. Este término significa que la carga térmica no se produce instantáneamente, sino que se acumula en el interior del recinto. Éste es el caso, por ejemplo, de la radiación que se introduce a través de las ventanas. El aparato de aire acondicionado no debe suministrar potencia para la radiación que atraviesa el cristal, sino para el calor acumulado y posteriormente emitido al recinto.

Observe la tabla siguiente:

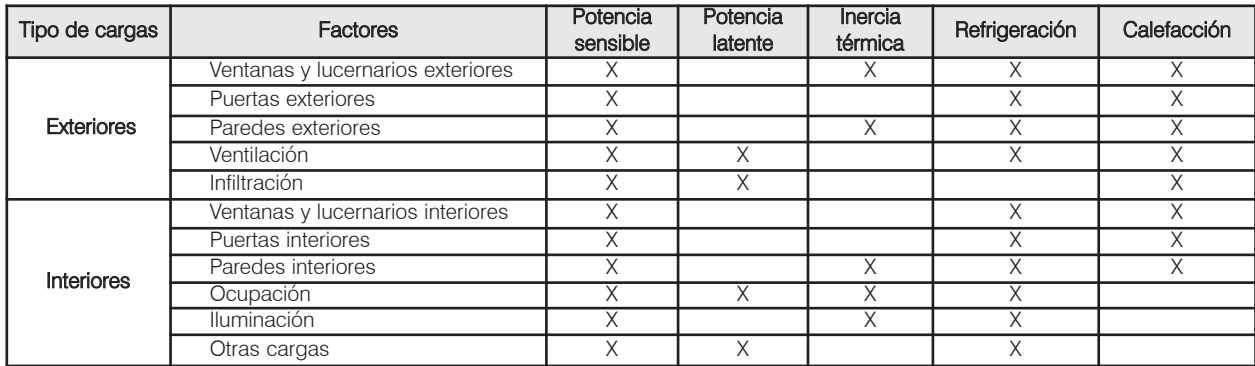

### *3.3. Memoria de cálculo*

Para el cálculo de cargas térmicas es necesario definir una serie de parámetros que se agrupan en tres tipos:

#### · **Datos exteriores**

Para realizar el cálculo de la carga térmica hay que seleccionar las condiciones climáticas y la situación geográfica de la obra. Todos estos datos permitirán calcular la radiación solar, la temperatura de bulbo seco y húmedo relativa para cada hora y día del año.

#### · **Datos de los cerramientos**

Un recinto está delimitado por elementos constructivos, tales como paredes, forjados y huecos. La orientación debe ser definida para el caso de los elementos verticales que estén al exterior. Las paredes pueden definirse por capas o con un cálculo simplificado.

#### · **Datos de los recintos**

Los recintos se definen con unas condiciones ambientales de temperatura y humedad relativa. Para el cálculo de refrigeración deben definirse también, cuando sea necesario, la ocupación, la iluminación, la ventilación y la simulación de otras cargas del recinto. Además, la selección del tipo de suelo es necesaria para tener en cuenta la acumulación de calor en el recinto.

### *3.3.1. Carga térmica de refrigeración*

El cálculo de carga térmica de refrigeración se realiza mediante la simulación de las condiciones exteriores variables con las horas, los días y los meses de un año. La temperatura equivalente a la radiación y a la convección se calcula teniendo en cuenta la radiación solar y el color del cerramiento que va a ser calculado, junto con el coeficiente de convección exterior. Para ello se utiliza el concepto de temperatura sol-aire:

#### **Paredes y forjados exteriores**

$$
T_{\text{sol\_aire}} = T_{\text{seca,ext}} + \frac{\alpha \cdot I_{\text{total}}}{h_{\text{conv,ext}}}
$$

 $T_{sol}$  aire: Temperatura sol-aire (°C).

 $T_{\text{sec, ext}}$ : Temperatura seca exterior (°C).

a: Coeficiente de absorción del cerramiento exterior.

I<sub>total</sub>: Radiación total que recibe el cerramiento exterior  $(W/m<sup>2</sup>)$ .

h<sub>conv.ext</sub>: Coeficiente de convección exterior del cerramiento exterior (W/m<sup>2 o</sup>C).

Una vez calculada la temperatura sol-aire para cada hora del día, junto con las características del cerramiento y temperatura del recinto, se calcula la carga térmica para cada hora del día.

La carga térmica atraviesa los cerramientos con un desfase y una amortiguación determinada. Por tanto, se dice que las paredes y los forjados tienen inercia térmica. El cálculo se realiza desarrollando la ecuación diferencial de transmisión de calor para cada una de las capas del cerramiento, para lo cual se necesita la conductividad, la densidad y el calor específico.

Los muros en contacto con el terreno son omitidos en el cálculo de refrigeración, dado que producen normalmente una carga favorable.

#### **Huecos exteriores**

Se definen como huecos exteriores las puertas, ventanas y lucernarios que están en contacto con el exterior. La carga térmica que recibe cada uno de estos elementos se clasifica en dos tipos: por medio de radiación solar recibida en

cada instante del día y la transmisión de calor por diferencia de temperaturas.

La radiación que incide en un hueco se ve afectada por distintos obstáculos, tales como persianas, cortinas, etc. Además, influyen otros edificios o elementos que produzcan sombras. Para aquel caso en que el elemento se encuentre en sombra, la única radiación que aporta calor al elemento es la radiación difusa.

La energía que se transmite en forma de radiación depende también del tipo de cerramiento del interior del recinto; sin embargo, para simplificar el cálculo, se toma el suelo como el único cerramiento pues es el que más energía acumula.

$$
\dot{Q}_{rad} = \text{fsg} \cdot S \cdot I_{ui}
$$

fsg: Factor solar global. Se define como el producto de todos los factores solares de los accesorios del hueco.

S: Superficie del hueco (m<sup>2</sup>).

I<sub>ul</sub>: Radiación unitaria con inercia (W/m<sup>2</sup>).

#### **Cerramientos interiores**

Representan una importancia relativamente pequeña en el cálculo global de la carga térmica. El cálculo no precisa de la radiación, sino de la diferencia de temperatura a ambos lados del cerramiento. En caso de haber un local no climatizado, el cálculo se realiza tomando la temperatura como la media aritmética entre la temperatura del recinto y del exterior.

#### **Cargas internas**

Las cargas interiores de un recinto son aquellas fuentes de calor generadas dentro del recinto. Para la definición de éstas deben tenerse en cuenta el horario y el porcentaje respecto del total de cada una ellas.

Las cargas térmicas interiores para el cálculo de refrigeración son las siguientes:

#### **1. Ocupación**

Las personas que ocupan un recinto, desde el punto de vista del cálculo, son fuentes de energía transmitida por conducción-convección y también por radiación, produciendo carga térmica sensible y latente. La potencia generada depende del tipo de actividad y de la temperatura del recinto, principalmente. Una aproximación más ajustada podría definir el porcentaje de mujeres y de niños.

La radiación emitida por los ocupantes provoca un calentamiento en los cerramientos, al igual que los huecos descritos anteriormente. Dicha energía provocará una carga térmica con una amortiguación y un desfase, es decir, con inercia.

$$
\dot{Q}_{lat}(i) = n(i) \cdot FC \cdot \dot{Q}_{lat,pers}
$$
\n
$$
\dot{Q}_{sen}(i) = \dot{Q}_{sen,pers} \sum_{0}^{24} K(i) \cdot FC(i) \cdot n(i)
$$

n: Número de personas a la hora de cálculo.

FC: Fracción de carga.

.<br>Q<sub>lat,pers</sub> :Potencia latente por persona a la temperatura del recinto (W).

 $\dot{\text{Q}}_{\sf sen,pers}$  : Potencia sensible por persona a la temperatura del recinto (W).

#### **2. Iluminación**

La potencia de las luminarias de un recinto incrementa la carga térmica en dicho recinto. Además, según se ha descrito en los huecos y en la ocupación, existe un proceso de acumulación de energía en el recinto que posteriormente se va transmitiendo.

Las luminarias se dividen principalmente en dos tipos: incandescente y fluorescente. En el segundo caso debe tenerse en cuenta la posible incorporación de una reactancia.

**· Fluorescente con reactancia**

$$
\dot{Q}_{sen}(i) = 1.2 \cdot n \cdot \dot{Q}_{sen, lum} \cdot \sum_{0}^{24} K_f(i) \cdot FC(i)
$$

**· Fluorescente sin reactancia:**

$$
\dot{Q}_{sen}(i) = n \cdot \dot{Q}_{sen, lum} \cdot \sum_{0}^{24} K_f(i) \cdot FC(i)
$$

**· Incandescente:**

$$
\dot{Q}_{sen}(i) = n \cdot \dot{Q}_{sen, lum} \cdot \sum_{0}^{24} K_i(i) \cdot FC(i)
$$

: Potencia por luminaria (W).  $\dot{\mathsf{Q}}_{\mathsf{sen},\mathsf{lum}}$ 

K<sub>i</sub>(i): Coeficiente de inercia para luminarias incandescentes.

K<sub>f</sub>(i): Coeficiente de inercia para luminarias fluorescentes.

n: Número de luminarias.

#### **3. Otras cargas**

Permite definir a todo elemento que produzca potencia térmica, que no sean personas ni iluminación. Por tanto, habrá un aporte de potencia sensible y otro de potencia latente. No tiene en cuenta inercia ni porcentaje de radiación, por lo cual se considera una carga instantánea.

#### **4. Ventilación**

La ventilación en un recinto es fundamental en la mayoría de casos por razones de salubridad. Este hecho repercute en la carga térmica. Además, las legislaciones nacionales exigen un caudal determinado según el tipo de actividad que se lleve a cabo en el recinto.

$$
\begin{aligned} \dot{Q}_{lat} &= \rho \cdot \dot{V} \cdot C_f \left( W_{ext} - W_{rec} \right) \\ \dot{Q}_{sen} &= \rho \cdot \dot{V} \cdot C p_{as} \left( T_{ext} - T_{rec} \right) \end{aligned}
$$

.<br>V : Caudal de aire exterior para ventilación (m<sup>3</sup>/s).  $W_{\text{ext}}$ : Humedad específica exterior (kg/kg<sub>as</sub>). W<sub>rec</sub>: Humedad específica del recinto (kg/kg<sub>as</sub>).  $T_{\text{ext}}$ : Temperatura seca exterior (°C). T<sub>rec</sub>: Temperatura seca del recinto (°C). p: Densidad volumétrica (kg/m<sup>3</sup>) Cpas: Calor específico del aire seco (1 kJ/kg ºC) C<sub>f</sub>: Calor de cambio de fase de vapor a líquido a 0 °C (2501 kJ/kg ºC)

#### **Porcentajes de mayoración**

Una vez realizado el cálculo de la obra, se puede considerar la carga térmica producida por la propia instalación de climatización, en función de un determinado coeficiente. Además, se puede añadir también el porcentaje de seguridad, llamado porcentaje de mayoración de cargas.

### *3.3.2. Carga térmica de calefacción*

El dimensionamiento de la calefacción es menos complejo que el cálculo de refrigeración. Solamente se calcula la carga térmica sensible. Además, los cerramientos exteriores no tienen en cuenta la radiación solar con la misma exactitud, pues se utiliza un coeficiente de mayoración para cada orientación.

#### **Paredes y forjados exteriores**

El cálculo de los cerramientos exteriores se realiza tomando el coeficiente de transmisión de calor, el área y la superficie del elemento:

$$
Q_T = A \cdot U \cdot (T_{ext} - T_{int})
$$

 $Q_T$ : Calor total a través de un cerramiento sin inercia (W).

A: Area del cerramiento (m<sup>2</sup>).

U: Coeficiente de transmisión de calor (W/m2 K).

T<sub>ext</sub>: Temperatura exterior (K).

A continuación se enumeran los coeficientes de mayoración por defecto en función de la orientación:

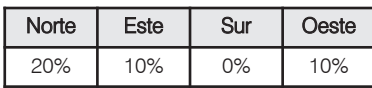

Para cualquier orientación diferente a las definidas se realiza la interpolación pertinente.

Para el caso de los muros bajo rasante, la temperatura de contacto con el terreno se calcula en función de la temperatura exterior:

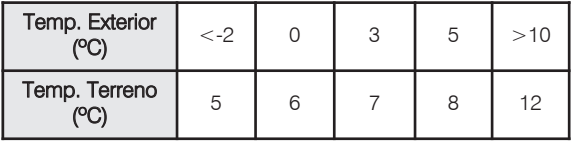

Pueden introducirse otros valores, según el criterio del proyectista.

Los huecos exteriores se calculan de la misma forma que los cerramientos, ya que se realiza una aproximación en el cálculo de la radiación.

#### **Cerramientos interiores**

Los cerramientos interiores se calculan de la misma manera que en refrigeración, es decir, tomando la temperatura del otro recinto, o en su defecto la media aritmética entre el exterior y el recinto que se va a calcular.

#### **Cargas interiores**

Para el cálculo de calefacción no se tienen en cuenta la ocupación, ni la iluminación ni las otras cargas. De este modo se produce una posible mayoración.

#### **Ventilación**

La carga térmica por ventilación es igual que en el caso de refrigeración, tomando únicamente la carga sensible.

#### **Porcentajes de mayoración**

Una vez calculadas las cargas térmicas de calefacción, se puede considerar un suplemento debido a la intermitencia de utilización, en función del tipo de instalación y de las horas de funcionamiento. Además, existe la posibilidad de aplicar un porcentaje de seguridad.

# *4. Cálculo de la instalación*

### *4.1. Cálculo del sistema de conducción de agua*

El cálculo del sistema de tuberías está basado en las ecuaciones de Colebrook, utilizado por la mayoría de proyectistas. El dimensionado se realiza tomando en todos los tramos una velocidad máxima y una pendiente máxima. Con estos dos parámetros es posible seleccionar el diámetro adecuado. Las pérdidas de presión que se calculan se ven afectadas por un parámetro de pérdidas menores.

En función de la potencia máxima demanda para cada recinto se determinan los caudales de agua. A partir de estos caudales y de la distribución de los mismos, se obtienen los diámetros adecuados de las conducciones de agua. Una de las principales limitaciones a la hora de dimensionar una red de tuberías en un edificio es la velocidad del fluido en los mismos.

Los materiales que se utilizan determinan la rugosidad superficial del tubo con la que se va a encontrar el agua. Una mayor rugosidad del material implica mayores pérdidas en el tramo. A continuación se muestran los valores utilizados de rugosidad absoluta.

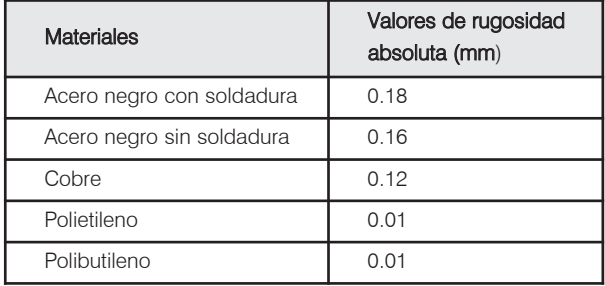

Una vez obtenidos los datos de partida, se procede al cálculo de la red, de acuerdo con los tipos de conducciones, diámetros, equipos y caudales demandados. Para ello se detalla la formulación que se indica a continuación.

#### *4.1.1. Formulación de tuberías*

Para resolver los segmentos de la red se calculan las caídas de altura piezométrica para cada uno de los tramos, con la fórmula de Darcy-Weisbach:

$$
h_p\!=\!f\!\cdot\!\frac{8\!\cdot\!L\!\cdot\!Q^2}{\pi^2\cdot\!g\!\cdot\!D^5}
$$

siendo:

h<sub>n</sub>: Pérdida de carga (m.c.a.)

L: Longitud resistente de la conducción (m)

- Q: Caudal que circula por la conducción (m<sup>3</sup>/s)
- g: Aceleración de la gravedad (m/s<sup>2</sup>)
- D: Diámetro interior de la conducción (m)

El factor de fricción es función del número de Reynolds  $(R<sub>o</sub>)$  representa la relación entre las fuerzas de inercia y las fuerzas viscosas en la tubería. Cuando las fuerzas viscosas son predominantes ( $R<sub>o</sub>$  con valores bajos), el fluido discurre de forma laminar por la tubería. Cuando las fuerzas de inercia predominan sobre las viscosas ( $R<sub>o</sub>$  con valores elevados), el fluido deja de moverse de una forma ordenada (laminar) y pasa a régimen turbulento, cuyo estudio en forma exacta es prácticamente imposible. Cuando el régimen es laminar, la importancia de la rugosidad es menor, respecto a las pérdidas debidas al propio comportamiento viscoso del fluido, que cuando es régimen turbulento, donde, por el contrario, la influencia de la rugosidad se hace más patente.

La rugosidad relativa (e/D) traduce matemáticamente las imperfecciones de la tubería, en el caso del agua, los valores de transición entre los regímenes laminar y turbulento para el número de Reynolds se encuentra en la franja de 2000 a 4000, calculándose como:

$$
R_e \!=\! \frac{V \cdot D}{v}
$$

siendo:

V: Velocidad del fluido en la conducción (m/s)

D: Diámetro interior de la conducción (m)

v: Viscosidad cinemática del fluido (m<sup>2</sup>/s)

Para el cálculo del factor de fricción se podrá utilizar la fórmula de Colebook-White

$$
\frac{1}{\sqrt{f}} = -2 \cdot \log \left( \frac{\varepsilon}{3.7 \cdot D} + \frac{2.51}{R_e \cdot \sqrt{f}} \right)
$$

## *4.2. Cálculo del sistema de conducción de aire*

El sistema de conducción de aire está formado por conductos, elementos de difusión, elementos de retorno, etc.

Los conductos pueden ser utilizados para impulsar aire, para retornarlo, para tomar aire del exterior o para extraerlo. Todas estas funciones pueden combinarse entre sí para realizar diversos tipos de circuitos.

### *4.2.1. Dimensionado*

El dimensionado de los conductos puede realizarse según dos métodos ampliamente consensuados por los profesionales del sector:

- · El método de pérdida de carga constante
- · El método de ganancia estática

El método de pérdida de carga es el más usado para las instalaciones de baja presión. Los conductos se dimensionan para mantener constante la pérdida de presión por metro lineal. En primer lugar, se fija la velocidad para el conducto principal situado inmediatamente después del ventilador o fancoil conducido y, junto con un caudal conocido, se determina una dimensión y una pérdida de presión lineal. A continuación, se dimensionan el resto de conductos para dicha pérdida de presión lineal en tramo recto. También se toma una velocidad final máxima para limitar el ruido en la instalación.

El método de ganancia estática consiste en dimensionar el primer tramo respecto a una velocidad máxima admisible. Posteriormente el resto de tramos deben tener como pérdida de presión estática el equivalente a la recuperación estática. Este hecho se produce al reducir la velocidad y, por tanto, la presión dinámica y aumentar la presión estática para mantener constante la presión total.

Para los dos métodos existe la posibilidad de dimensionar el tramo final con una velocidad determinada, con el fin de evitar ruidos excesivos.

### *4.2.2. Cálculo*

El cálculo de la pérdida de presión en un tramo recto de conducto es muy parecido al descrito para las tuberías de agua. Se utiliza la fórmula de Darcy-Weisbach y el número de Reynolds del mismo modo. Sin embargo, existen ciertas diferencias que lo dificultan ya que el aire es un fluido compresible y, por tanto, la densidad puede variar. Además, los materiales que pueden utilizarse se representan en la siguiente tabla:

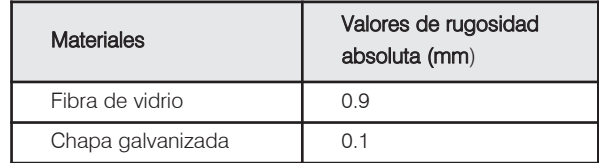

En primer lugar el diámetro empleado para realizar todos los cálculos de pérdidas es un diámetro cuya equivalente es la siguiente:

$$
D_e = \frac{1.30 \cdot (a \cdot b)^{0.625}}{(a+b)^{0.250}}
$$

siendo:

D<sub>e</sub>: Diámetro equivalente para conductos rectangulares (mm)

a: Anchura del conducto (mm)

b: Altura del conducto (mm)

Los coeficientes de pérdidas locales se calculan según la unión que haya en cada momento (codos, cambio de sección, bifurcaciones simples, etc.) mediante las tablas que aparecen en ASHRAE Fundamentals Handbook de reconocido prestigio.

$$
C = \frac{\Delta p_j}{\rho \cdot V^2/2} = \frac{\Delta p_j}{p_V}
$$

siendo:

C: Coeficiente de pérdidas locales

Δpj: Pérdida de presión total (Pa)

 $\rho$ : Densidad (kg/m<sup>3</sup>)

V: Velocidad (m/s)

P<sub>v</sub>: Presión dinámica (Pa)

La ecuación de Darcy-Weisbach puede adaptarse al cálculo de conductos de la siguiente forma:

$$
\Delta p = \left(\frac{1000 \cdot f \cdot L}{D_h} + \Sigma C\right) \cdot \left(\frac{\rho \cdot V^2}{2}\right)
$$

## *5. Introducción de datos*

La introducción de datos en un programa de cálculo suele ser uno de los aspectos más tediosos. Normalmente el técnico no posee todos los parámetros necesarios. Además, la experiencia y criterio de cada diseñador suelen ser diferentes.

El cálculo de cargas térmicas necesita una cantidad importante de datos de entrada. Es por esto que una vez realizado el cálculo hay que efectuar una revisión exhaustiva de los resultados. Normalmente el técnico debe modificar alguna entrada, como pueden ser las condiciones exteriores, los cerramientos de los recintos o las cargas internas de los recintos.

Para todos estos casos, el programa tiene un tratamiento de bibliotecas, de tal forma que la experiencia acumulada en el programa disminuye el tiempo de cálculo y, por tanto, aumenta la eficiencia del proyectista.

Otro aspecto diferenciador del programa es la separación que realiza en la introducción de cerramientos y recintos. En primer lugar, el técnico introduce las paredes, los forjados, las ventanas, las puertas y los lucernarios del edificio, según aparezcan en la plantilla seleccionada. En segundo lugar, introduce cada uno de los recintos en la posición deseada.

El programa asigna a cada recinto todos los elementos que lo envuelven de modo automático.

De esta manera, la introducción de datos es más intuitiva y ágil, puesto que el diseñador no tiene que preocuparse de los cerramientos y ventanas que pertenecen a cada recinto, además de introducir una sola vez los tabiques que separan dos recintos. Las superficies y orientaciones no deben ser introducidas porque el programa es capaz de calcularlas.

### *5.1. Datos generales*

Los datos generales son parámetros comunes a toda la obra. En el caso de las cargas térmicas, los datos generales definen el tipo de cálculo (refrigeración, calefacción o ambos), el tipo de proyecto (viviendas, oficinas y locales comerciales, escuelas, hospitales y otros) para los cuales se desea calcular la máxima carga térmica y las condiciones exteriores. Además, permite verificar el cumplimiento del Código Técnico de la Edificación, en concreto con la Exigencia Básica HE-1 Limitación de la Demanda Energética del Documento Básico HE Ahorro de Energía. Con esta opción activada el proyectista tendrá que definir los cerramientos mediantes capas ya que el CTE realiza un cálculo de condensaciones intersticiales.

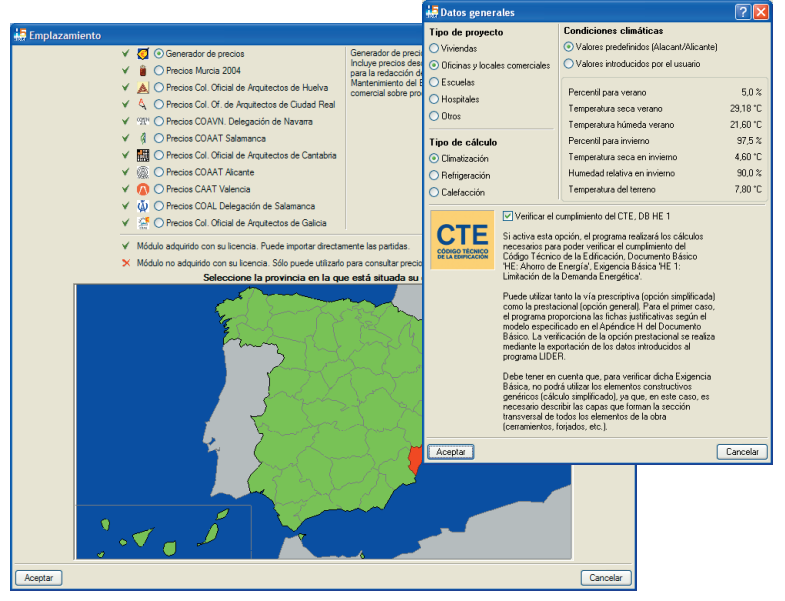

Fig. 5.1

El programa incluye los datos geográficos (altitud, latitud y longitud) de la población ahorrando tiempo de búsqueda de datos al proyectista.

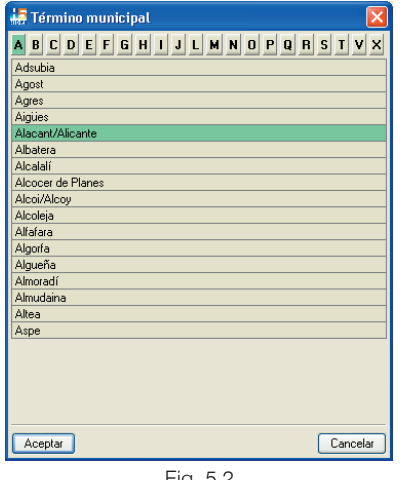

Fig. 5.2

La biblioteca de localidades permite definir todos los parámetros necesarios para realizar un cálculo completo de carga térmica de refrigeración y calefacción. Todos ellos con la posibilidad de incorporar los datos que impone la norma UNE para el caso de España.

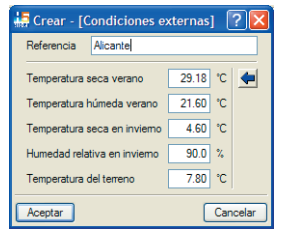

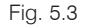

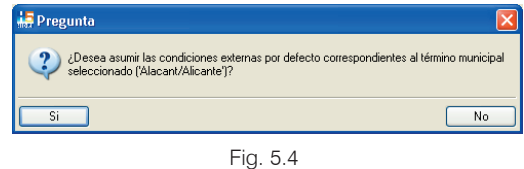

El nivel percentil que se va a utilizar en el cálculo depende del tipo de edificación seleccionado.

## *5.2. Opciones*

Las opciones del programa permiten definir el resto de los parámetros comunes a todos los recintos para el cálculo de cargas térmicas. Además, existen otras opciones necesarias para el dimensionamiento de la instalación de conductos y tuberías.

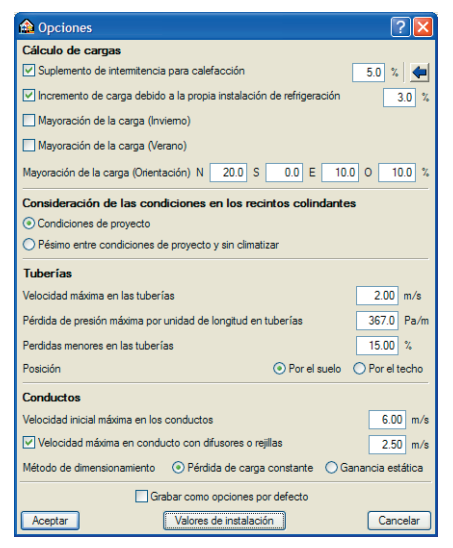

Fig. 5.5

Para el cálculo de cargas térmicas el usuario deberá revisar los porcentajes utilizados en el cálculo, así como seleccionar una de las dos opciones siguientes:

#### · **Condiciones de proyecto:**

En este caso, el cálculo del recinto se realiza tomando el resto de los recintos como climatizados, considerando para los recintos colindantes su temperatura de proyecto.

· **Pésimo entre condiciones de proyecto y sin climatizar:**

En este caso, el cálculo del recinto se realiza tomando el resto de los recintos como no climatizados, considerando para los recintos colindantes una temperatura media entre el recinto que se va a calcular y la temperatura exterior.

### *5.3. Plantas y Grupos*

Una vez seleccionados todos los datos generales, el proyectista podrá definir las plantas que tiene la obra con la altura de cada una. Además, tendrá la opción de agrupar plantas y, de esta forma, crear simultáneamente varias plantas idénticas.

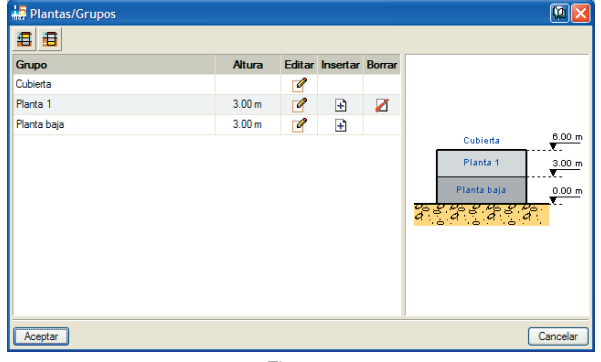

Fig. 5.6

Existe la opción de generar semisótano editando la planta baja y activando el desnivel sobre la rasante.

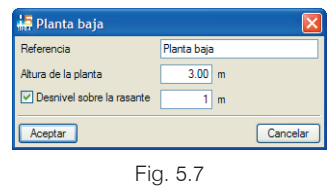

## *5.4. Orientación*

Los cerramientos exteriores de los edificios necesitan tener definida la orientación para calcular la radiación que incide. Este parámetro se debía asignar a cada muro cada vez que se introducía, con el tiempo que ello conlleva.

Con este programa se facilita el trabajo, gracias a que la orientación se define una sola vez en el plano, y el programa asigna, automáticamente, dicha orientación a cada cerramiento exterior. El cálculo para las ventanas se realiza de la misma forma.

### *5.5. Muros y particiones*

La introducción de los cerramientos en un recinto suele ser una fase repetitiva en el cálculo de cargas térmicas. Además, existen casos en los cuales el técnico conoce todas las capas del cerramiento y casos en los que no tiene ninguna información.

Existen cuatro tipos de muros y particiones:

- · Cerramiento.
- Tabiquería.
- · Muro bajo rasante.
- · Partición virtual.

Para conseguir la máxima eficacia, el programa dispone de tres opciones para la definición de los cerramientos. En todas ellas existe una biblioteca para poder recopilar los cerramientos creados en cualquier obra.

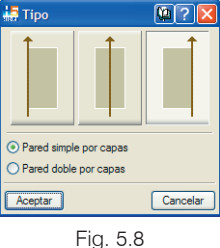

La primera opción se utiliza para realizar un cálculo simplificado, ya que el programa solicita muy pocos datos del cerramiento (espesor, coeficiente de transmisión y peso por unidad de superficie). Esta opción sólo aparece si está desactivada la verificación del cumplimiento del CTE en **Datos generales**.

El resto de las opciones realiza una definición de cerramiento más exacta, dado que el diseñador crea las paredes mediante capas. Estas capas pueden ser importadas de la biblioteca de materiales de LIDER. Existe también una biblioteca de capas, por lo cual éstas no han de ser definidas cada vez que se introduce una obra. De esta manera, el proyectista puede introducir varios cerramientos y utilizarlos en todas las obras.

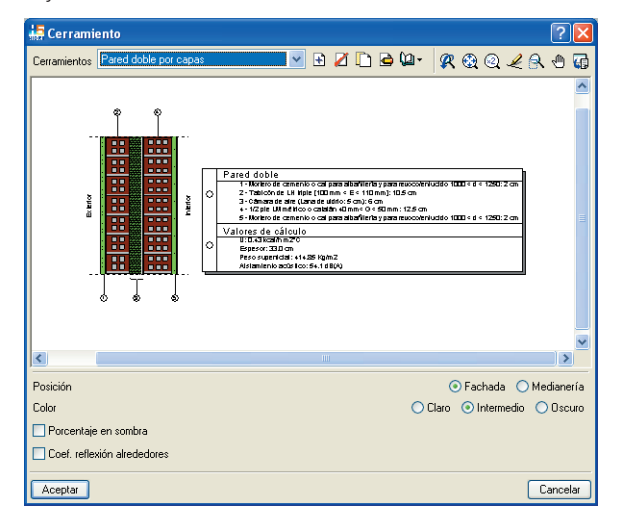

Las bibliotecas son una herramienta genérica que puede ayudar al proyectista a introducir de forma más rápida la obra. Permite crear, borrar, copiar y editar elementos de la misma con todas sus características. Además, puede importarse y exportarse a otras obras para evitar introducir de nuevo los datos. Para un cálculo completo de las paredes exteriores deben ser definidos algunos parámetros más que en el resto de las paredes, como son el color, el porcentaje en sombra y el coeficiente de reflexión de alrededores. El programa incorpora un tipo de partición llamada virtual. Así el proyectista puede separar zonas que físicamente no están divididas por ninguna partición física, pero que desea calcularlas como tales.

## *5.6. Forjados*

Una vez definidos los muros y particiones, es posible añadir los forjados a la obra, los cuales pueden ser cubiertas, forjados entre pisos, sanitarios o soleras.

Cuando se define el forjado, no se está incluyendo ni el suelo, ni el techo o falso techo. Estos elementos se definen para cada recinto, puesto que normalmente suelen tener suelos y techo diferentes.

En el caso de las cubiertas, pueden definirse tanto azoteas como tejados, con la inclinación que el proyectista introduzca.

Sin embargo, el programa tiene una opción de forjado genérico; el coeficiente que se aplica a este forjado ya incluye el suelo y techo del forjado. Esta simplificación se permite para los casos en que el proyectista no tenga más datos de la obra. Al igual que en los cerramientos, esta opción sólo aparece si está desactivada la verificación del cumplimiento del CTE en **Datos generales**.

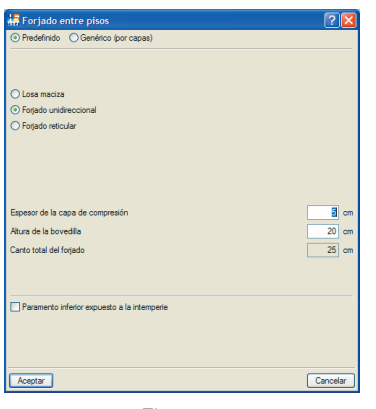

Fig. 5.10

### *5.7. Puertas, ventanas y lucernarios*

Los huecos realizan una aportación importante a la carga térmica de un recinto. La definición de ventanas y lucernarios debe poder ajustarse lo suficiente. No obstante, es necesario llegar a una solución de compromiso entre exactitud y número de parámetros introducidos, puesto que normalmente el proyectista no suele tener todos los datos necesarios ni el tiempo suficiente para introducirlos.

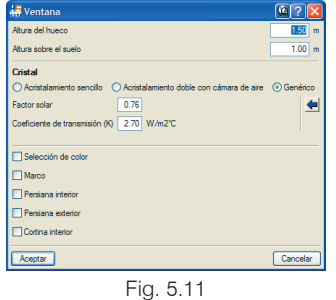

Por tanto, la introducción de las ventanas y lucernarios ha de ser lo suficientemente flexible para seleccionar tantos parámetros como sean necesarios.

Para el caso de las puertas, el programa simplifica el cálculo, debido a que habitualmente el proyectista no conoce las características de las mismas.

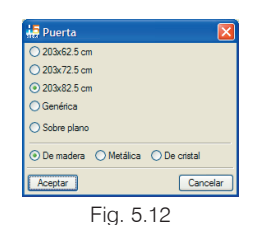

### *5.8. Recintos*

Una vez definidos todos los elementos constructivos del edificio, se procede a la creación de los recintos. Como se ha descrito anteriormente, cada recinto o local puede tener su propio suelo y techo. Además, como se muestra posteriormente, el tipo de suelo es muy importante para el cálculo de la carga térmica, dado que el calor acumulado depende del mismo.

Por otro lado, si el proyectista selecciona un falso techo en el recinto, el programa dimensionará para que el conducto pueda situarse correctamente.

El programa presenta una secuencia de paneles con el fin de acelerar la introducción y evitar posibles omisiones.

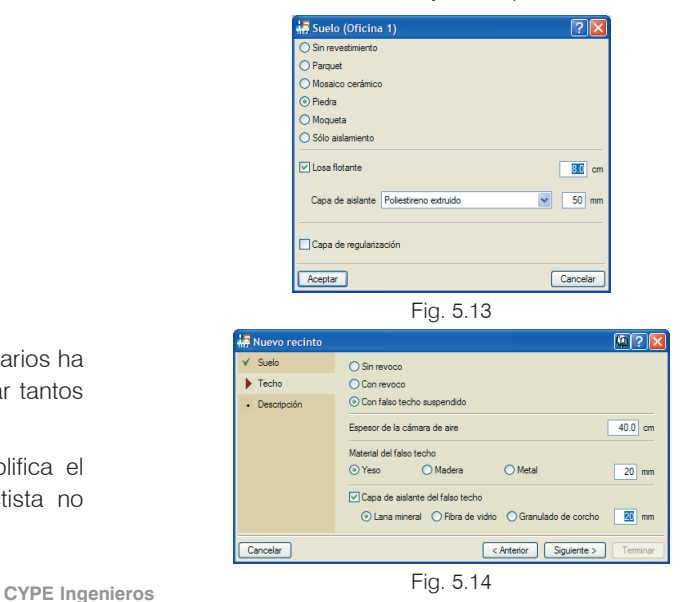

Una vez descritos el suelo y el techo del recinto, se describe una de las partes más delicadas del cálculo. El diseñador debe definir las condiciones interiores, la ocupación, la iluminación, la ventilación y las otras cargas de cada recinto. Por tanto, la precisión en este punto es fundamental para realizar un cálculo lo más ajustado posible.

Para realizar la introducción de parámetros el programa dispone de una biblioteca de recintos con unos valores ya seleccionados. El proyectista debe revisar cada uno de ellos y parametrizar el recinto como desee. Así pues, todos los recintos que tengan las mismas características estarán definidos para la obra y el resto de los proyectos.

Éste es un paso muy importante, puesto que una vez se ajusten los parámetros en una obra, se utilizarán en el resto sin tener que buscar en ellos un posible error de introducción de datos. Por tanto, el tiempo en la definición de datos queda reducido considerablemente.

Otro aspecto ventajoso es la posibilidad de utilizar los mismos datos de recintos para todos los diseñadores de una empresa. Así, la experiencia de uno servirá para el resto con tan sólo exportar a la biblioteca.

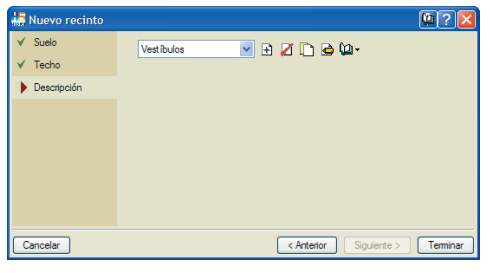

Fig. 5.15

Por último, cabe destacar la ventaja que presenta el programa frente a otros al definir un recinto, asignarlo a un lugar del plano y que, automáticamente, queden establecidos todos los elementos constructivos.

## *5.9. Introducción de conjuntos de recintos*

El cálculo de cargas térmicas máximas debe ser realizado para cada recinto y también para cada conjunto de recintos. Por ello, una vez seleccionados todos los recintos, el proyectista necesita crear conjuntos de recintos y asignarlos a cada local. Un conjunto de recintos puede tener recintos de varias plantas.

El conjunto de recintos permite calcular la carga térmica simultánea de varios recintos con el fin de realizar posteriormente una selección correcta de equipos. Por tanto, la selección del conjunto de recintos permite calcular un máximo simultáneo, de forma que la potencia del equipo productor puede reducirse considerablemente. De este modo, el coeficiente de simultaneidad desaparece ya que el programa calcula para todas las horas y todos los días la carga de cada uno de los recintos.

| Conjuntos de recintos |                                 |          |
|-----------------------|---------------------------------|----------|
| ⊟ØD                   |                                 |          |
| Descripción           | Conjunto de recintos por planta | Color    |
| Oficinas              | ▽                               | Editar   |
| Habitaciones de hotel | ⊽                               | Editar   |
| Salas de reuniones    | v                               | Editar   |
|                       |                                 |          |
| Aceptar               |                                 | Cancelar |

Fig. 5.16

# *6. Resultado de cálculo de cargas*

Las hojas de cargas calculadas describen la carga máxima del recinto para una hora, día y mes determinado. También se calcula la aportación que realiza el recinto al conjunto de recintos (carga simultánea máxima). Tanto el máximo del recinto como el máximo simultáneo se realiza para refrigeración y calefacción.

Los resultados de las cargas térmicas pueden obtenerse en cada recinto o en un listado general.

Todos los documentos del programa pueden ser importados a formatos convencionales como: PDF, TXT, RTF (texto enriquecido) y HTML. De este modo se facilita el uso de los resultados en el proyecto.

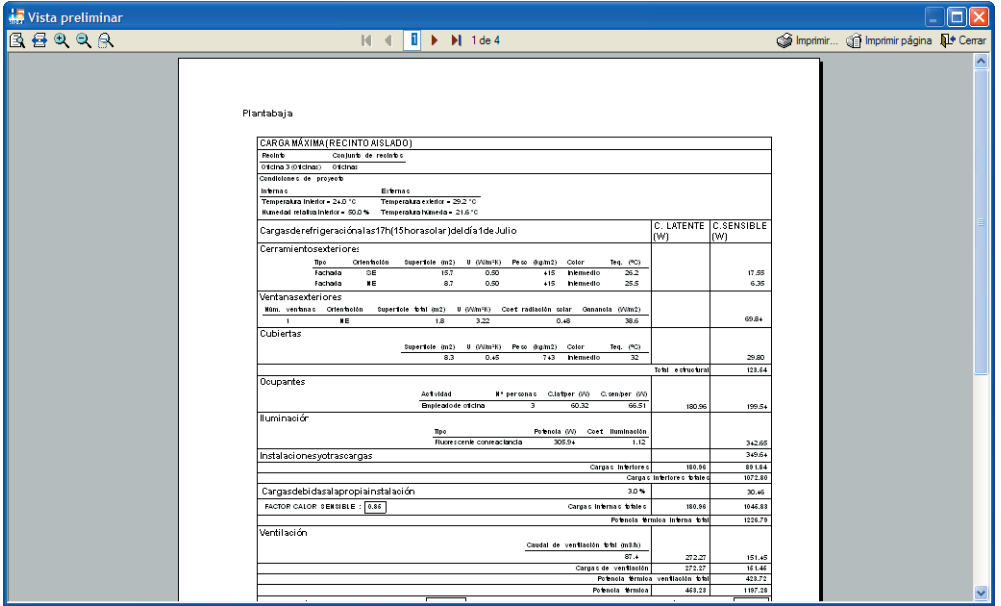

Fig. 6.1

# *7. Fichas justificativas*

## *7.1. Cálculo de la ficha justificativa del KG*

Una vez definidos el edificio y los recintos, el programa permite el cálculo de la ficha justificativa del K<sub>G</sub>. Los cerramientos y los recintos introducidos hacen posible esta ficha:

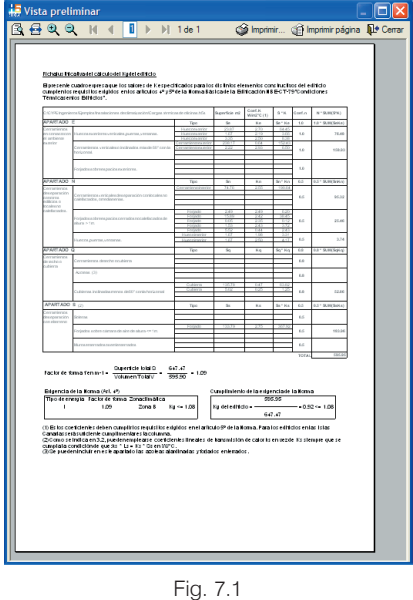

## *7.2. Ficha justificativa de la DB-HE1*

El programa permite obtener directamente la Ficha justificativa de la Exigencia Básica HE-1 Limitación de la Demanda Energética del Documento Básico HE Ahorro de Energía, que sustituye a la ficha del K<sub>G</sub>.

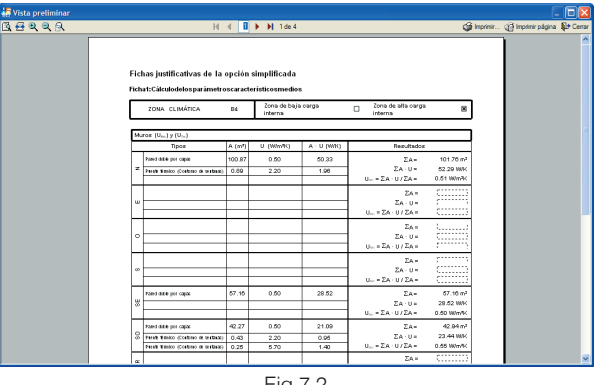

#### Fig.7.2

## *7.3. Exportación a LIDER*

El programa también permite realizar la exportación completa al programa LIDER, única herramienta capaz de cumplir con la opción general de la Exigencia Básica HE-1.

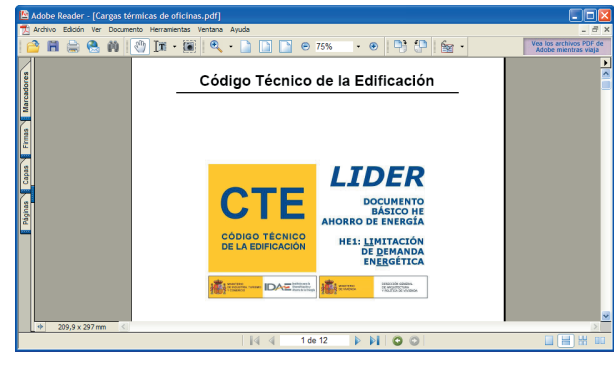

Fig. 7.3

# *8. Introducción de la instalación*

## *8.1. Introducción de fancoils*

El siguiente paso a seguir una vez calculadas las cargas térmicas es la introducción de la instalación (Menú **Instalación > Unidades no autónomas para climatización (fancoils**).

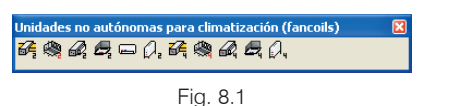

En este menú flotante existen diferentes tipos de fancoils:

- Fancoil de techo, con distribución por conductos
- · Fancoil de techo, con distribución por embocaduras tubulares
- · Fancoil de cassette
- Fancoil mural
- · Fancoil vertical de suelo

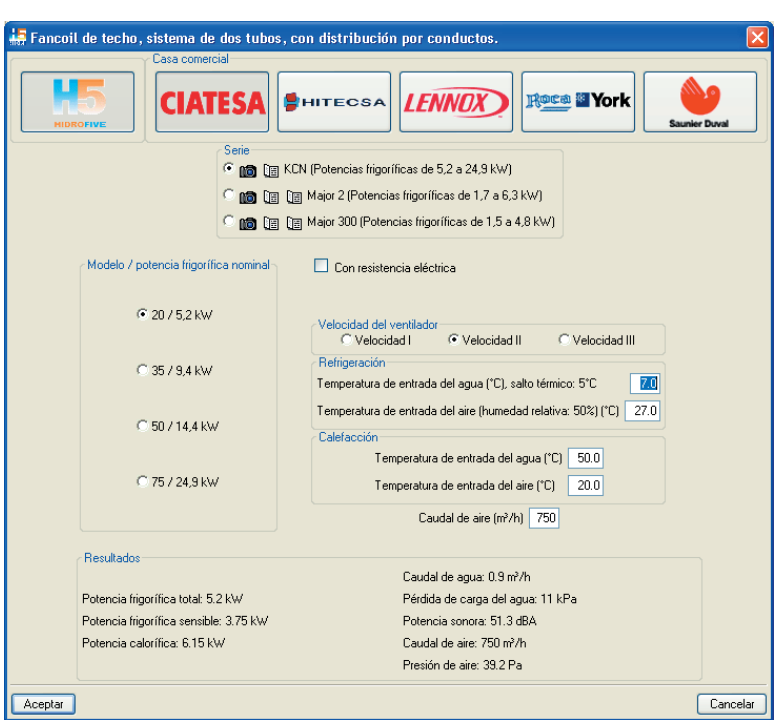

Fig. 8.2

**CYPE Ingenieros**
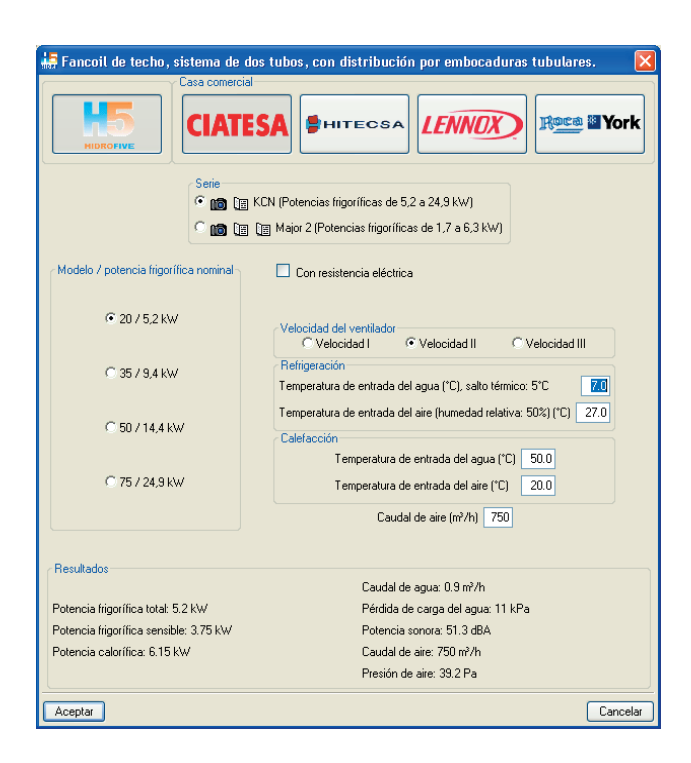

Fig. 8.3

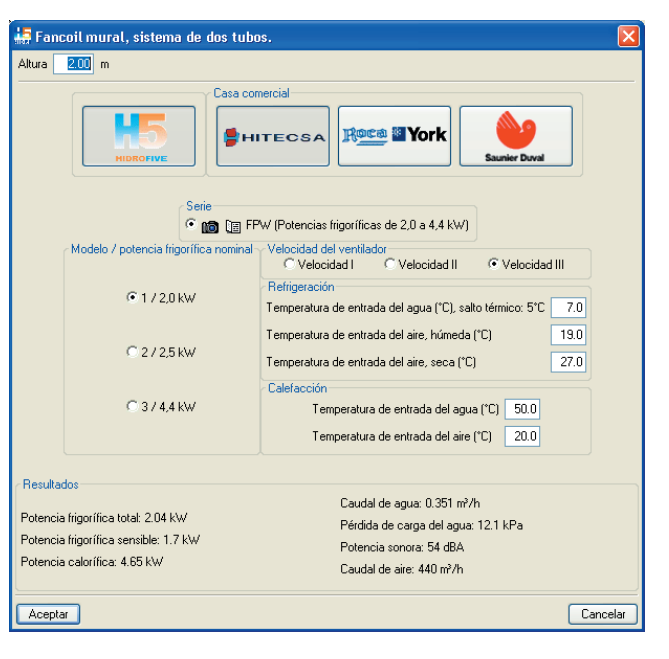

Fig. 8.4

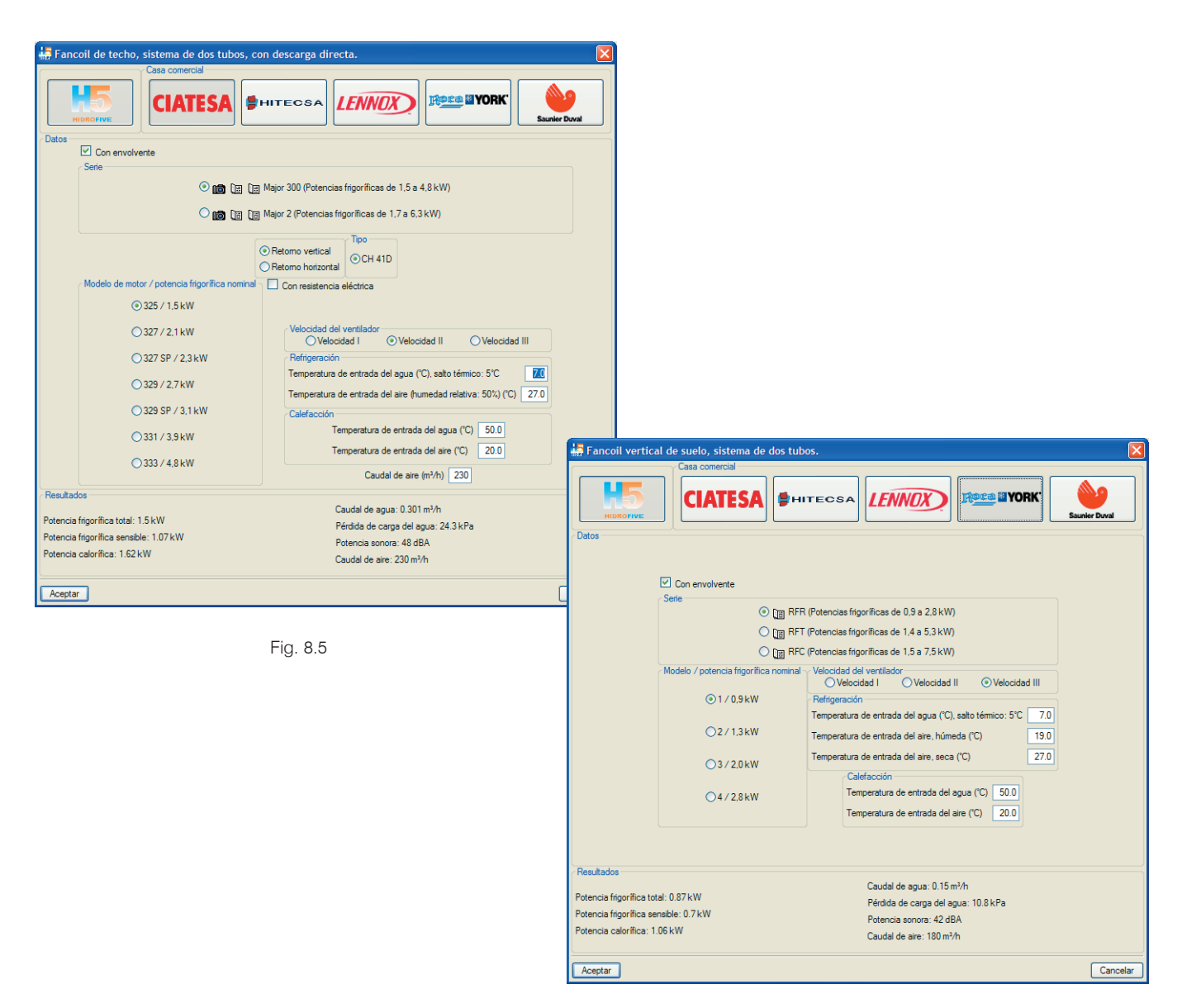

Fig. 8.6

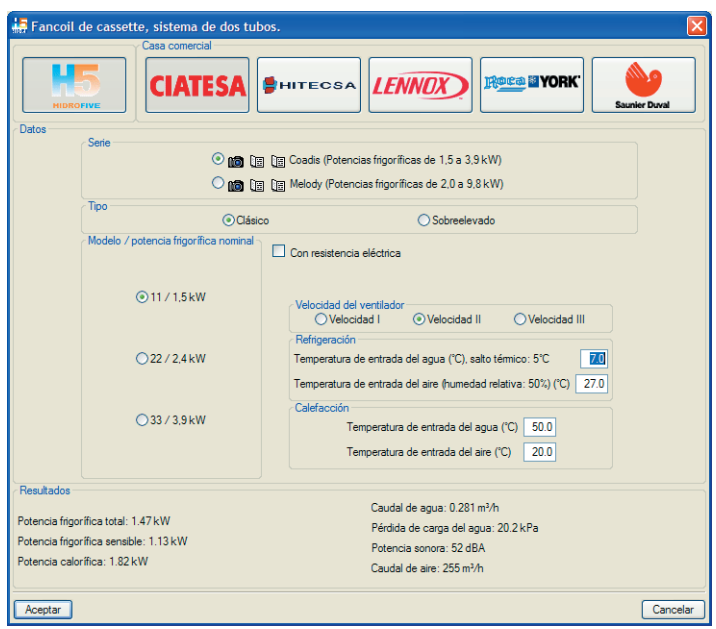

Fig. 8.7

En cada uno de los paneles aparece información suficiente para realizar una correcta selección. Los resultados mostrados en el panel han sido obtenidos directamente de los catálogos técnicos de los productos. Además, el usuario puede consultar más información técnica pulsando el botón **la** obteniendo toda la información aportada por el fabricante. También puede pulsar **id** y elegir imágenes de los equipos seleccionados como aparece en la figura siguiente.

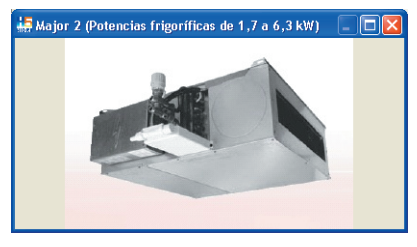

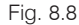

Una vez seleccionado el fancoil y aceptado el panel, debe situar el fancoil en el lugar del plano deseado y pulsar en botón izquierdo del ratón. Hecho esto el programa permite girar el objeto mediante una prolongación verde. El programa sitúa en el plano la medida exacta del fancoil para que el proyectista pueda incorporarlo correctamente.

Los puntos rojos indican que el fancoil no ha sido conectado todavía al conducto de impulsión y a la toma de agua. Para el caso de los fancoils situados en falso techo el programa determina si es suficiente o no el espesor de la cámara de aire. De este modo se consigue evitar posibles errores de selección.

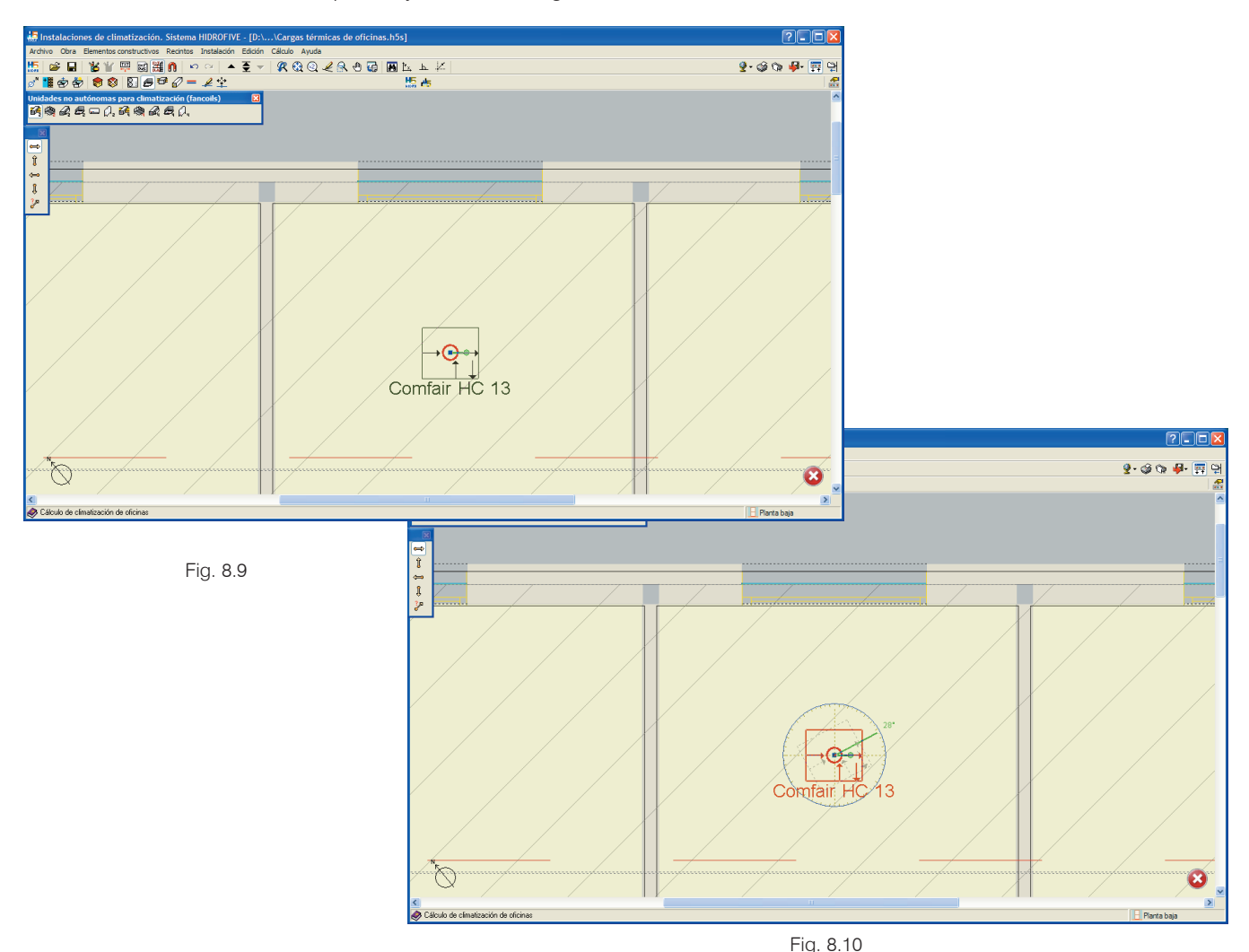

## *8.2. Introducción de climatizadoras*

Para realizar la introducción de las climatizadoras puede hacerlo en **Instalación>Unidades de tratamiento de aire (climatizadoras)**.

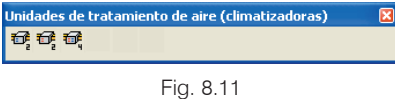

Los distintos climatizadores se dividen en los siguientes tipos:

- · Climatizadora a cuatro tubos, con batería de agua fría y batería de agua caliente.
- · Climatizadora a dos tubos, con batería de agua fría.
- · Climatizadora a dos tubos, con batería de agua caliente.

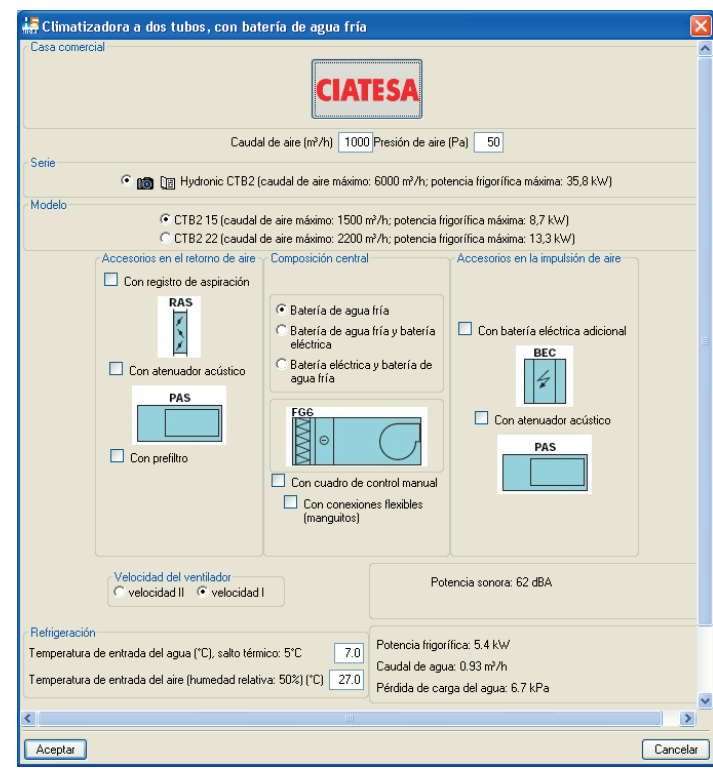

Fig. 8.12

## *8.3. Introducción del sistema de conducción de aire*

El sistema de introducción de aire que se introduce en el programa (Menú **Instalación** > **Sistema de conducción de aire**) consta de los siguientes elementos:

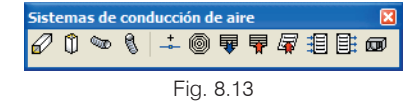

- Conducto horizontal
- Conducto vertical
- · Tubo flexible horizontal
- · Tubo flexible vertical
- · Difusor
- Difusor con plenum
- · Rejilla de impulsión
- Rejilla de retorno
- Rejilla de retorno por plenum
- Rejilla de toma de aire
- · Rejilla de extracción
- · Ventilador centrífugo en línea

#### *8.3.1. Conductos y tubos flexibles*

La introducción de los conductos rectangulares se realiza pulsando sobre el icono  $\mathscr{D}$  y seleccionando el tipo de material como aparece en las figuras 8.14 y 8.15.

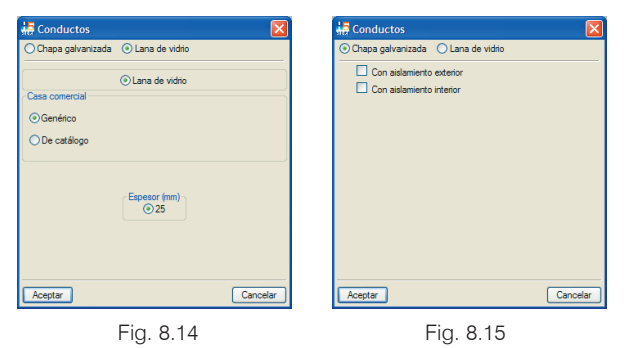

Estos datos son seleccionados la primera vez que se introducen en la obra. Posteriormente el programa no pregunta el tipo de material ya que entiende que es el mismo para toda la obra. En caso de querer editar el tipo de material el usuario puede hacerlo en **Obra** > **Datos generales**.

Es posible seleccionar varios tipos de conductos en la misma obra.

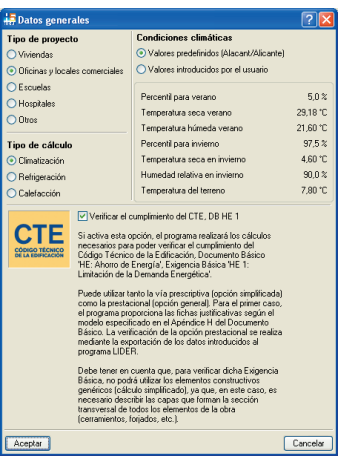

Fig. 8.16

Se recomienda introducir el conducto con el botón **h** para activar la opción **Ortogonal**. La introducción puede realizarse en cualquier orden, es decir, no es necesario seguir el sentido del caudal. Las uniones tales como codos y bifurcaciones las realiza el programa una vez haya calculado ya que éstas dependen del sentido del caudal. Los conductos circulares flexibles se introducen del mismo modo que los conductos rectangulares.

También existe otra opción típica de programa con entorno CAD como es el "grid" que puede modularse mediante el icono  $\frac{1}{2}$  Introducción por coordenadas y, posteriormente, con el botón . El grid aparece cuando la densidad de puntos no resulta engorrosa para el proyectista.

El dimensionado de los conductos rectangulares se realiza en función de unas funciones de cálculo y también en función del espesor de la cámara de aire del falso techo. Así se consigue dotar el cálculo de cargas térmicas y el dimensionado de conductos de una mayor coherencia. Además es posible fijar cualquier dimensión del conducto según el criterio del proyectista.

Por otra parte los conductos flexibles se seleccionan en función de las embocaduras del fancoil preferentemente o bien en función de la embocadura del plenum del elemento de difusión.

#### *8.3.2. Elementos de difusión*

Los elementos de difusión se introducen del mismo modo que los fancoils; en primer lugar se realiza una introducción de datos como aparece en la figura siguiente.

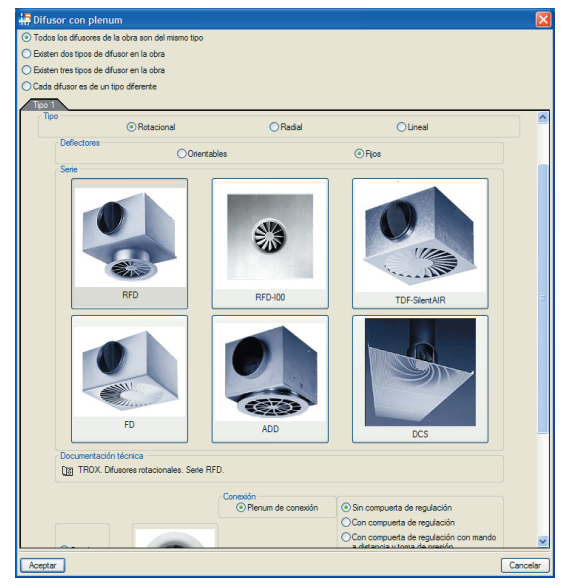

Fig. 8.17

El caudal del elemento de difusión es un dato que calcula el programa y que no tiene que definir el usuario. Dicho caudal se calcula proporcionalmente a la carga térmica sensible que tiene que superar respecto al caudal del fancoil o ventilador. Para el caso de fancoils que se utilizan exclusivamente para impulsar aire primario, el caudal será proporcional al caudal de ventilación primaria definido en el recinto. Por tanto, en este punto existe una unión entre el cálculo de cargas y el diseño de la instalación. De este modo, se reducen los datos de entrada y la posibilidad de error al introducirlos.

Una vez realizado el cálculo, el proyectista puede modificar el tamaño del elemento de difusión a cualquiera que sea compatible con el caudal de diseño.

La introducción de los elementos puede realizarse independientemente de los conductos (fancoils con plenum y rejillas de retorno por plenum) o bien incorporados en los conductos como aparece en las siguientes figuras.

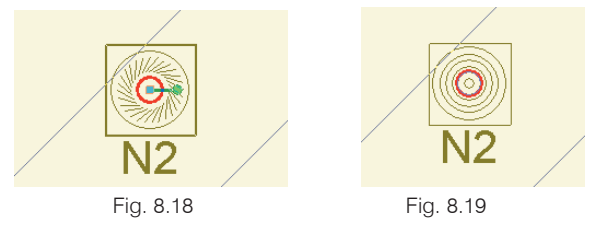

El programa dimensiona los elementos terminales según el nivel sonoro, la pérdida de presión y el hueco disponible en el falso techo.

#### **Rejilla de impulsión**

Las rejillas de impulsión pueden definirse al final o a mitad del conducto. También puede situarse en el plano y, posteriormente, conectarla a un conducto. Al situar la rejilla el programa reconoce la situación de la rejilla y permite editar la misma. Este panel aparece después de situarla, ya que existen distintos tipos de rejilla según la posición. Como se muestra en las siguientes figuras la rejilla puede situarse al final del conducto, en los laterales y en la parte inferior.

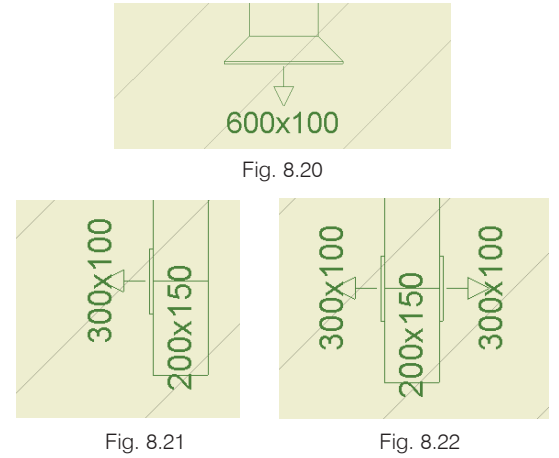

**CYPE Ingenieros**

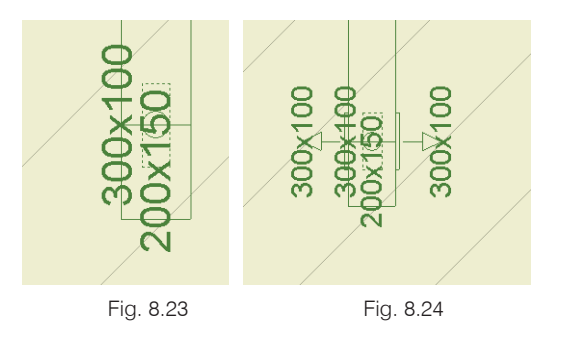

#### **Rejilla de retorno**

La rejilla de retorno conducida se introduce del mismo modo que la rejilla de impulsión. Además, tampoco se introduce el caudal ya que el programa es capaz de calcularlo.

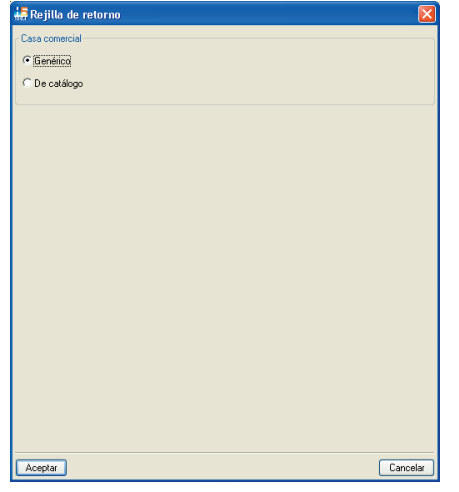

Fig. 8.25

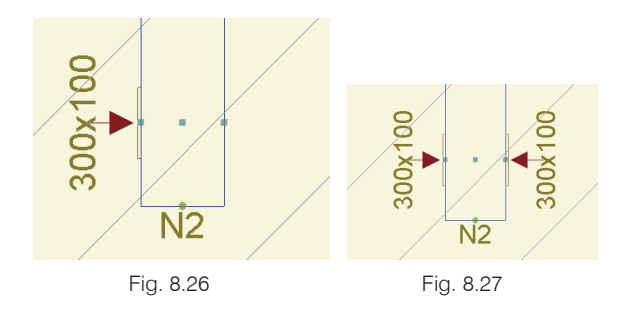

La rejilla de retorno por plenum se dimensiona tomando el caudal de impulsión que no sea primario, es decir, el programa calcula el caudal que necesita el fancoil para mantener un flujo continuo.

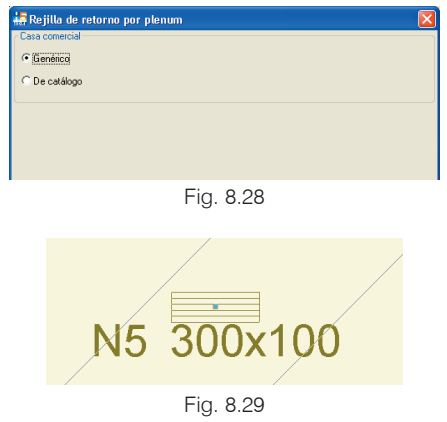

#### **Rejilla de extracción**

La rejilla de extracción se utiliza para sacar aire de los recintos.

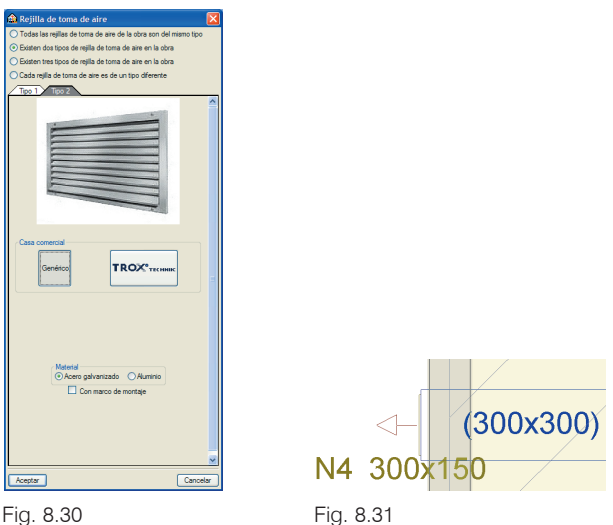

#### **Rejilla de toma de aire**

La rejilla de toma de aire se utiliza para introducir aire primario a la instalación. El programa incorpora el caudal necesario para ventilar los distintos recintos que abastece dicha rejilla. En caso de existir varias rejillas para un mismo fancoil el reparto es el mismo para todas ellas. Además, es posible utilizar una única toma de aire para varios fancoils.

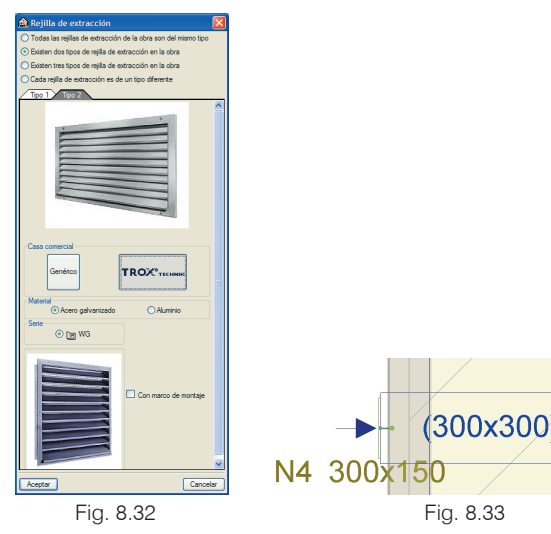

#### **Ventilador centrífugo en línea**

El ventilador centrífugo en línea puede emplearse en un circuito independiente de extracción o bien junto con un retorno. El caudal que se va a incorporar debe ser cercano al de aire primario que se introduce en el recinto.

## *8.4. Introducción del sistema de producción*

El sistema de producción se introduce en el menú **Instalación > Equipos** mediante los siguientes tipos:

- · Unidad aire-agua bomba de calor reversible, para instalación en exterior
- · Unidad aire-agua bomba de calor reversible, para instalación en interior
- · Unidad aire-agua de refrigeración, para instalación en exterior
- · Unidad aire-agua de refrigeración, para instalación en interior
- · Unidad aire-agua bomba de calor no reversible, para instalación en exterior
- · Unidad aire-agua bomba de calor no reversible, para instalación en interior
- · Unidad compacta agua-aire-agua bomba de calor de producción simultánea de agua fría y de agua caliente, sistema 4 tubos, para instalación exterior.

**CYPE Ingenieros**

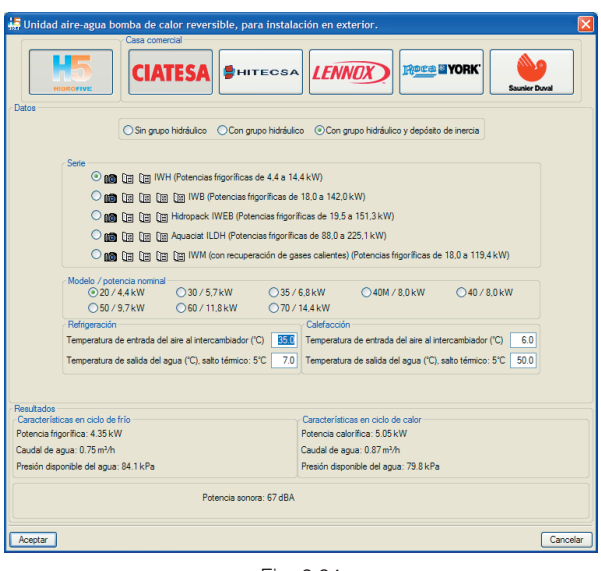

Fig. 8.34

La unidad debe ser seleccionada para administrar toda las necesidades térmicas de los fancoils. Además, el programa también puede trabajar con distintas unidades en paralelo con la utilización de colectores. Al igual que el resto de los aparatos el panel dispone de información adicional que el proyectista puede emplear en cualquier momento. Estos documentos son actualizados constantemente con la información proporcionada por el fabricante.

Por otra parte, la unidad también incorpora la superficie necesaria para realizar un correcto mantenimiento. Se recomienda tenerla en cuenta, ya que las características de los equipos pueden verse afectadas.

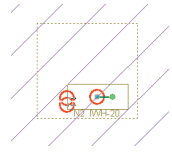

Fig. 8.35

## *8.5. Introducción del sistema de conducción de agua*

Una vez introducidos todos los fancoils y todas las bombas de calor y enfriadoras que se necesitan, el usuario puede diseñar el sistema de conducción de agua.

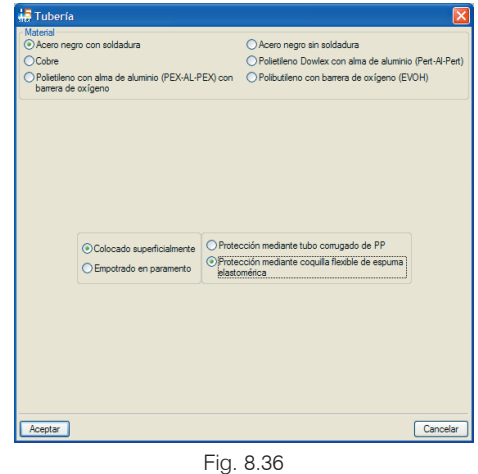

La instalación de las tuberías puede realizarse de dos formas:

En primer lugar puede introducirse toda la obra de forma rápida suponiendo que la impulsión y el retorno van a ir juntos. Con esta opción se dibuja una sola tubería para impulsión y para retorno, y el programa es el encargado de calcular el número de tuberías que tiene cada tramo. De este modo, se obtiene una mayor rapidez.

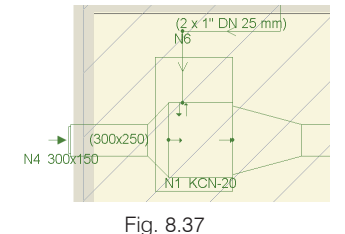

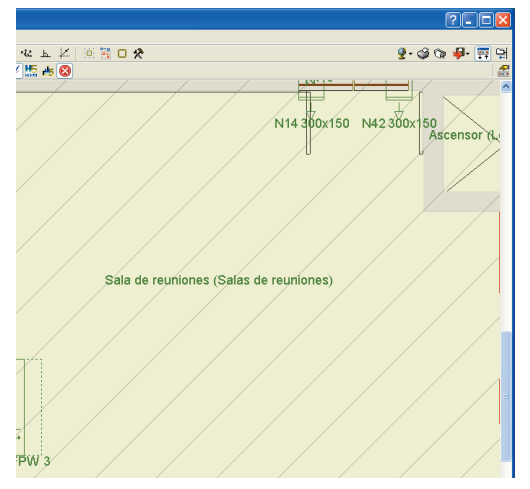

Fig. 8.38

El menú superior del panel que indica impulsión y retorno permite una mayor rapidez en la introducción de las tuberías, mediante la captura de tomas y tuberías del mismo tipo, al tiempo que elimina posibles errores.

Las tuberías verticales tienen un tratamiento similar a las tuberías horizontales. La única diferencia es la selección de las plantas en las cuales está incluida la tubería vertical.

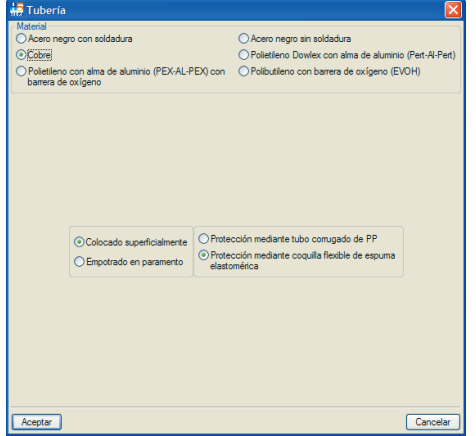

Fig. 8.39

Existe la posibilidad de definir las tuberías de diferentes materiales en función de los diámetros establecidos por el proyectista.

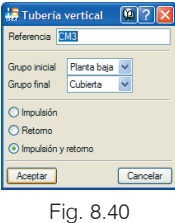

La válvula que se implementa en la obra se utiliza para el dibujo de los planos. Los cálculos ya incluyen todas las válvulas necesarias para un correcto funcionamiento.

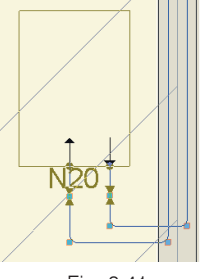

Fig. 8.41

El programa calcula el caudal y la presión de cada una de las bombas y selecciona el modelo necesario. El proyectista puede modificar las características de la bomba después del cálculo. Si se usan equipos sin grupo hidrónico y se necesita bomba de circulación, el programa avisa cuando realiza el cálculo.

El programa permite introducir colectores calculando en todo momento el circuito primario y el circuito secundario. De este modo, se consigue introducir obras de un mayor tamaño además de la posibilidad de utilizar varios equipos en paralelo.

La introducción del colector se realiza editando el número de entradas y salidas que el proyectista desea. El usuario debe tener en cuenta que el número de entradas y salidas depende del sentido del caudal.

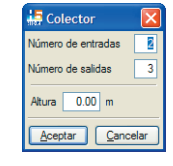

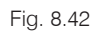

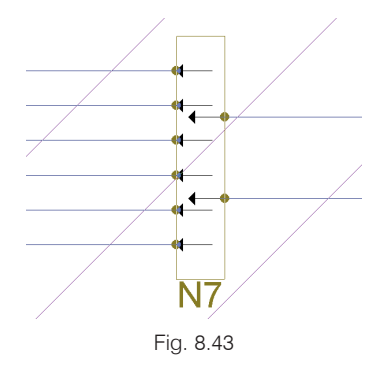

# *9. Control de la instalación*

El control de la instalación puede realizarse en cualquier momento del diseño. Sin embargo, se recomienda que se introduzca justo antes de calcular toda la instalación. Pulsando sobre el menú **Cálculo** > **Sistema de control de la instalación** aparece una secuencia de ventanas que permiten un cómodo diseño del control.

El control permite dividir la instalación en distintas zonas, con un número máximo de 10 zonas por cada controlador central que se haya definido. De esta forma, el proyectista define el control de la instalación apareciendo el esquema del mismo al final de la introducción.

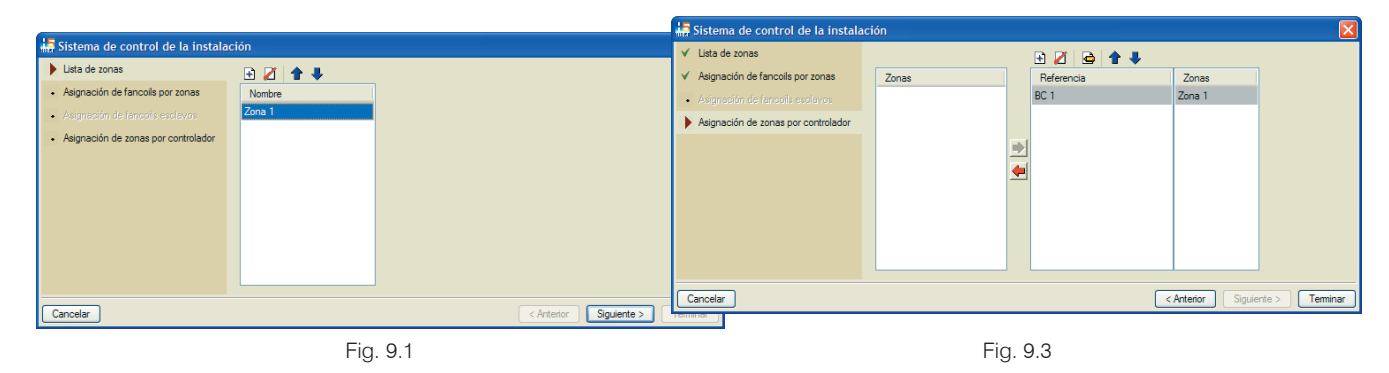

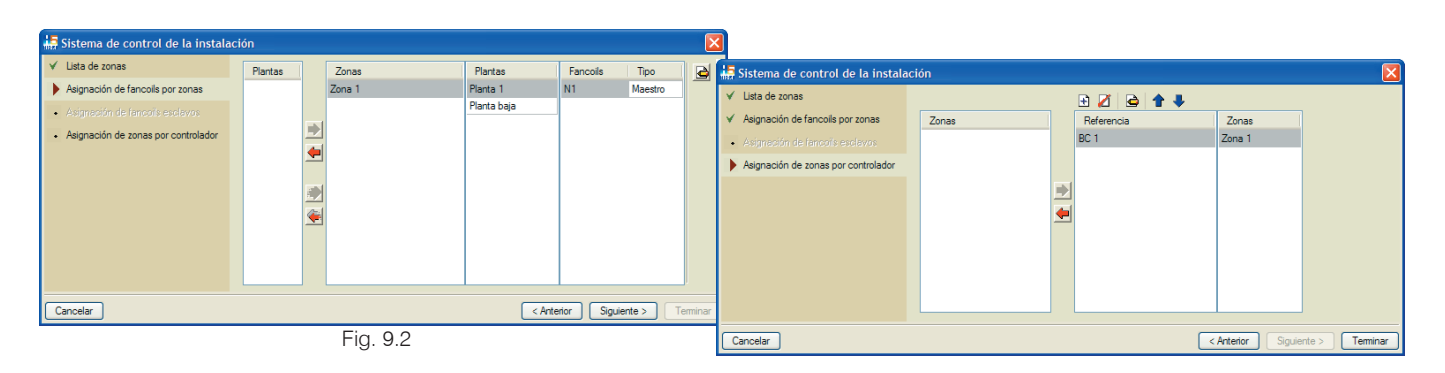

# *10. Resultado del cálculo de la instalación*

#### *10.1.Comprobación de los recintos*

La comprobación de los recintos es una herramienta imprescindible para conseguir un correcto diseño. El proyectista debe comparar la potencia y la ventilación suministrada por los fancoils y comprobar que es suficiente. Para facilitar esta tarea el programa realiza una comparación automática en cuanto se haya introducido cualquier parte de la instalación.

La ventana de resultados que aparece en los recintos incorpora en la parte inferior los parámetros que son insuficientes. Pulsando sobre el recinto aparece en la parte inferior, junto al listado de carga térmica, una solapa de comprobación. Al situarse en esta solapa aparecen las comprobaciones.

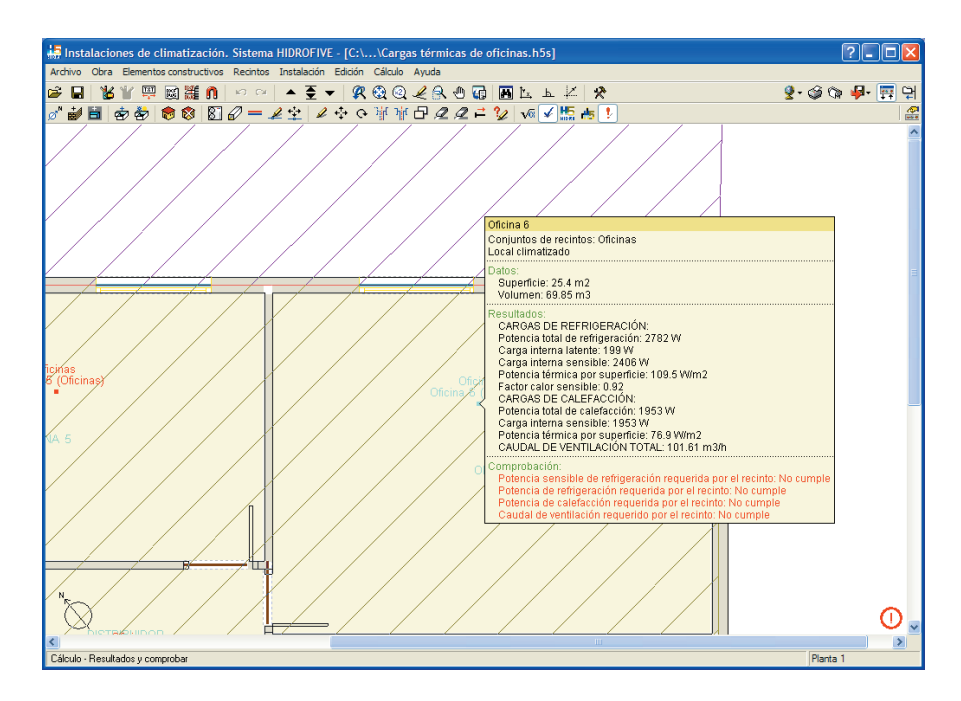

Fig. 10.1

| Resultados (Oficina 3)                                                                                                    | $\mathsf{E}$<br>∣⊡∥×                                  |
|----------------------------------------------------------------------------------------------------|-------------------------------------------------------|
| ○ Vista preliminar <del>※</del> Configuración ( Imprimir 单 Buscar                                                                      | Exportar -                                            |
|                                                                                                    |                                                       |
| Referencia: Oficina 3                                                                                                    |                                                       |
| Comprobación                                                                                                    | Valores<br>Estado                                     |
| Potencia sensible de refrigeración en el recinto:                                                                                      | Requerido: 1283.2 W<br>Instalado: 1960.3 W<br>Cumple  |
| Potencia de refrigeración en el recinto:                                                                                               | Requerido: 1759.1 W<br>Instalado: 2758.1 W Cumple     |
| Potencia de calefacción en el recinto:                                                                                                 | Requerido: 1082.5 W<br>Instalado: 2998.1 W<br>Cumple  |
| Caudal de ventilación en el recinto:                                                                                                   | Requerido: 87.4 m3/h<br>Cumple<br>Instalado: 173 m3/h |
| Se cumplen todas las comprobaciones                                                                                                    |                                                       |
|                                                                                                    |                                                       |
|                                                                                                    |                                                       |
|                                                                                                    |                                                       |
|                                                                                                    |                                                       |
|                                                                                                    |                                                       |
|                                                                                                    |                                                       |
|                                                                                                    |                                                       |
|                                                                                                    |                                                       |
|                                                                                                    |                                                       |
|                                                                                                    |                                                       |
|                                                                                                    |                                                       |
|                                                                                                    |                                                       |
|                                                                                                    |                                                       |
|                                                                                                    |                                                       |
|                                                                                                    |                                                       |
|                                                                                                    |                                                       |
|                                                                                                    |                                                       |
|                                                                                                    |                                                       |
|                                                                                                    |                                                       |
|                                                                                                    |                                                       |
|                                                                                                    |                                                       |
|                                                                                                    |                                                       |
|                                                                                                    |                                                       |
|                                                                                                    |                                                       |
|                                                                                                    |                                                       |
| Listados $\left.\rightthreetimes$ Evolución por horas $\left.\rightthreetimes$ Evolución anual $\left.\rightthreetimes$ Comprobación , |                                                       |

Fig. 10.2

#### *10.2. Señalización de errores*

A la hora de introducir una obra el programa comprueba la existencia de errores en la introducción de datos. Por ejemplo, cuando se incorpora un fancoil directo se detecta que no se han incluido las tuberías; por tanto, el programa añade un punto rojo por toma de fancoil que falta introducir.

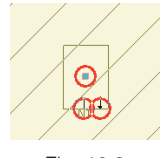

Fig. 10.3

Tanto en tiempo de edición como una vez calculada la obra el programa también puede mostrar puntos amarillos. Estos puntos son un aviso sobre cualquier tipo de circunstancia que no sea suficiente para invalidar los resultados (como un cruzamiento entre elementos), pero que el programa considera conveniente avisar al proyectista.

Además existen los puntos rojos que son elementos que no permiten obtener resultados ya que se considera que son invalidantes. Por ejemplo, en caso de situar un fancoil conducido y colocar en el tramo de impulsión unas rejillas de retorno el resultado es el que aparece en la figura siguiente.

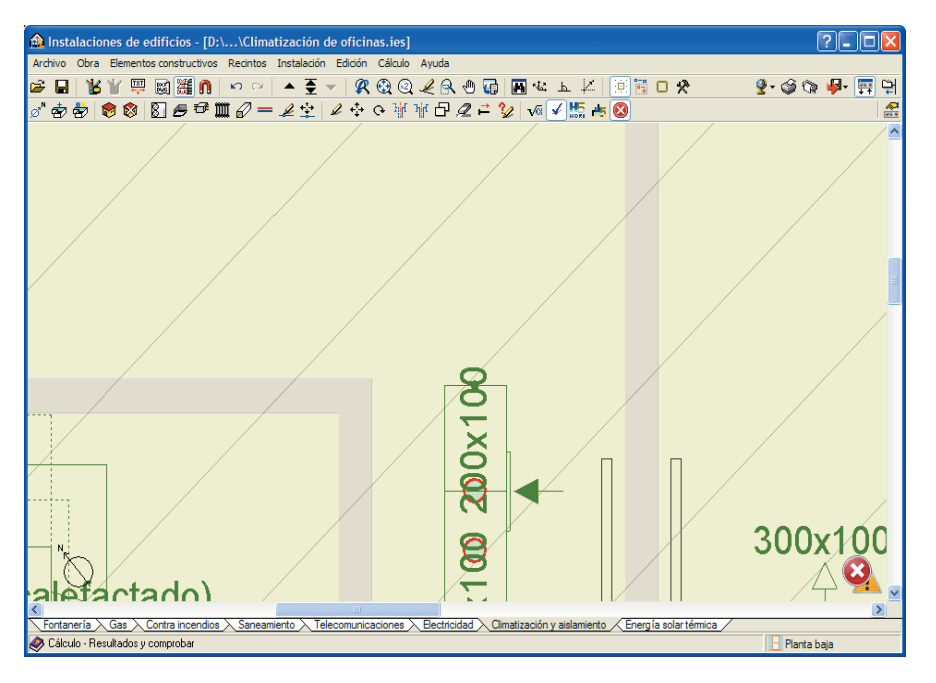

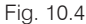

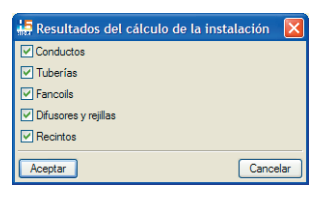

Fig. 10.5

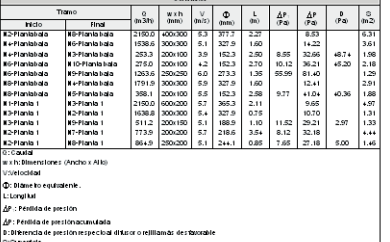

#### Fig. 10.6

Todos los listados pueden exportarse a distintos formatos tales como formato de texto, HTML, PDF, y RTF (texto enriquecido) pulsando en el icono **.** 

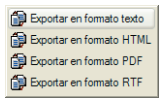

#### Fig. 10.7

#### **Listados de cálculo**

Los resultados del cálculo pueden observarse en unos completos listados. De ellos pueden obtenerse todos las tablas necesarias para incorporar directamente en los cálculos del proyecto, incluido el cálculo de cargas y la comprobación de los recintos. En primer lugar debe pulsar el menú **Archivo > Imprimir > Listados de la obra**.

Los listados también pueden obtenerse directamente pulsando el icono  $\mathfrak{S}$ . Si la obra no se ha calculado el programa lo hace antes de mostrar los resultados. En cualquier caso, se recomienda dimensionar anteriormente. Si existen puntos rojos en el plano el programa no permite obtener listados ya que existen elementos de la obra que no son correctos.

## *11. Presupuesto*

Uno de los cálculos más tedioso de realizar, pero más importante, es el presupuesto. El programa permite redactarlo en dos formatos. Para ello primero debe pulsar el menú **Archivo > Imprimir > Listados de la obra** al igual que el resto de los listados. Posteriormente, seleccione la opción **Mediciones y presupuestos** y aparecerá, si no ha sido editado anteriormente, el panel de la figura siguiente.

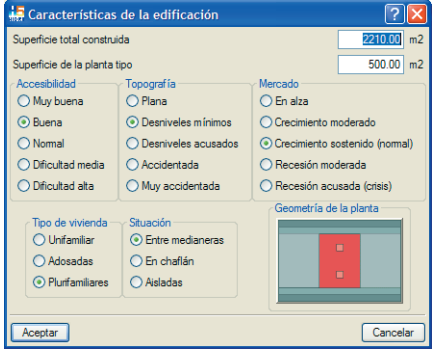

Fig. 11.1

A continuación, aparece un menú que permite calcular un proyecto de promoción privada (Fig. 11.2) o bien un proyecto para la administración (Fig. 11.3).

Para el caso de proyectos de promoción privada el programa permite realizar un presupuesto acorde a esta circunstancia. Sin embargo, en proyectos para la administración, el proyectista debe generar todos los cuadros necesarios para la aprobación del presupuesto. Además el programa ofrece la posibilidad de omitir las partes que se deseen y añadir los honorarios en el presupuesto.

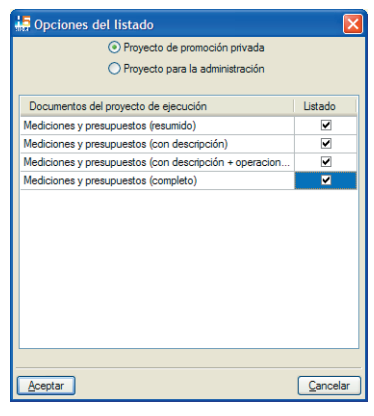

Fig. 11.2

| Opciones del listado                               |                         |
|----------------------------------------------------|-------------------------|
| O Proyecto de promoción privada                    |                         |
| ⊙ Proyecto para la administración                  |                         |
| Documentos del provecto de ejecución               | Listado                 |
| Cuadro de mano de obra                             | ⊽                       |
| Cuadro de materiales                               | v                       |
| Cuadro de precios auxiliares                       | ⊽                       |
| Cuadro de precios número 1                         | ⊽                       |
| Cuadro de precios número 2                         | ⊽                       |
| Anejo de justificación de precios                  | $\overline{\mathbf{v}}$ |
| Medición                                           | ⊽                       |
| <b>Presupuestos Parciales</b>                      | ⊽                       |
| Presupuesto de ejecución material                  | $\overline{\mathbf{v}}$ |
| Presupuesto de ejecución por contrata              | ⊽                       |
| Presupuesto de licitación                          | ⊽                       |
| Presupuesto para conocimiento de la Administración | ⊽                       |
|                                                    |                         |
| Honorarios técnicos                                | 0.00                    |
| ceptar                                             | Cancelar                |

Fig. 11.3

# *12. Exportación*

El programa **HIDROFIVE** exporta el archivo de la obra a otros programas (pulsando **Archivo > Exportar**) tales como **Arquímedes, Arquímedes y Control de obra, Arquímedes Edición ASEMAS** e **Instalaciones de edi**ficios. Los tres primeros son completos programas para realizar mediciones y presupuestos. Además, permite exportar a BC3, formato compatible con los principales programas de mediciones y presupuestos. El programa de Instalaciones de edificios permite obtener otras instalaciones de la obra, como fontanería, saneamiento, gas, incendios, telecomunicaciones, electricidad o energía solar térmica.

Por último, también es posible exportar al programa LIDER como se describe en el apartado 7 de este manual.

# *13. Ejemplo práctico de cargas térmicas*

#### *13.1. Creación de obra nueva. (Menú Archivo > Nuevo)*

Verá en pantalla la ventana **Nueva obra**. Introduzca un nombre a la obra. También dispone en esta pantalla de un espacio para describir la obra con la designación de **Nombre de la obra**.

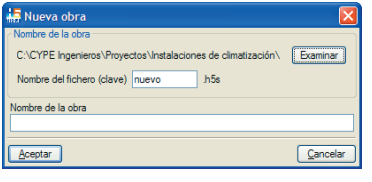

Fig. 13.1

## *13.2. Creación de datos generales. (Menú Obra > Datos generales)*

En primer lugar aparecerá un panel de emplazamiento de la obra. Este dato permite indicar las condiciones exteriores, que pueden ser modificadas posteriormente por el proyectista. La selección del emplazamiento supone generar un presupuesto más ajustado, ya que la mano de obra es diferente en cada zona geográfica. Se recomienda realizar la selección de la provincia correctamente, para prever si se va a calcular posteriormente toda la instalación.

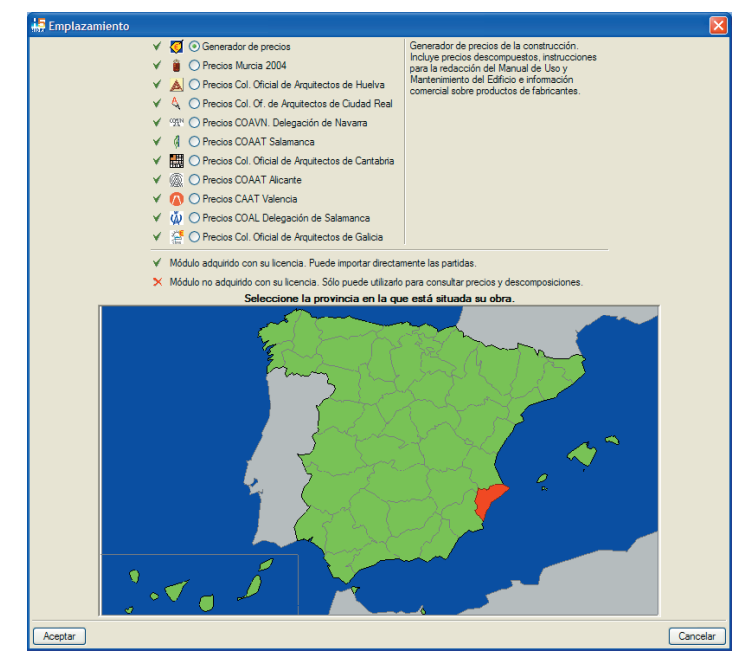

Fig. 13.2

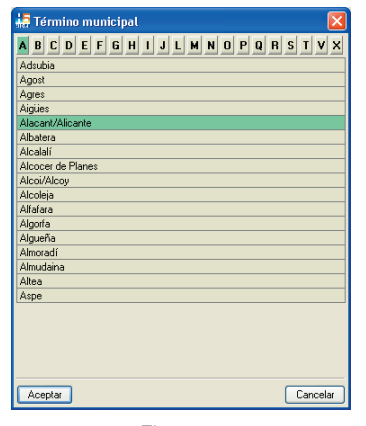

Fig. 13.3

El tipo de cálculo que se ha seleccionado para el ejemplo es el más general de todos, es decir, el correspondiente a la opción **Climatización**, puesto que incluye la calefacción y la refrigeración, y de este modo pueden observarse todas las opciones.

Seleccione como tipo de proyecto la opción **Oficinas y locales comerciales**. Para añadir una localidad a la biblioteca de condiciones exteriores, active la opción **Valores introducidos por el usuario**.

| <b>Datos generales</b>                                                                         |                                                                                                    |                                                           |
|------------------------------------------------------------------------------------------------|----------------------------------------------------------------------------------------------------|-----------------------------------------------------------|
| Tipo de proyecto                                                                               | <b>Condiciones climáticas</b>                                                                                                    |                                                           |
| O Viviendas                                                                                    | (.) Valores predefinidos (Alacant/Alicante)                                                                                                    |                                                           |
| O Oficinas y locales comerciales                                                               | ◯ Valores introducidos por el usuario                                                                                                    |                                                           |
| ○ Escuelas<br>○ Hospitales<br>$O$ Otros<br>Tipo de cálculo<br>O Climatización<br>Refrigeración | Percenti para verano.<br>Temperatura seca verano<br>Temperatura húmeda verano<br>Percentil para invierno.<br>Temperatura seca en invierno<br>Humedad relativa en invierno                                                                                                    | 5.0%<br>29.18 °C<br>21.60 °C<br>97.5%<br>4.60 °C<br>90.0% |
| O Calefacción                                                                                  | Temperatura del terreno                                                                                                    | 7.80 °C                                                   |
| <b>CÓDIGO TÉCNICO</b><br>DE LA EDIFICACIÓN<br>programa LIDER.                                  | Código Técnico de la Edificación. Documento Básico<br>HE: Ahorro de Energía". Exigencia Básica HE 1:<br>Limitación de la Demanda Energética".<br>Puede utilizar tanto la vía prescriptiva (opción simplificada).<br>como la prestacional (opción general). Para el primer caso,<br>el programa proporciona las fichas justificativas según el<br>modelo especificado en el Apéndice H del Documento.<br>Básico. La verificación de la opción prestacional se realiza<br>mediante la exportación de los datos introducidos al<br>Debe tener en cuenta que, para verificar dicha Exigencia.<br>Básica, no podrá utilizar los elementos constructivos<br>genéricos (cálculo simplificado), va que, en este caso, es<br>necesario describir las capas que forman la sección<br>transversal de todos los elementos de la obra- |                                                           |
| forgamientos, foriados, etc.).<br>Aceptar                                                      |                                                                                                    | Cancelar                                                  |

Fig. 13.4

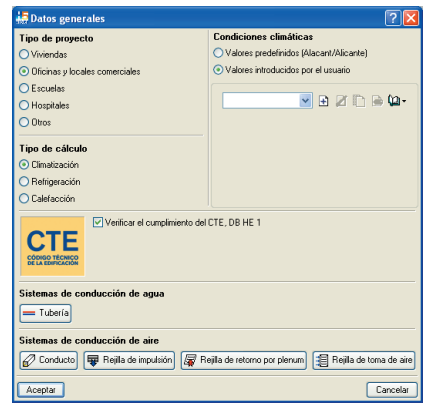

Fig. 13.5

En la ventana anterior pulse **E** Crear.

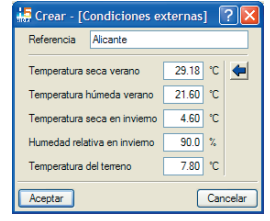

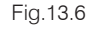

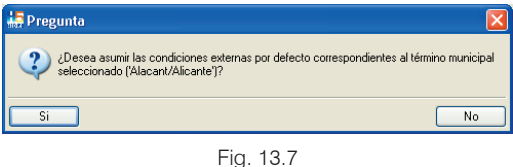

Los valores que se utilizan están basados en la normativa. Sin embargo, es aconsejable repasarlos y modificarlos en caso de buscar distintas condiciones exteriores para una localidad. Introduzca una referencia y valide el panel. Acepte los datos generales.

### *13.3. Revisión de opciones de cálculo. (Menú Obra > Opciones)*

En este panel se especifican opciones de cálculo que afectan a los resultados de la obra. Respecto al cálculo de cargas térmicas, deben revisarse los apartados **Cálculo de cargas** y **Consideración de las condiciones en los recintos colindantes**.

Pulse en la flecha azul de **Suplemento de intermitencia para calefacción** y aparecerá el panel siguiente con los valores usuales del proyecto. Seleccione **Aire caliente 12-16 horas diarias** y acepte el panel.

| Importar valores usuales de proyecto             |               |  |
|--------------------------------------------------|---------------|--|
| Utilización                                      | Intermitencia |  |
| Aire caliente continuo con reducción noctuma     | 25            |  |
| Aire caliente 16-18 horas diarias                | 50            |  |
| Aire caliente 12-16 horas diarias                | 80            |  |
| Aire caliente 8-12 horas diarias                 | 100           |  |
| Aire caliente 6-8 horas diarias                  | 15.0          |  |
| Aire caliente 4-6 horas diarias                  | 20 O          |  |
| Radiador de vapor continuo con reducción noctuma | 100           |  |
| Radiador de vapor 16-18 horas diarias            | 120           |  |
| Radiador de vapor 12-16 horas diarias            | 150           |  |
| Plastic des de concert à 10 legacie desses       | $\sim$        |  |
| Acentar                                          | Cancelar      |  |

Fig. 13.8

El resto de los parámetros puede dejarlos con los valores por defecto para este ejemplo.

## *13.4. Creación de plantas y grupos de plantas. (Menú Obra > Plantas/Grupos)*

Añada dos elementos más a la lista de plantas y cambie el nombre de todos ellos según aparece en la siguiente figura.

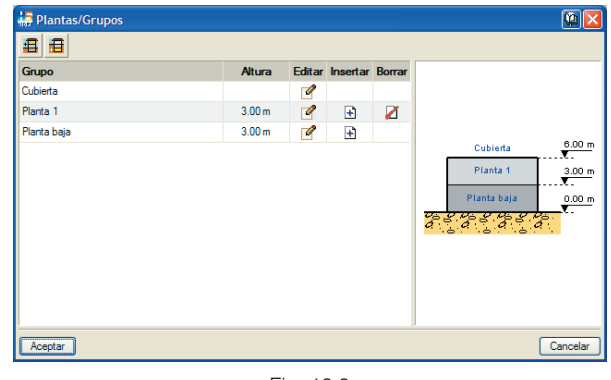

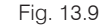

Acepte este diálogo.

## *13.5. Importación de ficheros DXF, DWG, JPEG, JPG, BMP, WMF, EMF, PCX*

Pulse el icono **Editar plantillas**  $\Box$  de la ventana principal y añada un nuevo elemento a la lista. Seleccione los archivos que desee introducir a la obra y pulse el botón **Abrir**. El programa permite importar archivos DXF, DWG, JPEG, JPG, BMP, WMF, EMF y PCX.

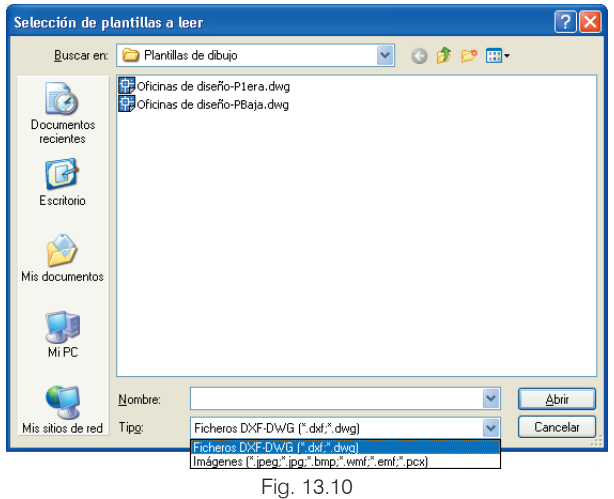

Compruebe que los archivos disponibles son los que desea introducir en la obra y acepte el panel.

Fig. 13.1

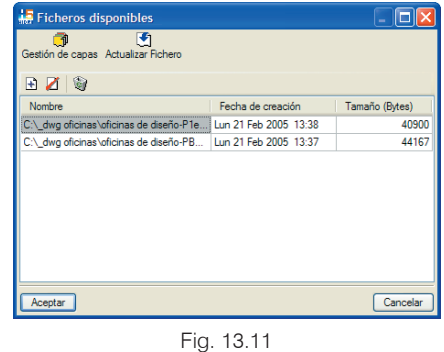

Aparecen los archivos seleccionados por defecto. El usuario puede dejar visibles las capas que desee.

En caso de tener un archivo sin escalas y sin referencia debe pulsar el icono **Escalar** (Fig. 13.12). La escala y el desplazamiento del origen puede hacerse manualmente, o bien gráficamente. Si el fichero que se utiliza como plantilla es un fichero de imagen (JPEG, JPG, BMP, WMF, EMF y PCX), la escala y el desplazamiento gráfico son necesarios.

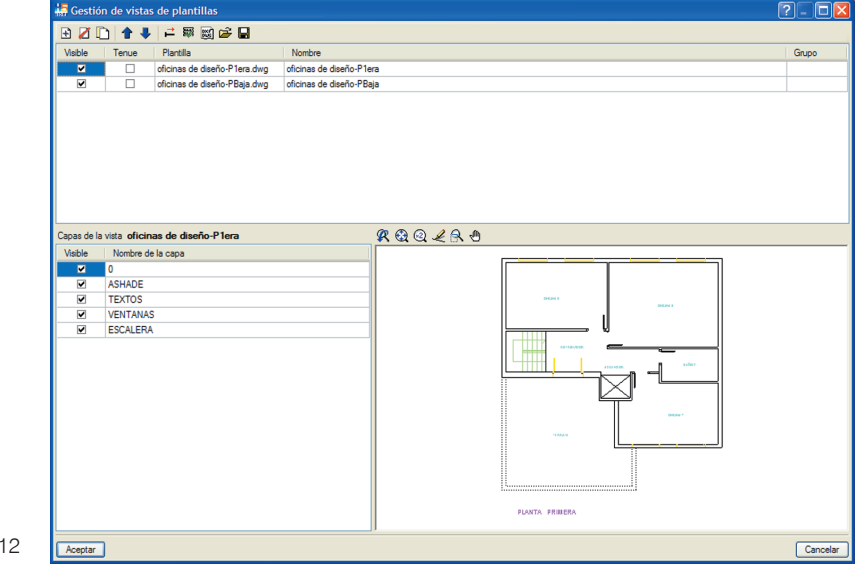

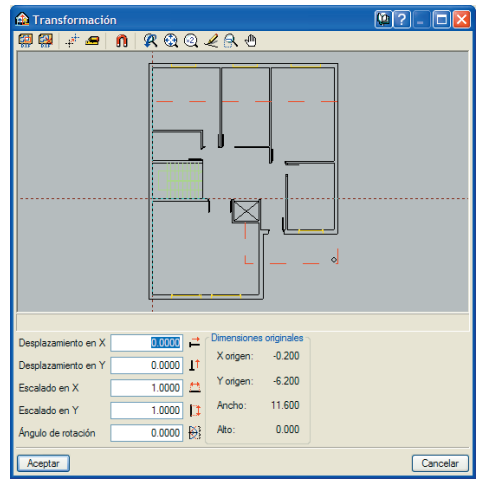

Fig. 13.13

Posicione el origen pulsando el icono **Cambio origen** y sitúelo en la parte de la imagen que desee. A continuación, para dar una escala al dibujo, pulse el icono **Ajustar escala** y defina un segmento pulsando el botón izquierdo del ratón al principio y al final del segmento. Se recomienda utilizar herramientas como el zoom. A continuación de ser creado el segmento, aparece un panel demandando la medida en metros.

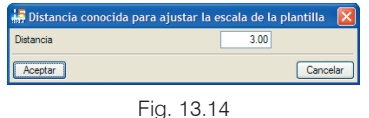

Una vez preparadas todas las plantillas, asigne una a cada planta; para ello puede utilizar el icono  $\frac{1}{20}$  (Fig. 13.15).

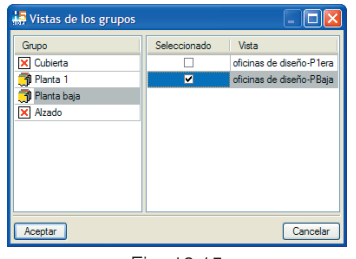

Fig. 13.15

La introducción de los cerramientos se realiza por plantas. Para subir o bajar plantas debe pulsar el icono  $\overline{\mathbf{\xi}}$  y aparecerá el siguiente menú de plantas.

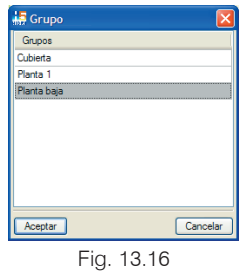

Seleccione **Planta baja** y acepte el diálogo.

#### *13.6. Orientación. (Menú Obra > Orientación)*

Defina la orientación Norte marcando dos puntos con el botón izquierdo. Para lograr una mejor definición de la orientación, el programa muestra el ángulo que se está introduciendo.

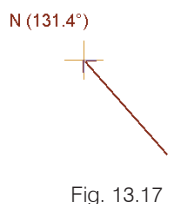

*13.7. Introducción de muros y particiones. (Menú Muros y particiones > Nuevo)*

| <b>Elementos constructivos</b> |  |
|--------------------------------|--|
| 田立见田当<br>『匿』                   |  |
| .                              |  |

Fig. 13.18

**CYPE Ingenieros**

Introduzca los muros y particiones en la planta baja. Aparecerá el menú flotante con las distintas tipologías necesarias. Puede introducir el elemento constructivo en cualquier orden; sin embargo, en este caso, empiece por los cerramientos.

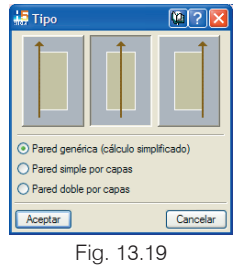

Seleccione **Pared doble por capas** y seleccione el elemento de la biblioteca que aparece en la figura 13.20 (**Muro de doble hoja con aislamiento de lana mineral de 6 cm**).

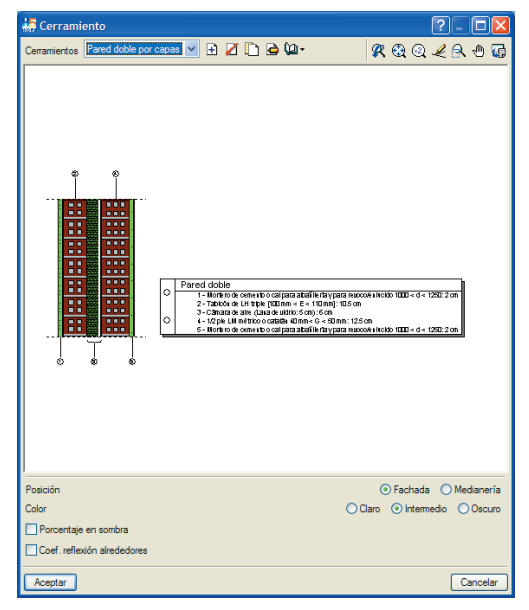

Fig. 13.20

El paramento se introduce en el programa tomando como referencia la plantilla definida anteriormente. Para el cálculo de la instalación de climatización no resulta fundamental una introducción perfecta respecto la plantilla sino una aproximación razonable.

Normalmente los muros y particiones de un edificio forman una o varias poligonales de lados paralelos y ortogonales. Para estos casos, el programa permite capturar las líneas de referencia horizontal y vertical que pasan por cada uno de los puntos ya introducidos de las poligonales. Estas líneas de referencia no aparecen automáticamente cada vez que se introduce un punto, pues su representación conjunta dificultaría la introducción de datos; no obstante, puede hacer aparecer aquéllas que le interesen, y en cualquier momento. No se trata de seleccionar las referencias antes de introducir los muros y particiones que forman una poligonal, sino de hacerlas aparecer durante su introducción.

Para hacer aparecer las líneas de referencia que le interesen durante la introducción de los muros o las particiones, proceda del siguiente modo:

- · Active la opción **Ortogonalidad** en la ventana principal.
- Es aconsejable que desactive las capturas a DXF o DWG, con el botón **no selección de capturas**.
- Para introducir un punto de una poligonal que tenga la misma coordenada X o Y que otro ya introducido, posicione antes el puntero del ratón sobre el punto deseado y retírelo sin llegar a pulsar ningún botón. En el momento en que lo retire aparecerán las dos líneas de referencia del punto sobre el que se ha colocado.
- Pulse con el botón izquierdo del ratón sobre una de las dos líneas de referencia que ha hecho aparecer aproximadamente en la proyección vertical u horizontal del punto anterior de la poligonal que está introduciendo. El programa capturará esta línea de referencia para colocar el punto de la poligonal que está introduciendo sobre la vertical u horizontal del punto anterior.
- Las líneas de referencia que han ido apareciendo se borrarán cuando introduzca los muros o particiones de otra poligonal. **CYPE Ingenieros**

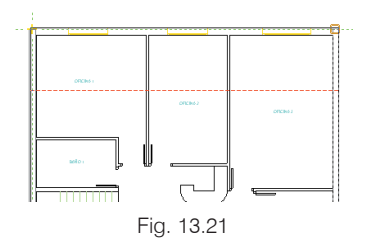

Una vez introducidos los cerramientos, se procede a crear la tabiquería por capas. Para ello, seleccione la opción **Pared simple por capas**, y observe que la biblioteca de paredes por capas aparece vacía. Añada un nuevo elemento y póngale una referencia.

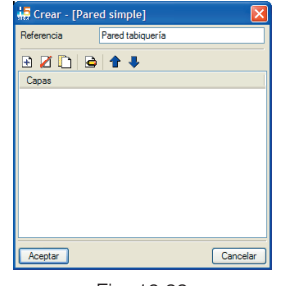

Fig. 13.22

Existe una biblioteca de capas para formar la pared. El programa dispone de valores de capas por defecto; sin embargo, se recomienda introducir las capas según la bibliografía.

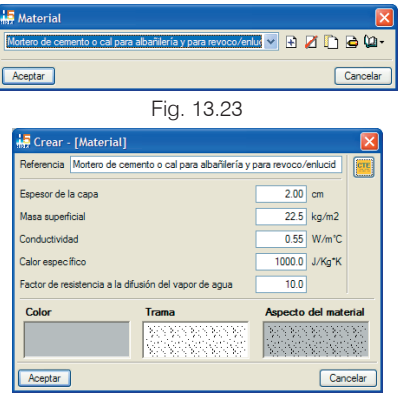

Fig. 13.24

Las capas pueden ser editadas con múltiples posibilidades en cuanto a color y trama, tal y como muestran las siguientes figuras.

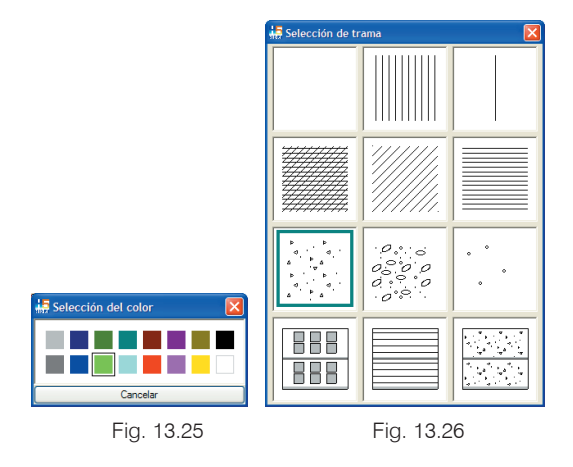

En el caso de tener el programa LIDER instalado, puede pulsar el botón  $\left[\frac{1}{2}\right]$  y se abrirá l biblioteca de LIDER. Los valores de esta biblioteca proceden del **Código Técnico de Edificación**, por lo que el fabricante no necesita justificarlos.

|                                                   | Aislantes                                             |       |                   |
|---------------------------------------------------|-------------------------------------------------------|-------|-------------------|
| <b>CTE</b>                                        | Arcilla Expandida [árido suelto]                      |       | Ÿ                 |
| <b>CÓDIGO TÉCNICO</b><br><b>DE LA EDIFICACIÓN</b> | Espesor                                               | 2.0   | cm                |
|                                                   | Densidad                                              | 537.5 | kg/m <sup>2</sup> |
|                                                   | Conductividad                                         | 0.148 | W/mK              |
|                                                   | Calor específico                                      | 1000  | J/Kg K            |
|                                                   | Factor de resistencia a la difusión del vapor de agua |       |                   |

Fig. 13.27

Después de haber introducido todas las capas en el orden deseado, el programa muestra la pared resultante.

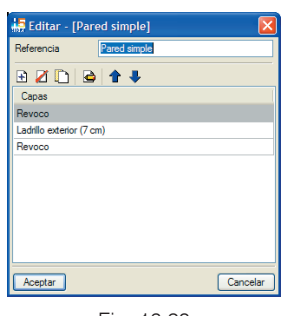

Fig. 13.28

Acepte el panel e introduzca la tabiquería en el ejemplo. En todo momento puede utilizar la vista 3D (**Obra > Vista 3D**).

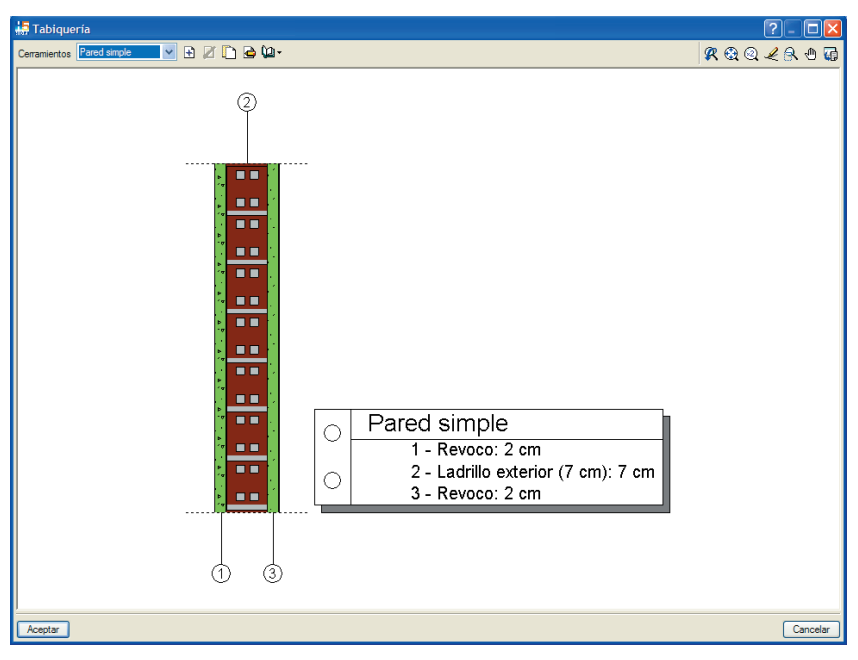

Fig. 13.29

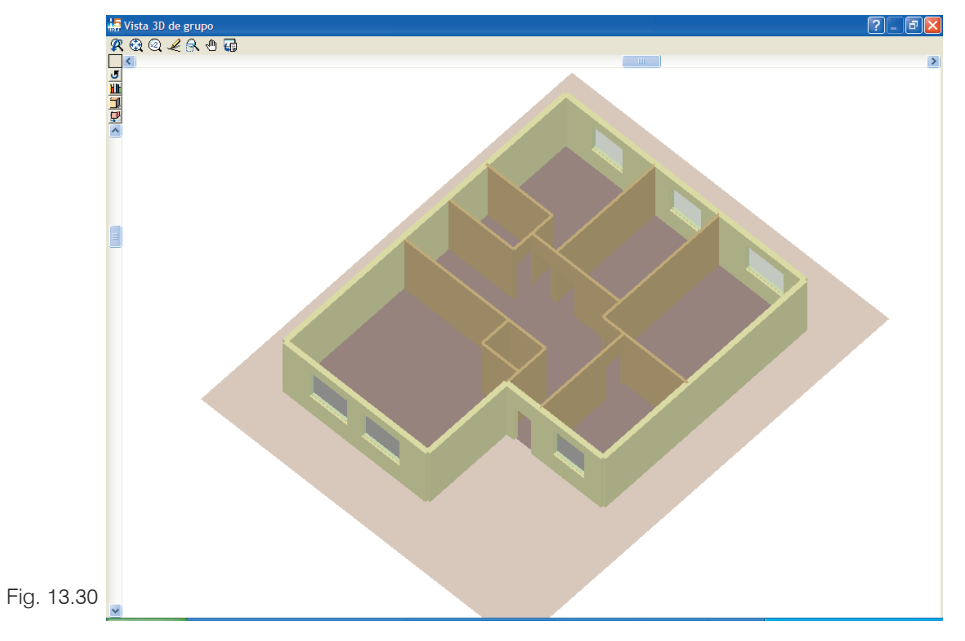

**CYPE Ingenieros**

**DIN** 

A continuación, sitúese en la planta primera e introduzca los cerramientos y la tabiquería de la misma forma que en la planta inferior. Para desactivar la línea discontinua que muestra los cerramientos de la planta inferior, desactive la opción **Elementos constructivos > Muros y particiones > Capturar** sobre la planta inferior.

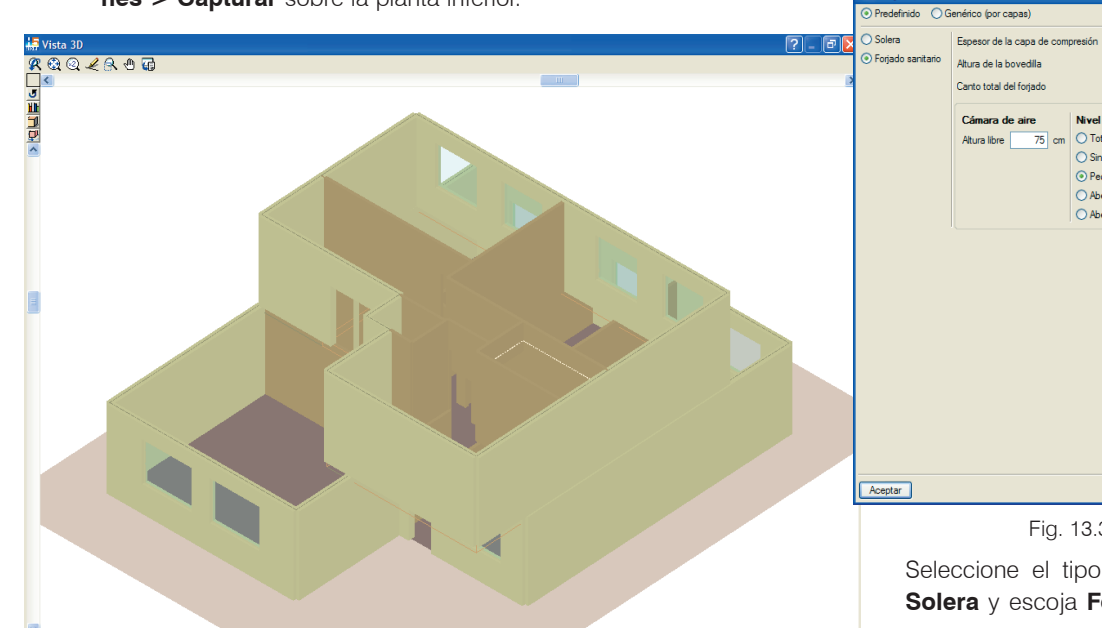

Fig. 13.31

#### *13.8. Introducción de forjados. (Menú Forjados > Nuevo)*

Una vez introducidos los cerramientos verticales, se va a proceder a definir los cerramientos horizontales. Para realizar una introducción con la mayor facilidad posible, active de nuevo la opción **Capturar** sobre la planta inferior y vuelva a la planta baja.

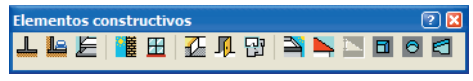

Fig. 13.32

**A** Foriado sanitario o solera

 $\overline{\mathbb{R}}$  cm  $\overline{20}$  cn  $\overline{25}$  cm Nivel de estangueidad Altura libre 75 cm O Totalmente estanco ○ Sin aberturas de ventilación ⊙ Pequeñas aberturas de ventilación ○ Aberturas de ventilación permanentes ○ Aberturas de ventilación grandes o numerosas Cancelar

Fig. 13.33

Seleccione el tipo de **Forjado sanitario** o **Solera** y escoja **Forjado sanitario con los espesores que aparecen por defecto (5 cm de capa de compresión y 20 de altura de la bovedilla)**. Introduzca la geometría en planta del forjado, cubierta o solera, marcando los puntos de la poligonal que lo definen. Cuando marque el último punto de la poligonal, pulse el botón derecho del ratón y se cerrará el polígono introducido, de manera que queda ya definido el forjado.

Sitúese en la planta primera, seleccione el forjado entre pisos junto con la opción de **Forjado unidireccional** y marque el contorno del forjado unidireccional.

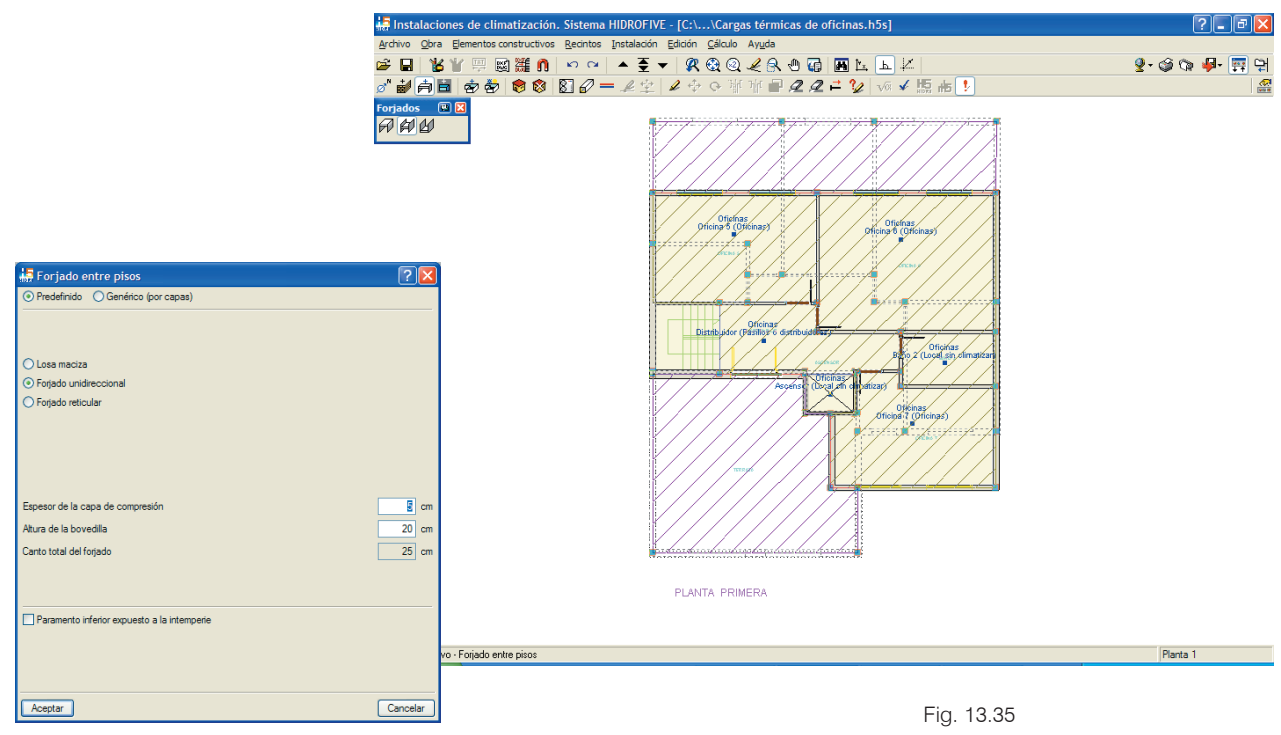

Fig. 13.34

Como muestra la figura anterior, todavía falta situar la cubierta en la planta primera para algunas zonas de la planta baja. El programa muestra los cerramientos introducidos en la planta inferior de la Fig. 13.35 que aparecen en línea discontinua.

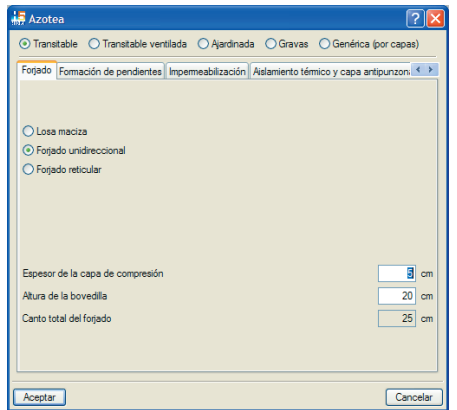

Fig. 13.36

Seleccione el forjado unidireccional y la azotea transitable.

#### Pulse **Aceptar**.

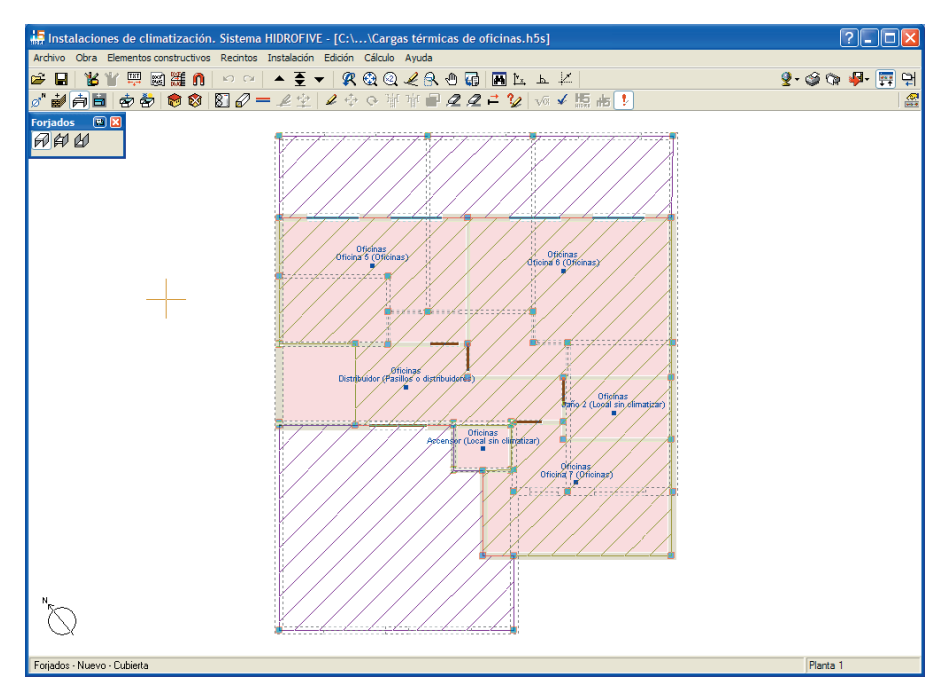

Fig. 13.37

Para finalizar, suba a la planta **Cubierta** y sitúe el elemento horizontal correspondiente.

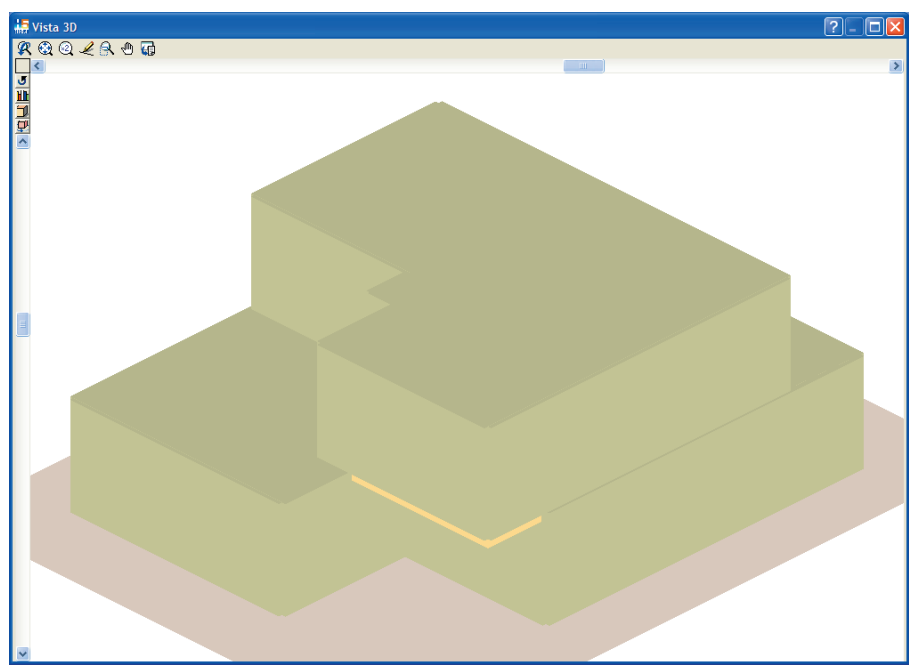

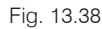

Los forjados -excepto los forjados genéricos- no tienen definido ningún elemento componente de los techos ni de los suelos. Esta selección se realiza en la creación de los recintos. Los forjados genéricos tienen definido el coeficiente de transmisión de calor, y el programa no tendrá en cuenta los datos del suelo y techo definidos en la creación de recintos para el cálculo de dicho coeficiente.

#### *13.9. Introducción de los huecos. (Menú Huecos > Nuevo)*

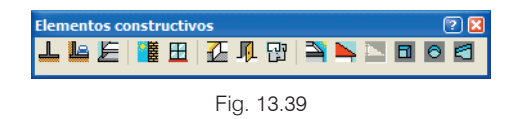

Una vez introducidos todos los cerramientos, introduzca los huecos empezando por las puertas. Recuerde que una

vez creado un cerramiento puede introducir un hueco en éste. Por tanto, el orden que se sigue en este ejemplo puede ser alterado sin ningún cambio en los resultados finales.

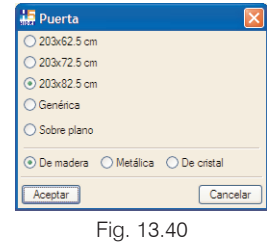

Para introducir una puerta, acepte este diálogo de propiedades y seleccione con el botón izquierdo del ratón, sobre un cerramiento o partición, el punto de inserción donde desea colocarla. Una vez pulsado el botón izquierdo, habrá colocado el punto de inicio de la

puerta. Desplace el ratón hacia el lado del cerramiento donde quiere que se coloque la puerta con las dimensiones dadas y vuelva a pulsar el botón izquierdo.

A continuación, escoja la opción **Ventana** y seleccione el cristal para introducir en la obra.

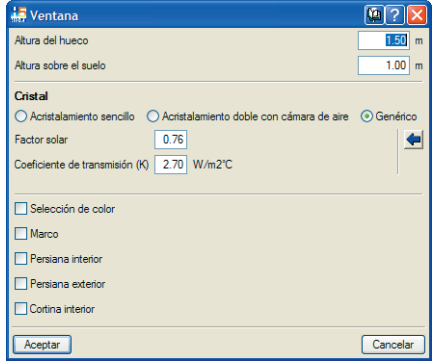

Fig. 13.41

Para introducir la ventana definida, acepte este diálogo y seleccione con el botón izquierdo del ratón el muro y el punto de inserción donde desea colocarla. Antes de pulsar el botón izquierdo del ratón, sabrá cuál es el muro que va a seleccionar porque su contorno se ilumina cuando se posiciona sobre él. También podrá ver el punto de inserción de la ventana, representado por un pequeño cuadrado que se desliza sobre el muro a medida que mueve el ratón. Una vez pulsado el botón izquierdo, habrá colocado el punto de inicio de la ventana. Desplace el ratón sobre el muro para indicar el punto final de la ventana y vuelva a pulsar el botón izquierdo.

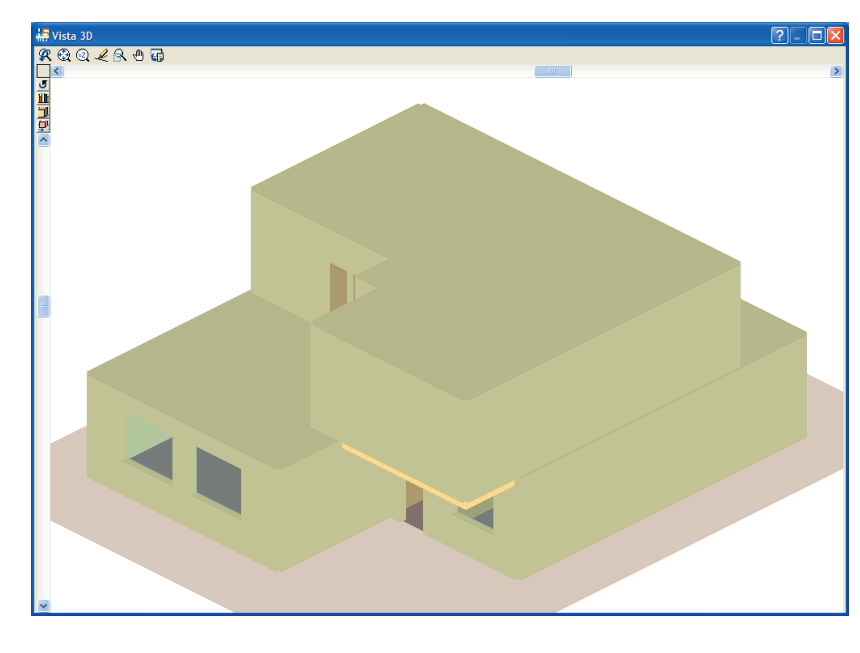

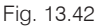

# *13.10. Recintos. (Menú Recintos > Nuevo)*

Una vez introducidos los elementos constructivos, es el momento de introducir los recintos. Aparece una secuencia de paneles para editar el suelo, el techo y la descripción del recinto.

El suelo es un factor importante a la hora de definir un recinto, ya que la inercia térmica producida por la radiación tiene en cuenta este factor.

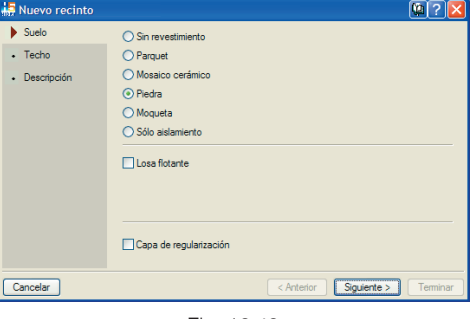

Fig. 13.43

El falso techo del recinto es un dato que influye tanto en el cálculo de cargas térmicas como en el dimensionamiento posterior de los conductos.

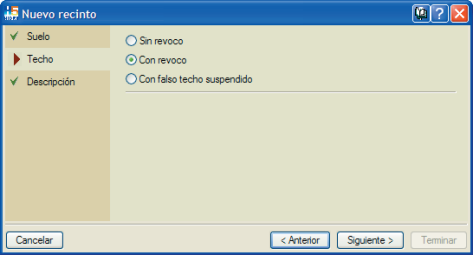

Fig. 13.44

La descripción del recinto está formada por una biblioteca de recintos. Para el caso del ejemplo se utilizarán, en primer lugar, las **Oficinas**.

Pulse **Editar** e introduzca los datos como se muestra en las siguientes figuras.

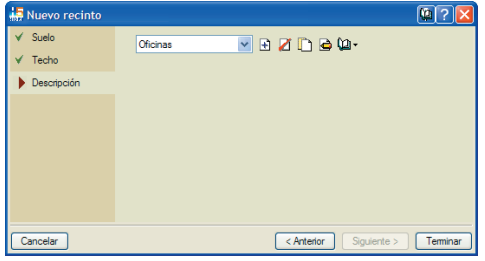

Fig. 13.45

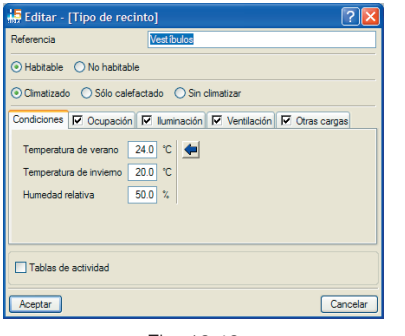

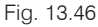

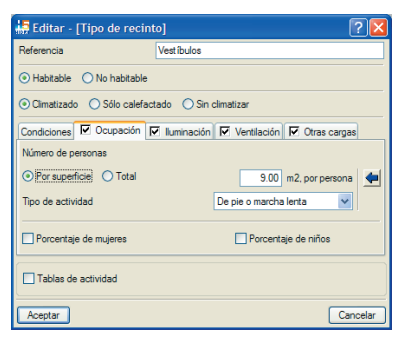

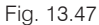

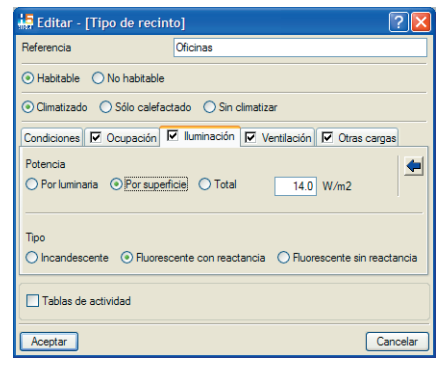

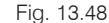

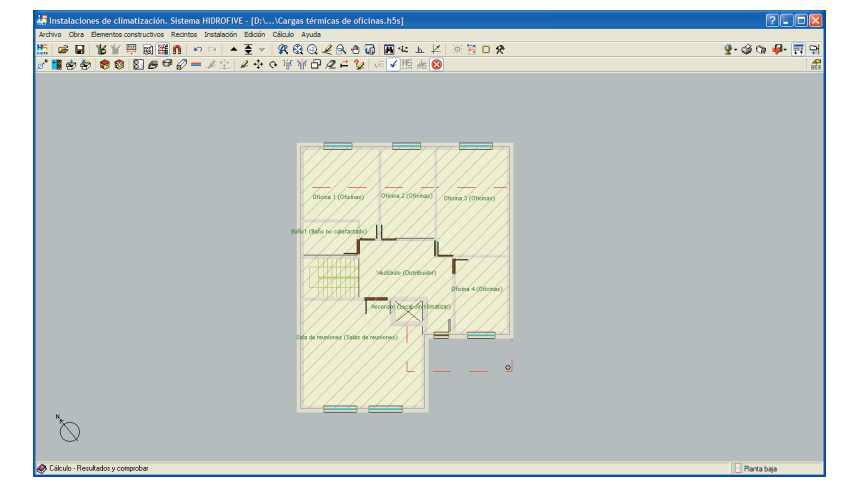

Fig. 13.49

Una vez revisadas las características del recinto, se termina la secuencia de paneles y el cursor se posiciona en el lugar donde desee situar el recinto. Pulse con el botón izquierdo del ratón y escriba una referencia para el recinto.

| <b>Referencia</b>    |          |
|----------------------|----------|
| Referencia Oficina 1 |          |
| ceptar               | Cancelar |

Fig. 13.50

Siga con el resto de los recintos. Para cambiar las características del recinto que se va a introducir, pulse el botón derecho del ratón y puede cambiar el suelo, el techo y la descripción del recinto.

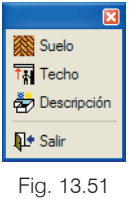

Los recintos sin climatizar deben ser también definidos para el cálculo del factor de forma de la ficha justificativa del KG, debido a que influyen en el volumen total del edificio. Por tanto, el hueco del ascensor y los baños pueden ser asignados como recintos sin climatizar.

# *13.11. Conjunto de recintos. (Menú Conjunto de recintos > Asignar)*

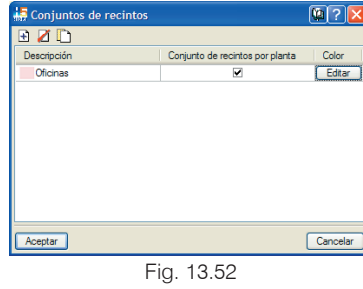

Añada un elemento a la lista y edite el color. Una vez introducidos todos los conjuntos de recintos (en este caso uno) acepte el panel y vaya situándose en cada uno de los recintos pulsando el botón izquierdo del ratón.

Como puede observarse en la siguiente figura, todos los recintos pertenecientes a un mismo conjunto se muestran con idéntico color.

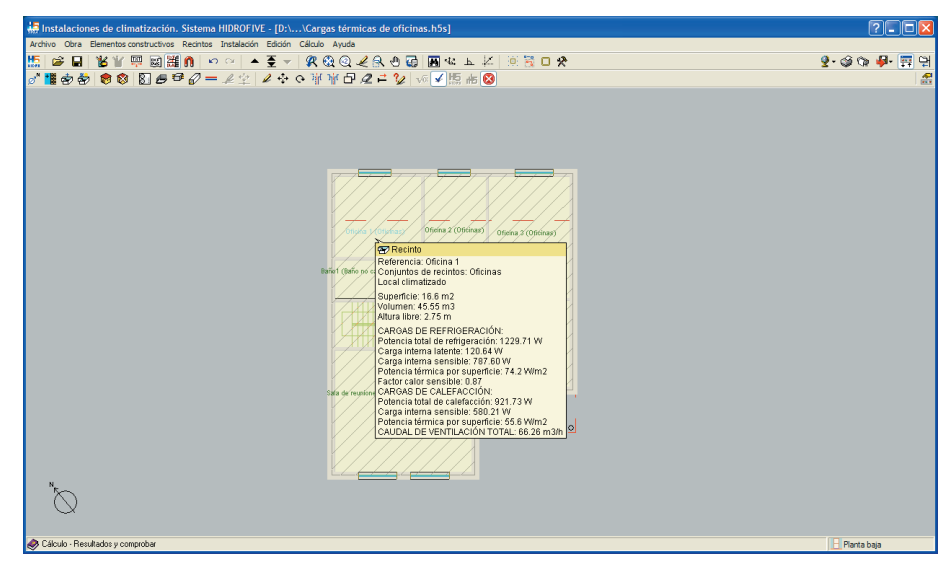

Fig. 13.53

## *13.12. Comprobación de la instalación. (Menú Cálculo > Resultados y Comprobar)*

Una vez asignados todos los recintos a los conjuntos correspondientes, se realiza el cálculo de cargas térmicas.

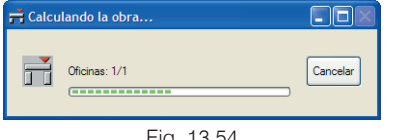

Una vez finalizado el cálculo, aparece la ventana de la figura 13.56 con un resumen del cálculo de cargas. Pulsando con el botón izquierdo del ratón sobre el recinto se obtienen las hojas de cargas térmicas y la evolución de la carga térmica de refrigeración por horas y por meses.

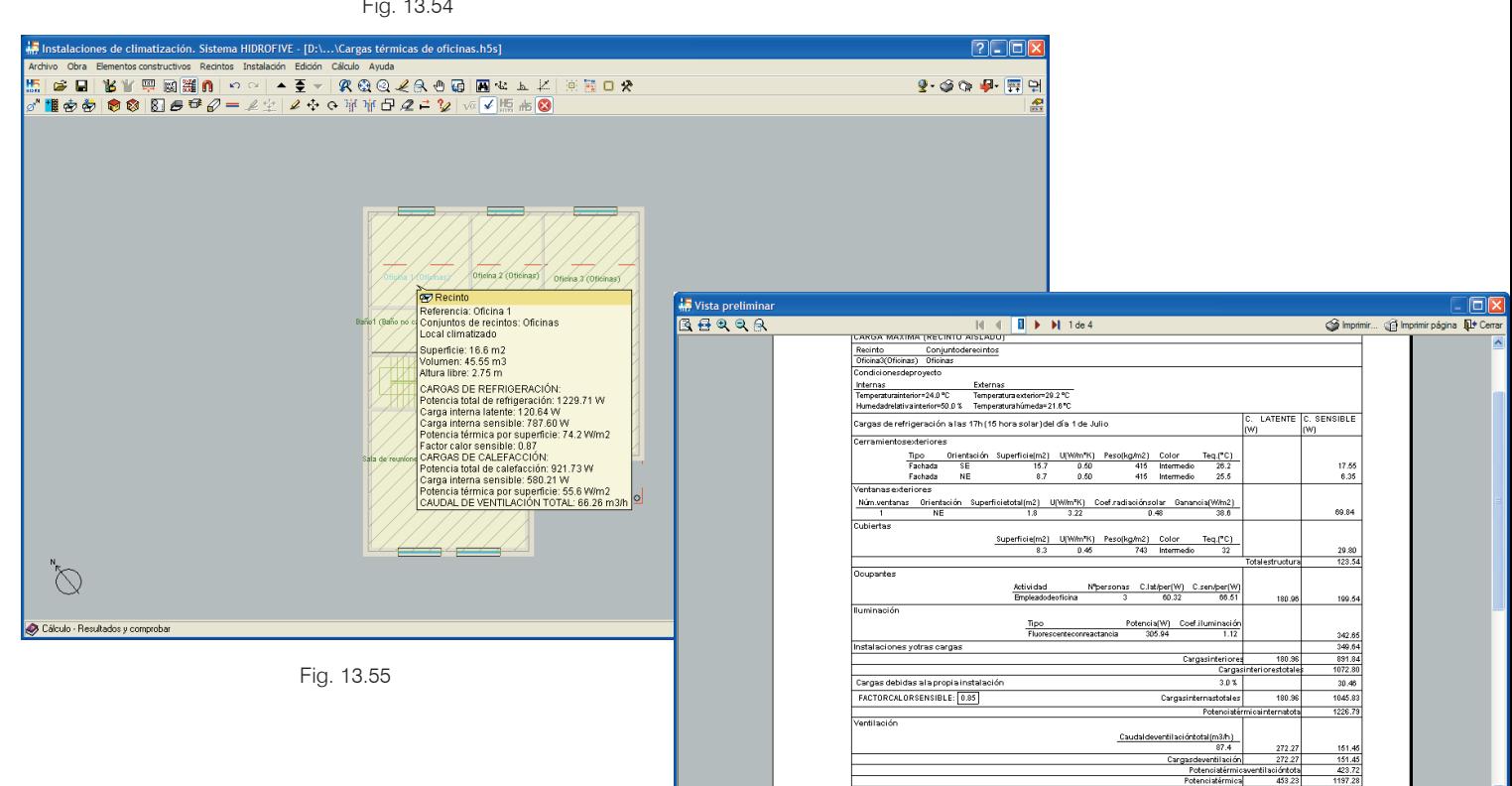

Fig. 13.56

POTENCIATÉRMICAPORSUPERFICIE21.9m2 75.5Wm2

POTENCIA TÉRMICATOTAL : 1650.5V

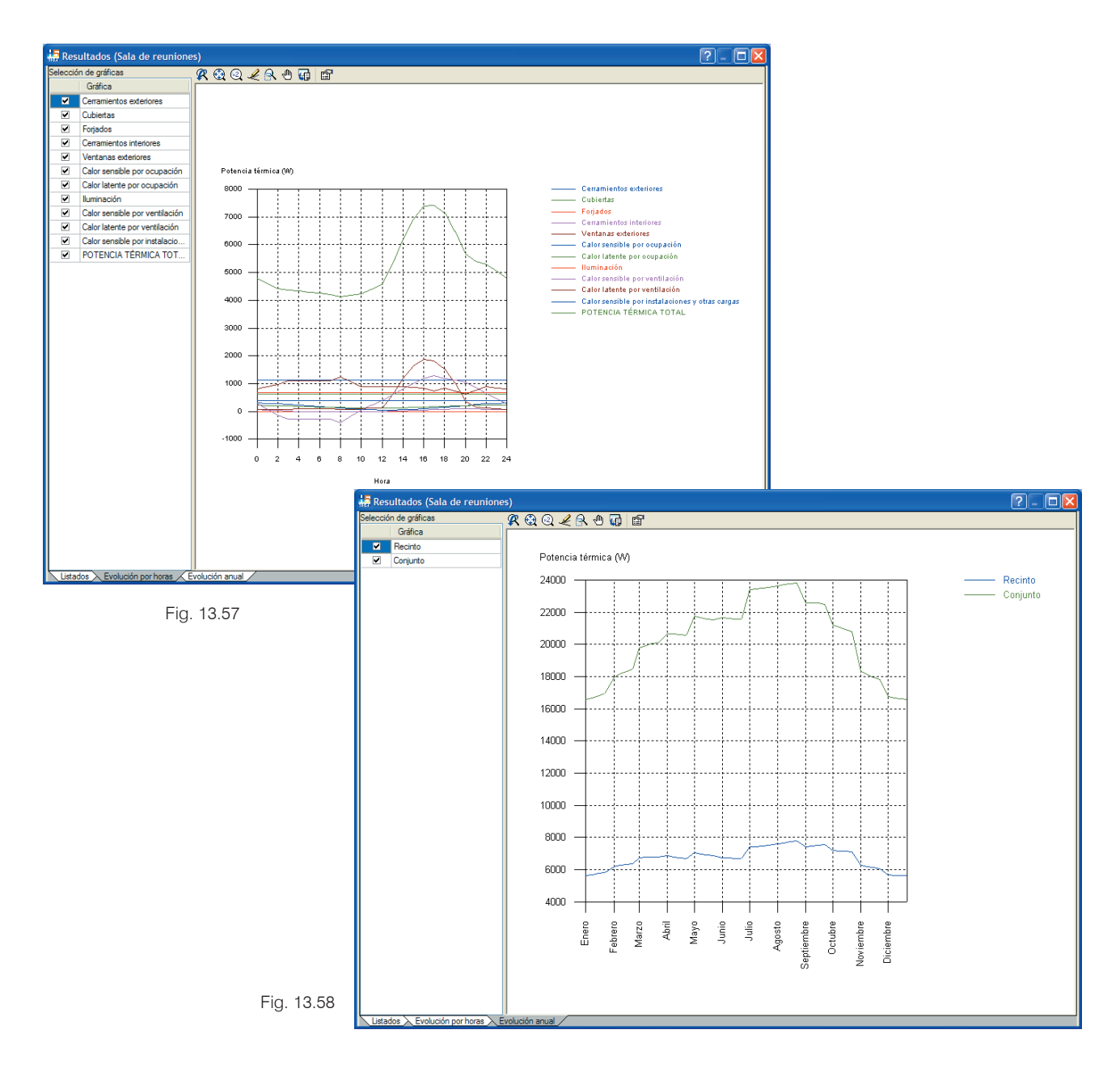

**CYPE Ingenieros**

#### *13.13. Obtención de los listados. (Iconos de la barra de herramientas o menú Archivo > Imprimir)*

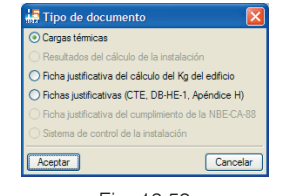

Fig. 13.59

Los listados generales muestran datos de la obra, resúmenes de cargas térmicas y todas las hojas de cargas térmicas de cada uno de los recintos. Sin embargo, para evitar un número elevado de páginas de resultados, puede seleccionar sólo los puntos que le interesen.

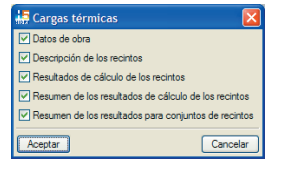

Fig. 13.60

|                                |                                                          | <b>K</b> 4          |                       |                      | ▷ 23 de 23                      |                     |                  |                               |                        |                                |                                 |                       | S Imprimir (5) Imprim |
|--------------------------------|----------------------------------------------------------|---------------------|-----------------------|----------------------|---------------------------------|---------------------|------------------|-------------------------------|------------------------|--------------------------------|---------------------------------|-----------------------|-----------------------|
|                                |                                                          |                     |                       |                      |                                 |                     |                  |                               |                        |                                |                                 |                       |                       |
|                                |                                                          |                     |                       |                      |                                 |                     |                  |                               |                        |                                |                                 |                       |                       |
|                                |                                                          |                     |                       |                      |                                 |                     |                  |                               |                        |                                |                                 |                       |                       |
|                                | 4.- RESUMEN DE LOS RESULTADOS DE CÁLCULO DE LOS RECINTOS |                     |                       |                      |                                 |                     |                  |                               |                        |                                |                                 |                       |                       |
|                                |                                                          |                     |                       |                      |                                 |                     |                  |                               |                        |                                |                                 |                       |                       |
| Refrigeración                  |                                                          |                     |                       |                      |                                 |                     |                  |                               |                        |                                |                                 |                       |                       |
|                                |                                                          |                     | Cup totale:           |                      | Contumb:Ofothes<br>Caraginterna |                     |                  | Ventlador                     |                        |                                | Pokncjakmicz                    |                       |                       |
| Recinio                        | Planta                                                   | <b>DI KICARDI</b>   | <b>Centiliteinkex</b> | Toldinkfor           | <b>Dengthle</b>                 | Total               | Could            |                               | Centible Corrabial     | <b>Porsuperticle</b>           | <b>Dengtht</b>                  | Total                 |                       |
| otdnat                         | Plankskala                                               | <b>VO</b><br>106.86 | 6W<br>652.80          | 6VO<br>178.44        | <b>ON</b><br>187.60             | <b>UO</b><br>508.24 | on 319<br>66.26  | w<br>101.50                   | $80^{\circ}$<br>321.46 | (Win2)<br>$7 + 24$             | <b>OVO</b><br>889.90            | <b>OVO</b><br>1229.71 |                       |
| 01dna2<br>otdnas               | Plankskala<br>Flankskala                                 | 223.98<br>123.54    | 580.42<br>891.84      | 701.05<br>1072.80    | 828.54<br>1045.83               | 549.88<br>1226.79   | 56.45<br>87.41   | $-38.63$<br>151.45            | 151.63<br>423.72       | 17.95<br>75.53                 | 789.91<br>1197.28               | 1100.8<br>1650.51     |                       |
| 01dna+                         | Planke da                                                | 294.05              | 495.63                | 616.27               | 013.90                          | 934.62              | +5.70            | 70.13                         | 222.12                 | 101.06                         | 004.11                          | 1156.7 e              |                       |
| Vestbulo<br>Delegance relevant | Planke da<br>Plankkala                                   | 05.01<br>50.67      | +13.25<br>2195.69     | 413.25<br>2012.09    | 513.20<br>2030.05               | 513.20<br>3405.25   | 120.25<br>002.04 | 222.21<br>769.03              | 621.68<br>243521       | 47.79<br>169.26                | 735.41<br>3607.00               | 1134.00<br>0000.06    |                       |
| 01dna5                         | Planiat                                                  | 467.66              | 671.77                | 792.41               | 1173.61                         | 1294.25             | 68.02            | $+6.52$                       | 182,09                 | 95.84                          | 1127.08                         | 1476.87               |                       |
| 01dnas<br>01dna?               | Planibi<br>Planiat                                       | 476.73<br>535.44    | 931.89<br>583.52      | 1112.95<br>704.95    | 1450.87<br>1152.53              | 1631.83<br>1273.17  | 92.47<br>56.88   | $-63.24$<br>87.13             | 248.20<br>275.96       | 81.33<br>108.94                | 1387.63<br>1239.66              | 1990.04<br>1549.13    |                       |
| 0111014400                     | Planiat                                                  | 201.41              | 248.68                | 248.68               | +63.60                          | +63.60              | 77.18            | 133.72                        | $37 + 12$              | 58.61                          | 597.32                          | 837.71                |                       |
|                                |                                                          |                     |                       |                      |                                 | 1/2                 | 1180.8           |                               |                        |                                | Carps total staughtered 17572.3 |                       |                       |
| Calefacción                    |                                                          |                     |                       |                      |                                 |                     |                  |                               |                        |                                |                                 |                       |                       |
|                                |                                                          |                     |                       |                      |                                 |                     |                  |                               |                        |                                |                                 |                       |                       |
|                                |                                                          |                     |                       |                      | Conjunto:Oficinas               |                     |                  |                               |                        |                                |                                 |                       |                       |
|                                | Recinto                                                  |                     |                       | Cargainternasensible |                                 |                     |                  | Ventilación                   |                        | Potencia                       |                                 |                       |                       |
|                                |                                                          |                     | Planta<br>(00)        |                      |                                 | Caudal<br>(m3/h)    |                  | Caroatotal Porsuperficie<br>m |                        | (N/m2)                         | Total<br>non                    |                       |                       |
|                                | Oficina1                                                 |                     | Plantabaja            | 580.21               |                                 | 66.26               |                  | 341.52                        |                        | 55.64                          | 921.73                          |                       |                       |
|                                | Oficina2                                                 |                     | Plantabaja            | 285.18               |                                 | 56.49               |                  | 291.17                        |                        | 40.81                          | 576.35                          |                       |                       |
|                                | Oficina3                                                 |                     | Plantabaia            | 519.23               |                                 | 87.41               |                  | 450.55                        |                        | 44.38                          | 969.78                          |                       |                       |
|                                | Oficina4                                                 |                     | Plantabaja            | 429.98               |                                 | 45.78               |                  | 235.98                        |                        | 58.19                          | 865.08                          |                       |                       |
|                                | Vestibulo                                                |                     | Plantabaja            | 459.05               |                                 | 128.25              |                  | 661.04                        |                        | 47.16                          | 1120.09                         |                       |                       |
|                                | Sala dereuniones   Plantabaia                            |                     |                       | 1027.47              |                                 | 502.04              |                  | 2587 72                       |                        | 103.69                         | 3615.19                         |                       |                       |
|                                | Oficina5<br>Oficina6                                     |                     | Planta1               | 666.84               |                                 | 68.02<br>92.47      |                  | 350.61                        |                        | 53.89<br>48.88                 | 916.46                          |                       |                       |
|                                | Oficina7                                                 |                     | Planta1<br>Planta1    | 653.27<br>736.63     |                                 | 56.88               |                  | 476.62<br>293.18              |                        | 72.42                          | 1129.88<br>1029.81              |                       |                       |
|                                | Distribuidor                                             |                     | Planta1               | 427.69               |                                 | 77.18               |                  | 397.81                        |                        | 57.76                          | 825.50                          |                       |                       |
|                                |                                                          |                     |                       |                      | Total                           | 1180.8              |                  |                               |                        |                                |                                 |                       |                       |
|                                |                                                          |                     |                       |                      |                                 |                     |                  |                               |                        |                                |                                 |                       |                       |
|                                |                                                          |                     |                       |                      |                                 |                     |                  |                               |                        | Cargatotal simultánea 111770.8 |                                 |                       |                       |

Fig. 13.61

Para obtener la ficha justificativa del K<sub>G</sub>, debe seleccionar previamente un panel para definir el tipo de energía que va utilizar para calefacción. Una vez seleccionado el **Caso I** aparece la ficha de la figura 13.63.

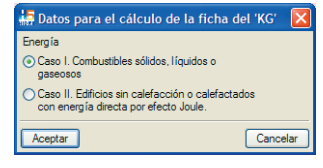

Fig. 13.62
Los listados pueden dirigirse a impresora (con vista preliminar opcional, ajuste de página, etc.) o bien pueden generarse ficheros HTML, PDF, RTF y TXT.

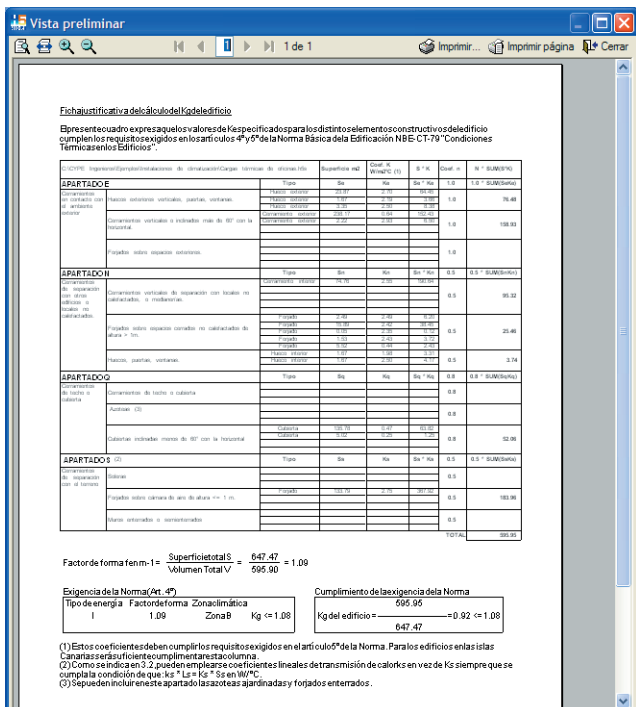

Fig. 13.63